HP Notebook Benutzerhandbuch

© Copyright 2011 Hewlett-Packard Development Company, L.P.

Bluetooth ist eine Marke ihres Inhabers und wird von Hewlett-Packard Company in Lizenz verwendet. Das SD Logo ist eine Marke ihres Inhabers.

Hewlett-Packard ("HP") haftet ausgenommen für die Verletzung des Lebens, des Körpers, der Gesundheit oder nach dem Produkthaftungsgesetz – nicht für Schäden, die fahrlässig von HP, einem gesetzlichen Vertreter oder einem Erfüllungsgehilfen verursacht wurden. Die Haftung für grobe Fahrlässigkeit und Vorsatz bleibt hiervon unberührt.

Inhaltliche Änderungen dieses Dokuments behalten wir uns ohne Ankündigung vor. Die Informationen in dieser Veröffentlichung werden ohne Gewähr für ihre Richtigkeit zur Verfügung gestellt. Insbesondere enthalten diese Informationen keinerlei zugesicherte Eigenschaften. Alle sich aus der Verwendung dieser Informationen ergebenden Risiken trägt der Benutzer.

Die Garantien für HP Produkte werden ausschließlich in der entsprechenden, zum Produkt gehörigen Garantieerklärung beschrieben. Aus dem vorliegenden Dokument sind keine weiter reichenden Garantieansprüche abzuleiten.

Zweite Ausgabe: April 2011

Erste Ausgabe: März 2011

Teilenummer des Dokuments: 643395-042

#### **Produkthinweis**

In diesem Handbuch werden die Funktionen beschrieben, die von den meisten Modellen unterstützt werden. Einige der Funktionen stehen möglicherweise nicht auf Ihrem Computer zur Verfügung.

#### Auf der HP Website unter

<http://www.hp.com/support>finden Sie immer die aktuellsten Informationen in diesem Handbuch.

#### **Bestimmungen zur Verwendung der Software**

Durch das Installieren, Kopieren, Herunterladen oder anderweitige Verwenden der auf diesem Computer vorinstallierten Softwareprodukte erkennen Sie die Bestimmungen des HP Lizenzvertrags für Endbenutzer (EULA) an. Wenn Sie diese Lizenzbestimmungen nicht akzeptieren, müssen Sie das unbenutzte Produkt (Hardware und Software) innerhalb von 14 Tagen zurückgeben und können als einzigen Anspruch die Rückerstattung des Kaufpreises fordern. Die Rückerstattung unterliegt den entsprechenden Richtlinien des Verkäufers.

Wenn Sie weitere Informationen bzw. eine volle Erstattung des Kaufpreises für den Computer wünschen, setzen Sie sich mit Ihrer lokalen Verkaufsstelle (dem Verkäufer) in Verbindung.

### **Sicherheitshinweis**

**VORSICHT!** Um eventuelle Verbrennungen oder eine Überhitzung des Computers zu vermeiden, stellen Sie den Computer nicht direkt auf Ihren Schoß, und blockieren Sie die Lüftungsschlitze nicht. Verwenden Sie den Computer nur auf einer festen, ebenen Oberfläche. Vermeiden Sie die Blockierung der Luftzirkulation durch andere feste Objekte, wie beispielsweise einen in unmittelbarer Nähe aufgestellten Drucker, oder durch weiche Objekte, wie Kissen, Teppiche oder Kleidung. Vermeiden Sie während des Betriebs außerdem direkten Kontakt des Netzteils mit der Haut und mit weichen Oberflächen, wie Kissen, Teppichen oder Kleidung. Der Computer und das Netzteil entsprechen den Temperaturgrenzwerten für dem Benutzer zugängliche Oberflächen, die durch den internationalen Standard für die Sicherheit von Einrichtungen der Informationstechnologie (IEC 60950) definiert sind.

# **Inhaltsverzeichnis**

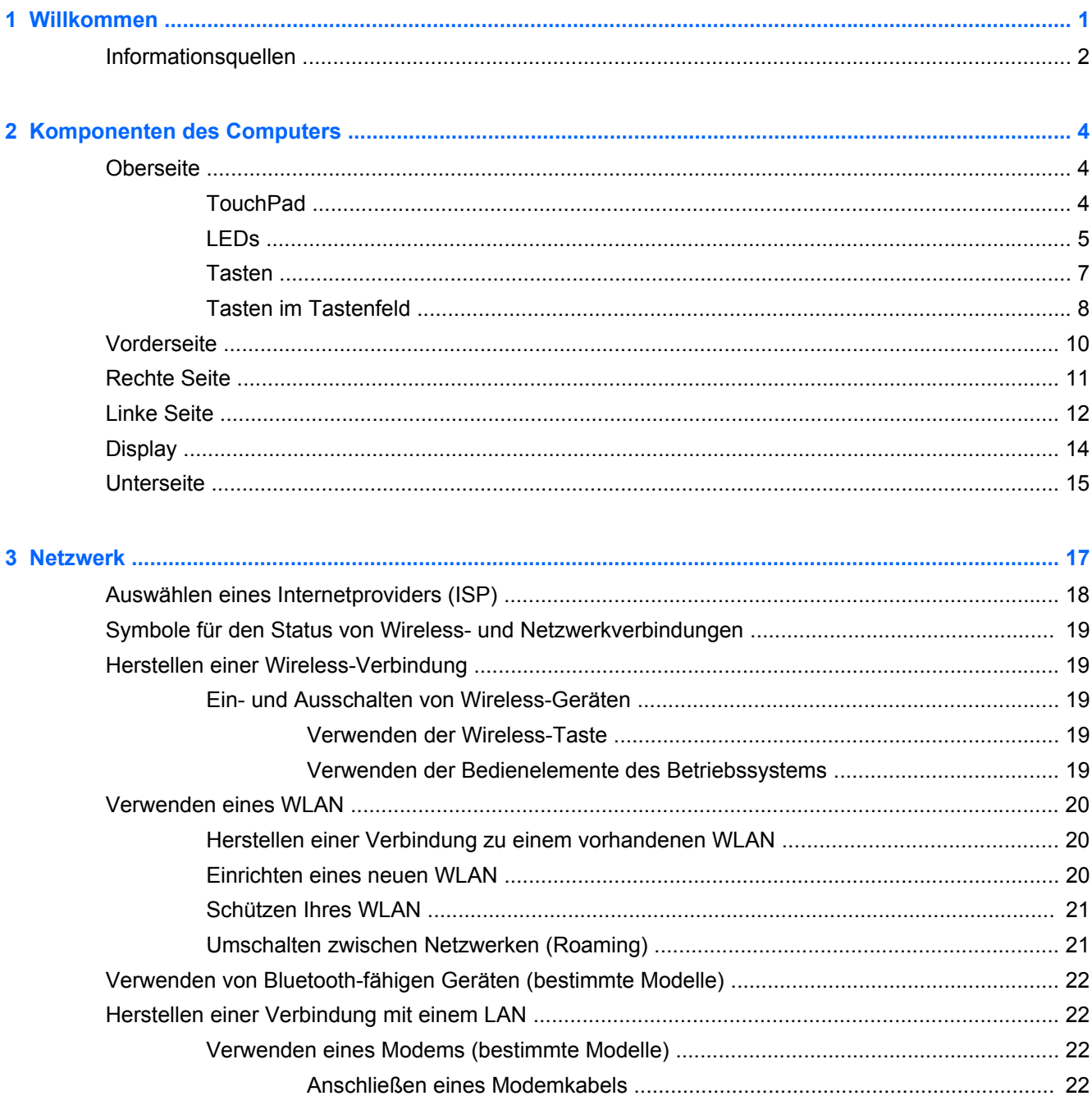

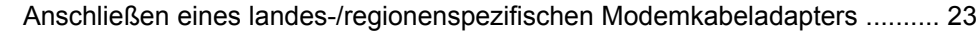

Herstellen einer Verbindung mit einem lokalen Netzwerk (LAN) (bestimmte Modelle) ..... 24

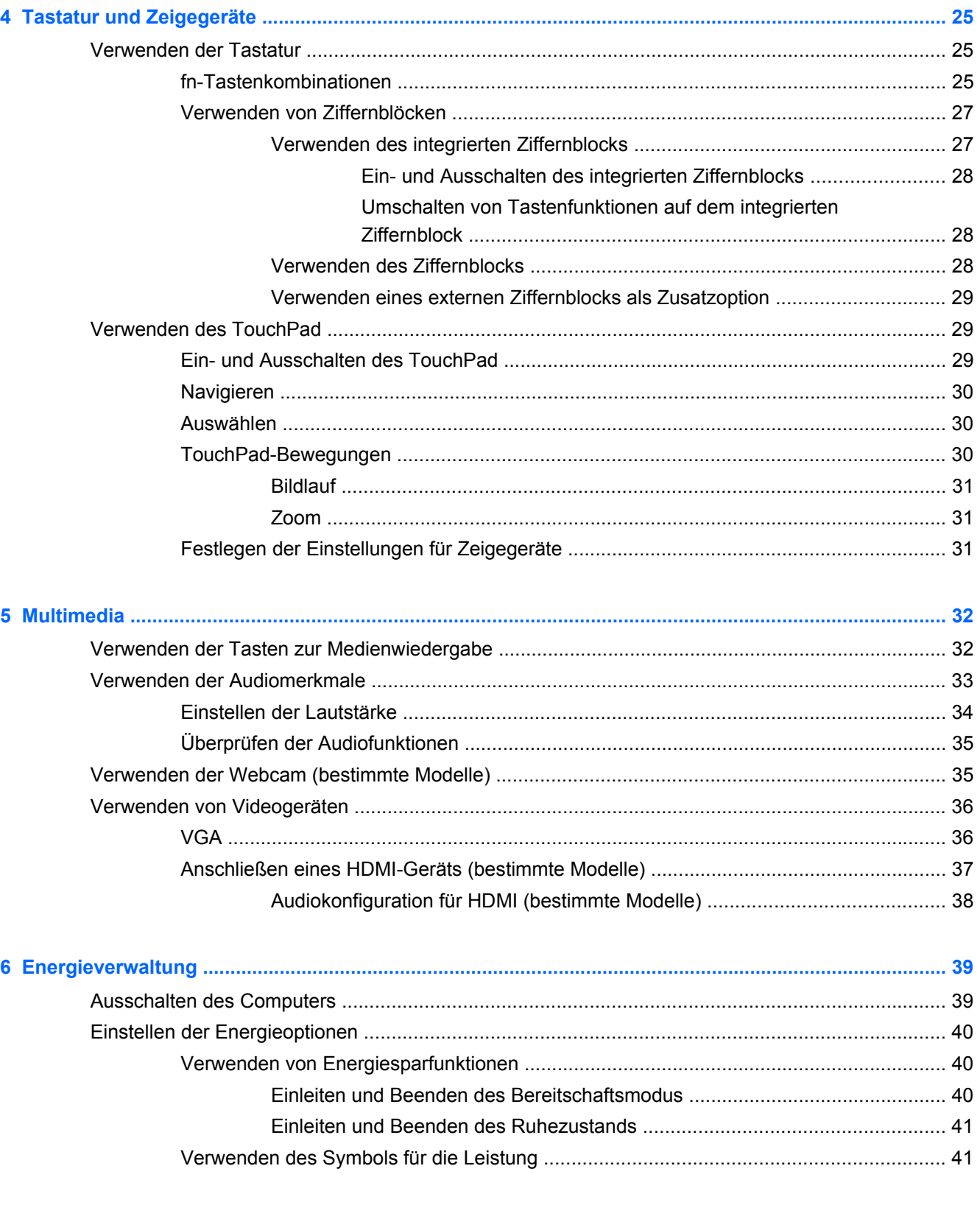

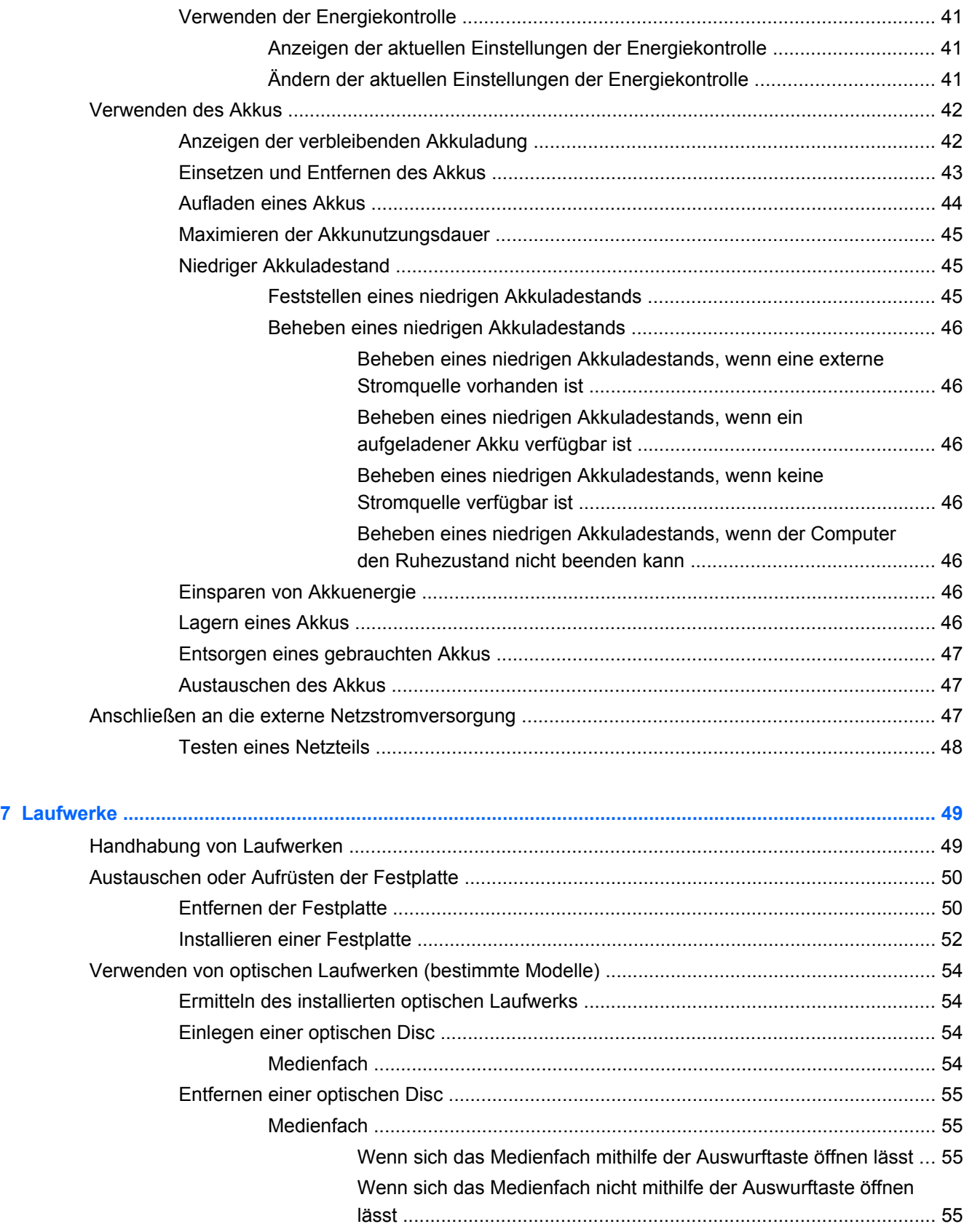

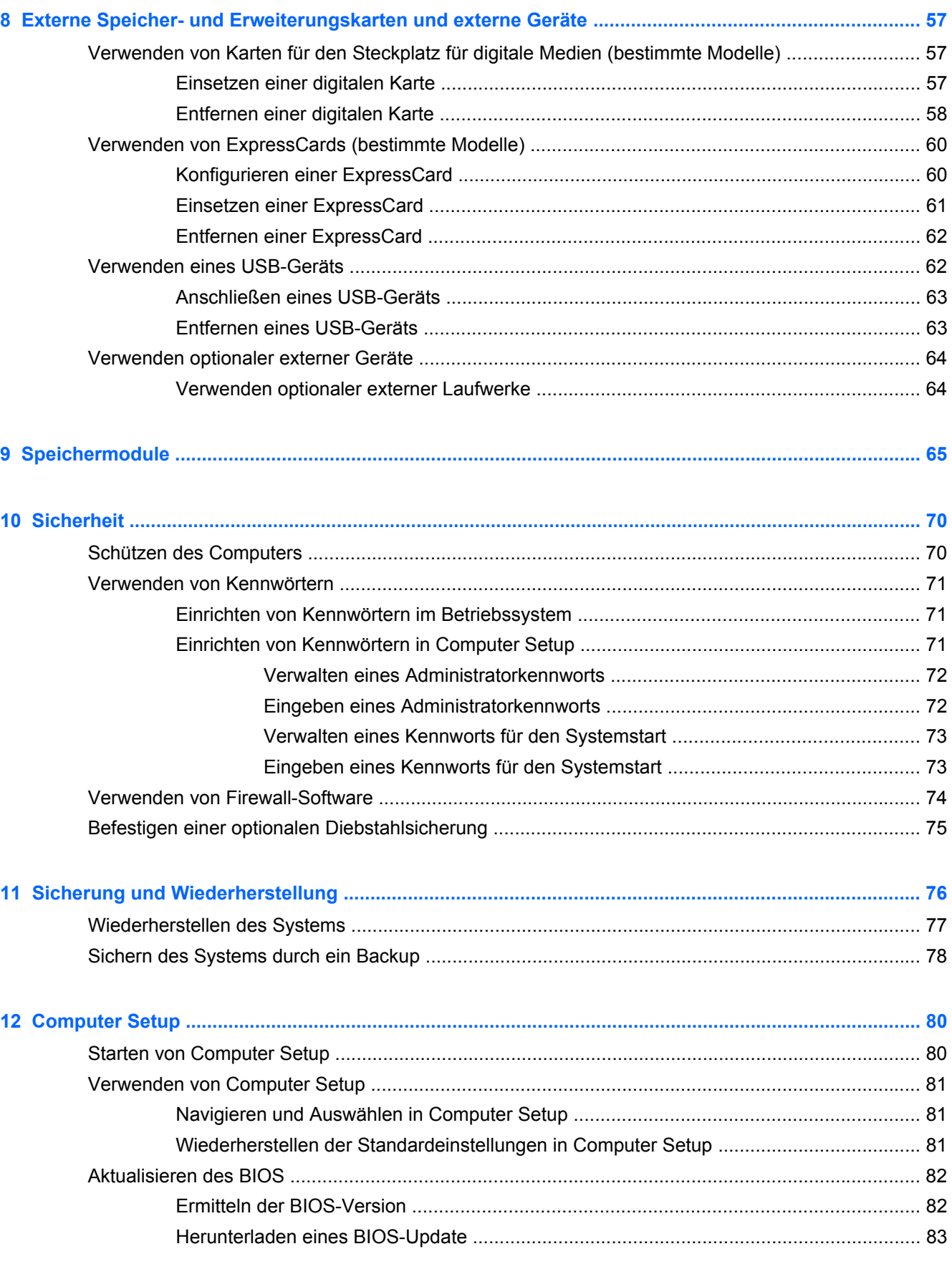

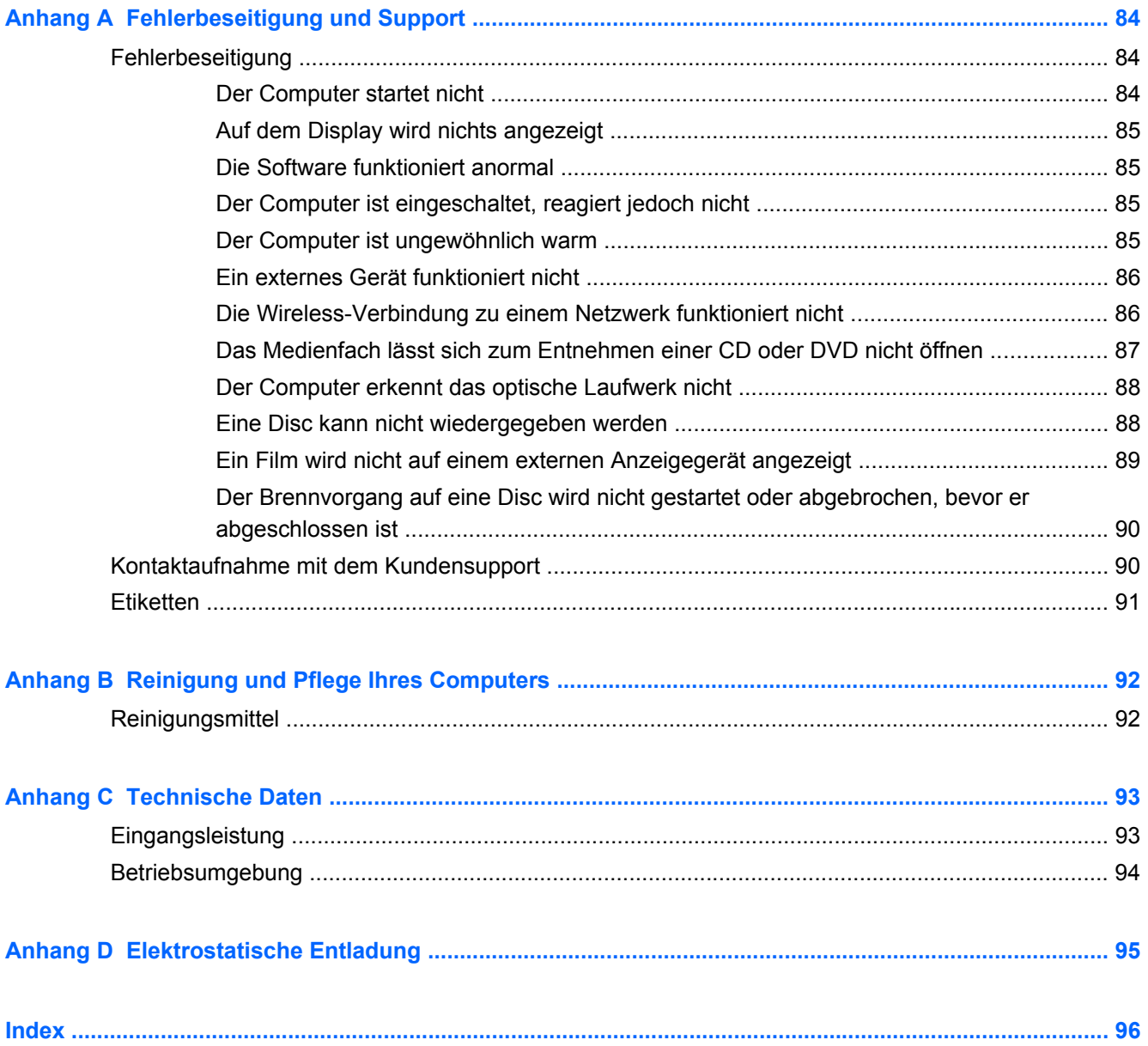

# <span id="page-10-0"></span>**1 Willkommen**

In diesem Kapitel wird folgendes Thema behandelt:

**[Informationsquellen](#page-11-0)** 

Führen Sie nach dem Einrichten und Registrieren des Computers folgende Schritte aus:

- **Herstellen einer Verbindung zum Internet** Richten Sie Ihr Netzwerk (LAN oder Wireless-LAN) ein, damit Sie eine Verbindung zum Internet herstellen können. Weitere Informationen finden Sie unter ["Netzwerk" auf Seite 17](#page-26-0).
- **Ermitteln der Komponenten und Merkmale des Computers** Informieren Sie sich über die Merkmale Ihres Computers. Weitere Informationen finden Sie unter ["Komponenten des](#page-13-0) [Computers" auf Seite 4](#page-13-0) und ["Tastatur und Zeigegeräte" auf Seite 25](#page-34-0).
- **Ermitteln installierter Software** Zeigen Sie eine Liste mit der Software an, die auf dem Computer bereits vorinstalliert ist. Wählen Sie **Computer > Weitere Anwendungen**. Es wird eine Liste der vorinstallierten Software angezeigt.
- **HINWEIS:** Nähere Informationen über das Verwenden der Software im Lieferumfang des Computers finden Sie unter **Computer > Hilfe**. Nähere Informationen dazu finden Sie auch in den Anleitungen des Softwareherstellers, die mit der Software oder auf der Website des Herstellers bereitgestellt werden.
- **Aktualisieren der Programme und Treiber** Aktualisieren Sie Ihre Programme und Treiber regelmäßig, und installieren Sie die neuesten Versionen. Wenn Ihr Computer registriert ist, werden die neuesten Versionen automatisch installiert. Bei Ihrer Registrierung können Sie wählen, ob Sie automatische Benachrichtigungen erhalten möchten, sobald Updates verfügbar sind. Die automatischen Benachrichtigungen über Updates für das Betriebssystem stehen 90 Tage lang zur Verfügung. Sie können auch unter <http://www.hp.com/support>Updates von HP herunterladen.

## <span id="page-11-0"></span>**Informationsquellen**

Im Lieferumfang des Computers sind verschiedene Informationsquellen enthalten, die Ihnen bei der Ausführung unterschiedlicher Aufgaben helfen.

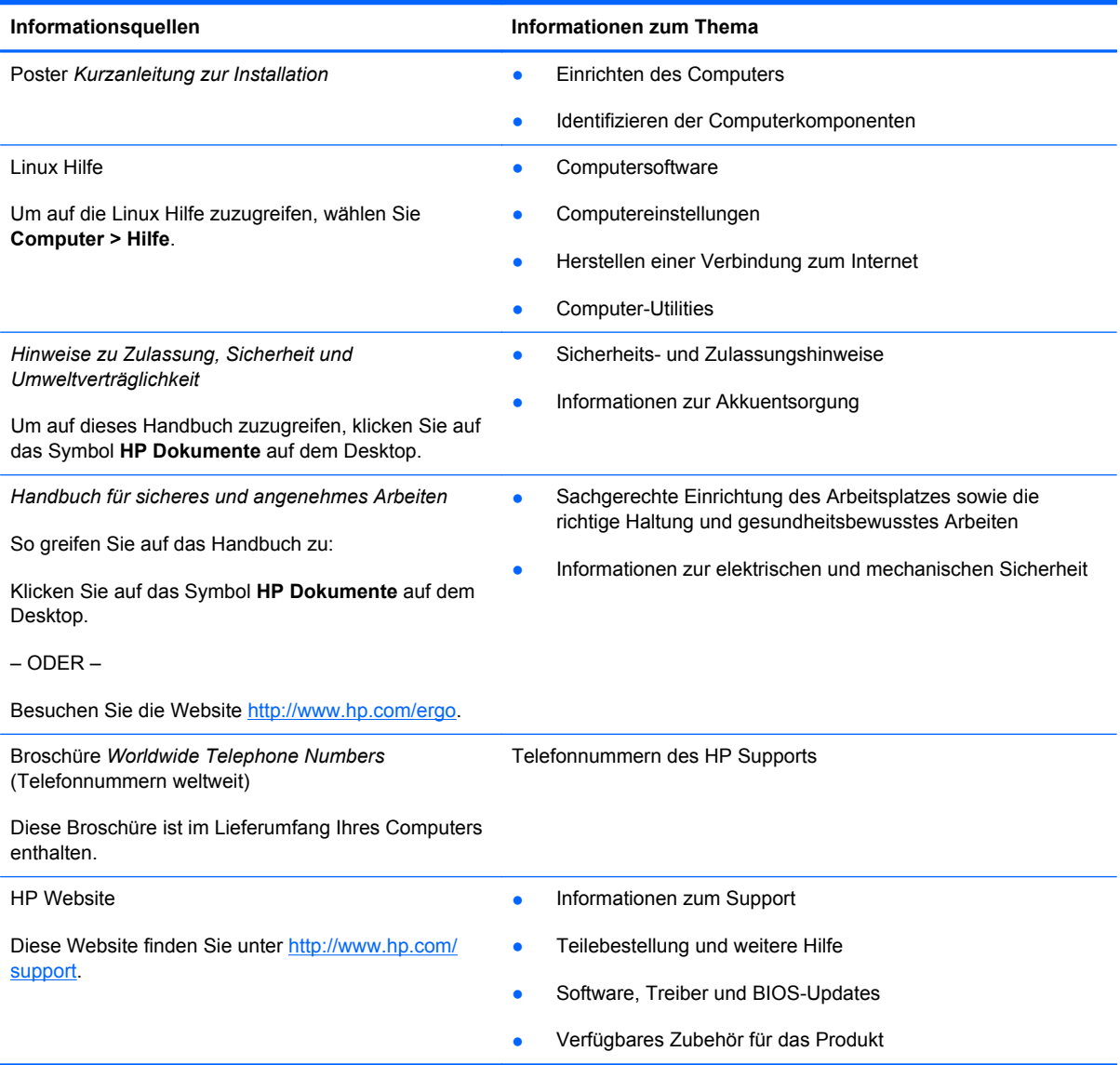

*Herstellergarantie*\*

Informationsquellen **Informationen zum Thema** 

Informationen zur Garantie

So greifen Sie auf die Garantieerklärung zu:

Klicken Sie auf das Symbol **HP Dokumente** auf dem Desktop.

– ODER –

Besuchen Sie die Website [http://www.hp.com/go/](http://www.hp.com/go/orderdocuments) [orderdocuments.](http://www.hp.com/go/orderdocuments)

\*Die HP Herstellergarantie für Ihr Produkt finden Sie zusammen mit den elektronischen Handbüchern auf Ihrem Computer und/oder auf der im Lieferumfang enthaltenen CD/DVD. In einigen Ländern/Regionen ist möglicherweise eine gedruckte HP Herstellergarantie im Lieferumfang enthalten. In Ländern/Regionen, in denen keine gedruckte Garantieerklärung im Lieferumfang enthalten ist, können Sie diese unter <http://www.hp.com/go/orderdocuments>anfordern, oder schreiben Sie an:

- **Nordamerika**: Hewlett-Packard, MS POD, 11311 Chinden Blvd, Boise, ID 83714, USA
- **Europa, Naher Osten, Afrika**: Hewlett-Packard, POD, Via G. Di Vittorio, 9, 20063, Cernusco s/Naviglio (MI), Italien
- **Asien/Pazifikraum**: Hewlett-Packard, POD, P.O. Box 200, Alexandra Post Office, Singapore 911507

Bitte geben Sie die Produktnummer, den Garantiezeitraum (befindet sich auf dem Etikett mit der Seriennummer), Ihren Namen und Ihre Postanschrift an.

# <span id="page-13-0"></span>**2 Komponenten des Computers**

In diesem Kapitel sind folgende Abschnitte enthalten:

- **Oberseite**
- **[Vorderseite](#page-19-0)**
- [Rechte Seite](#page-20-0)
- [Linke Seite](#page-21-0)
- **[Display](#page-23-0)**
- **[Unterseite](#page-24-0)**

### **Oberseite**

### **TouchPad**

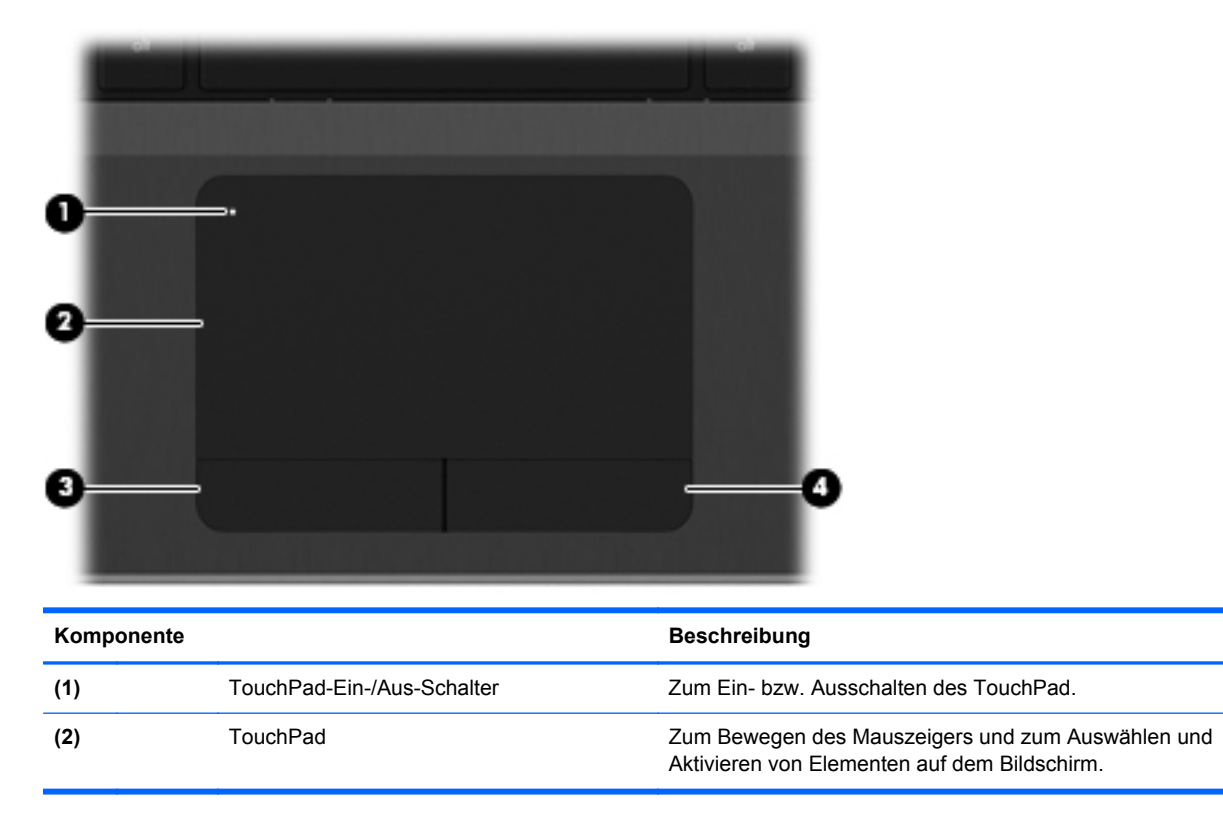

<span id="page-14-0"></span>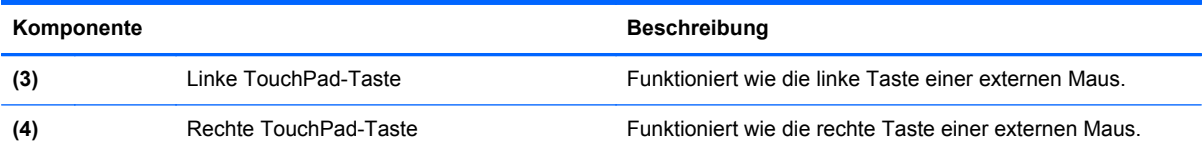

### **LEDs**

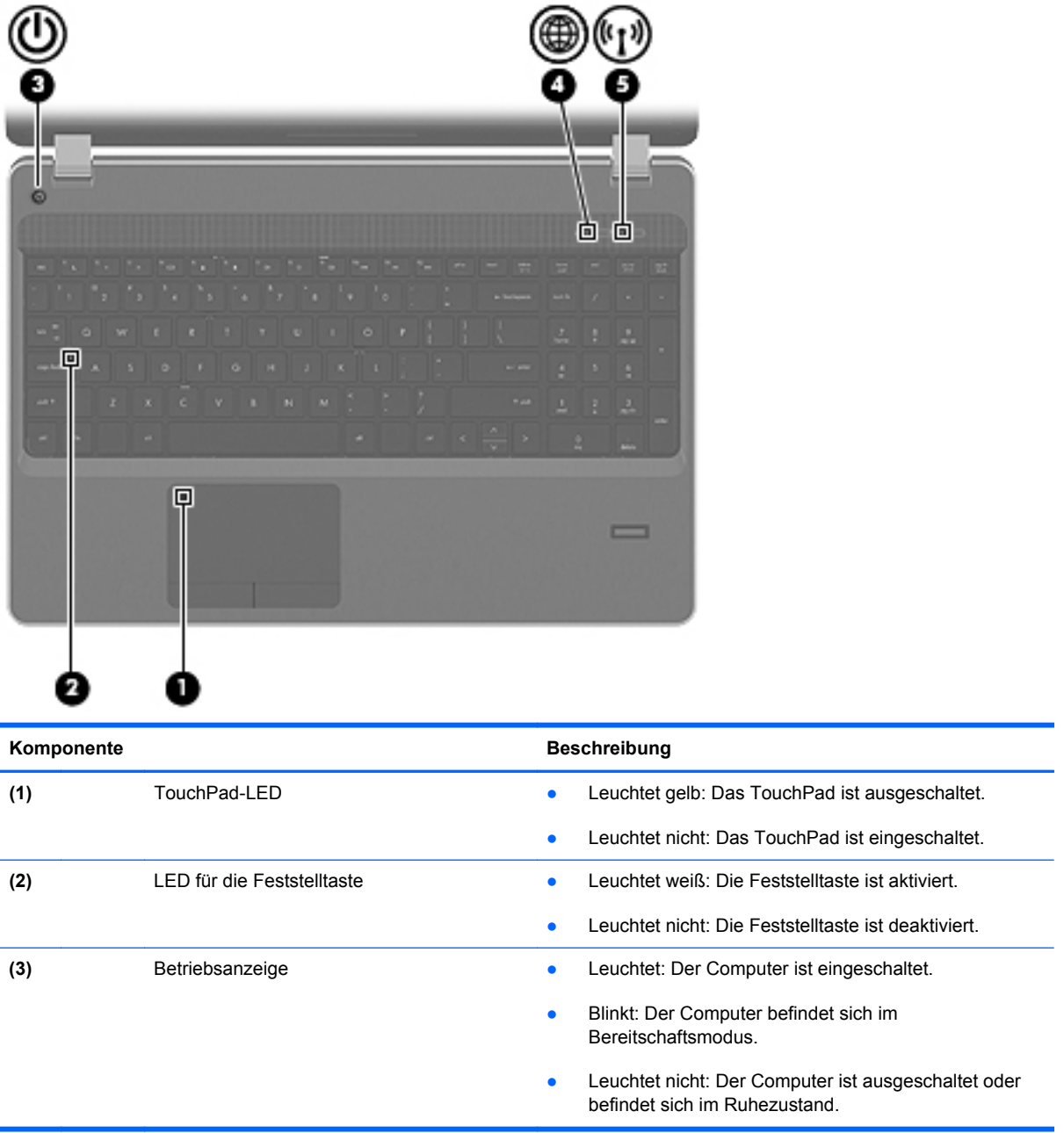

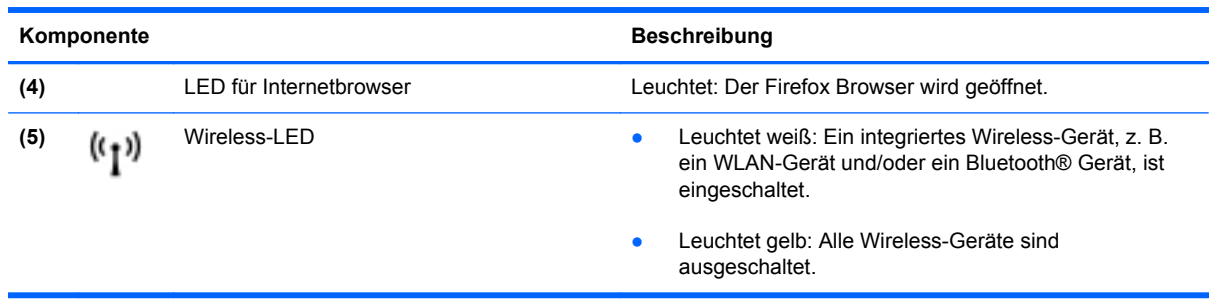

### <span id="page-16-0"></span>**Tasten**

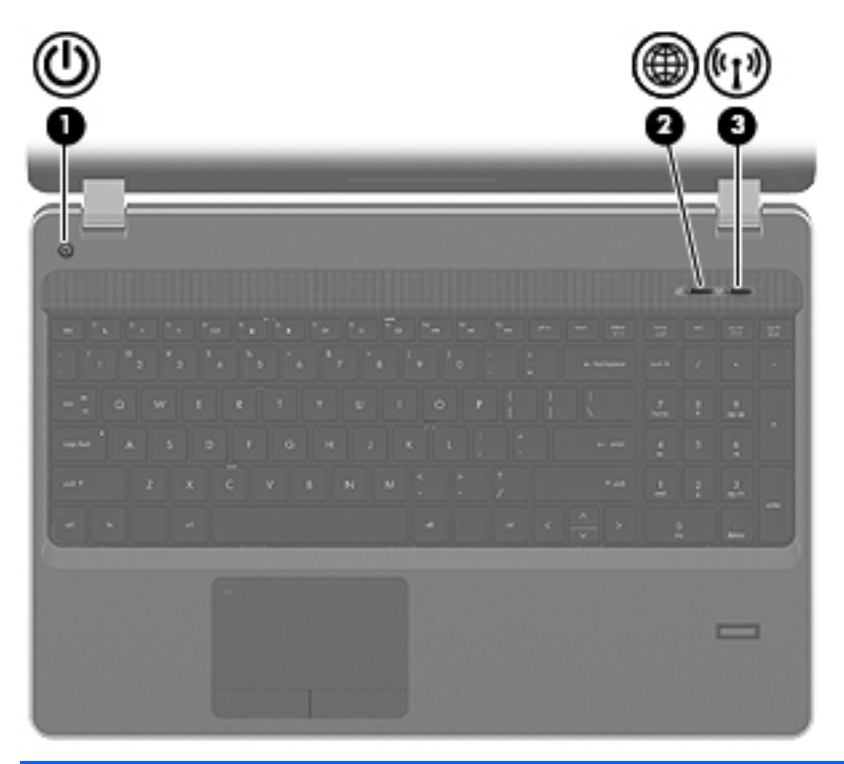

#### Komponente **Beschreibung**

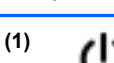

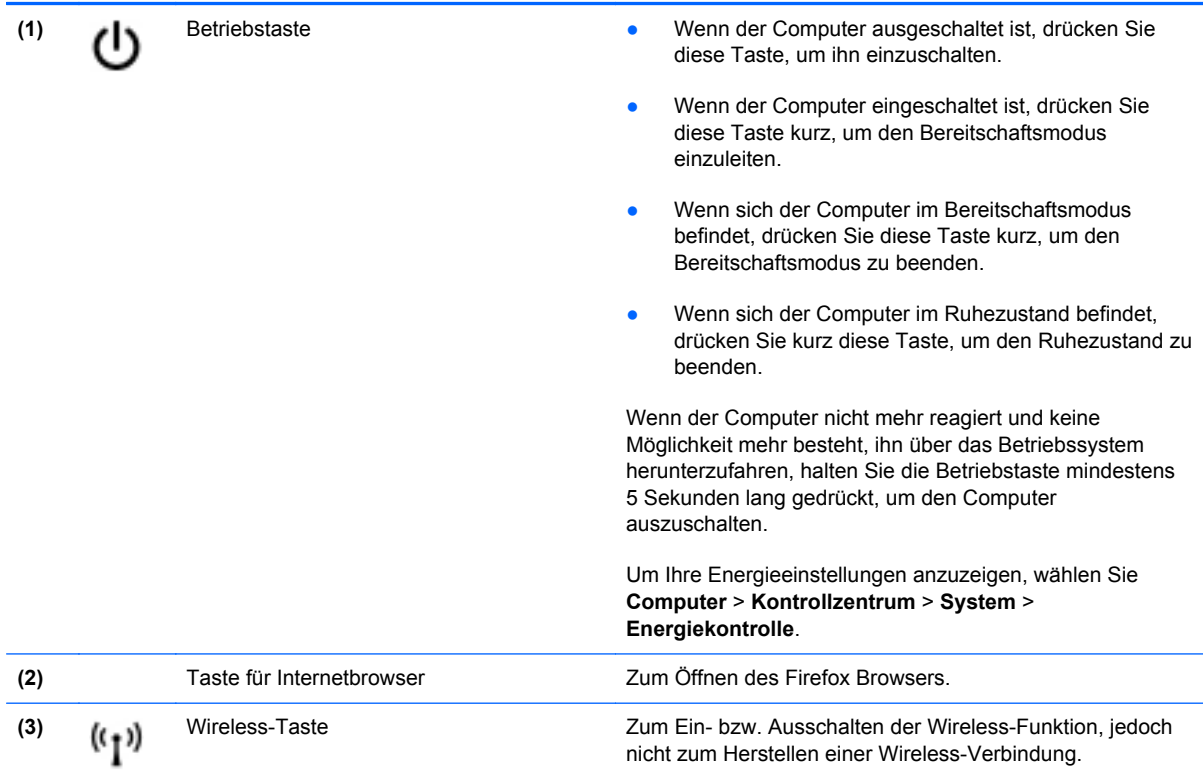

### <span id="page-17-0"></span>**Tasten im Tastenfeld**

**HINWEIS:** Richten Sie sich nach der zu Ihrem Computer passenden Abbildung.

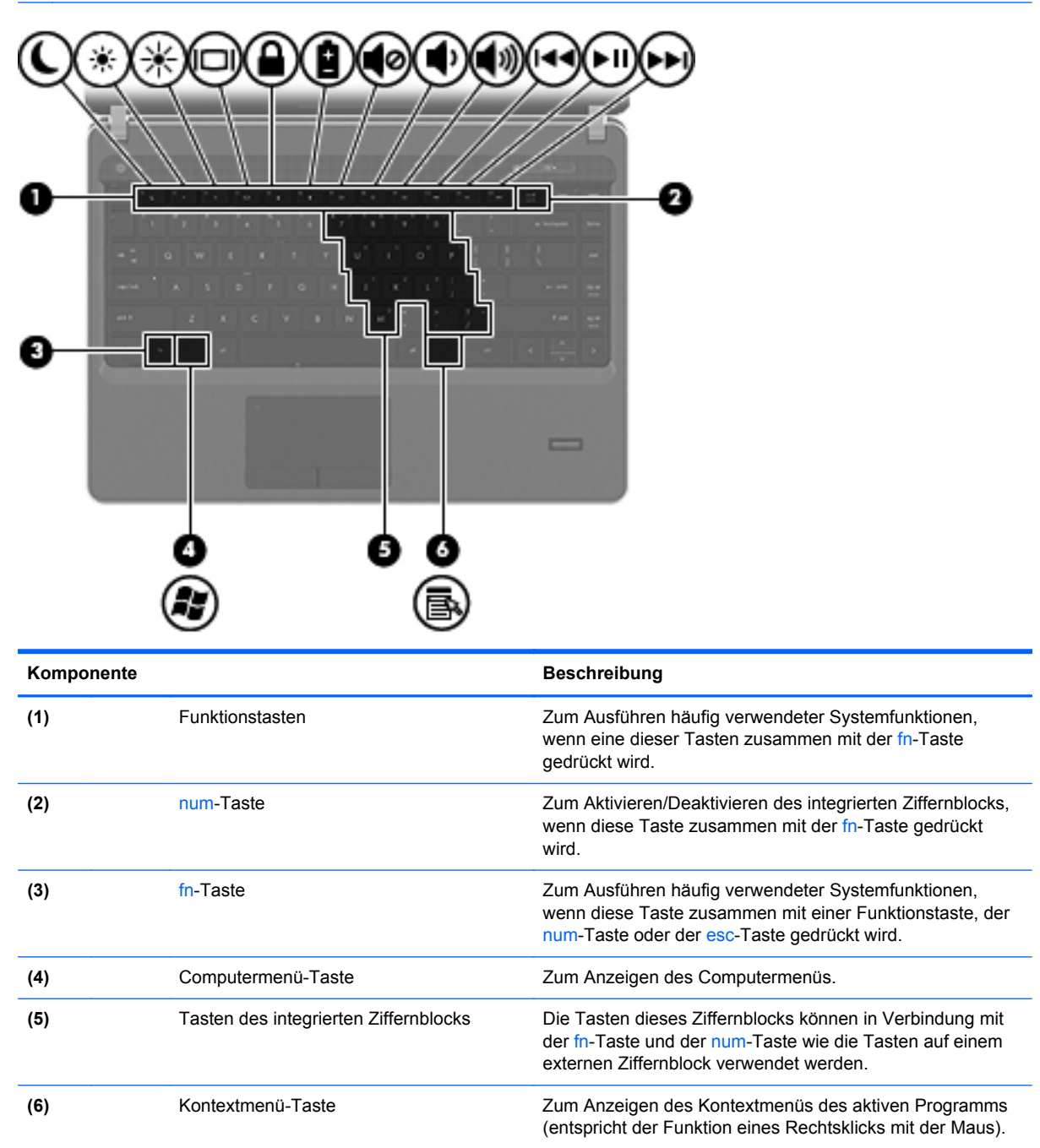

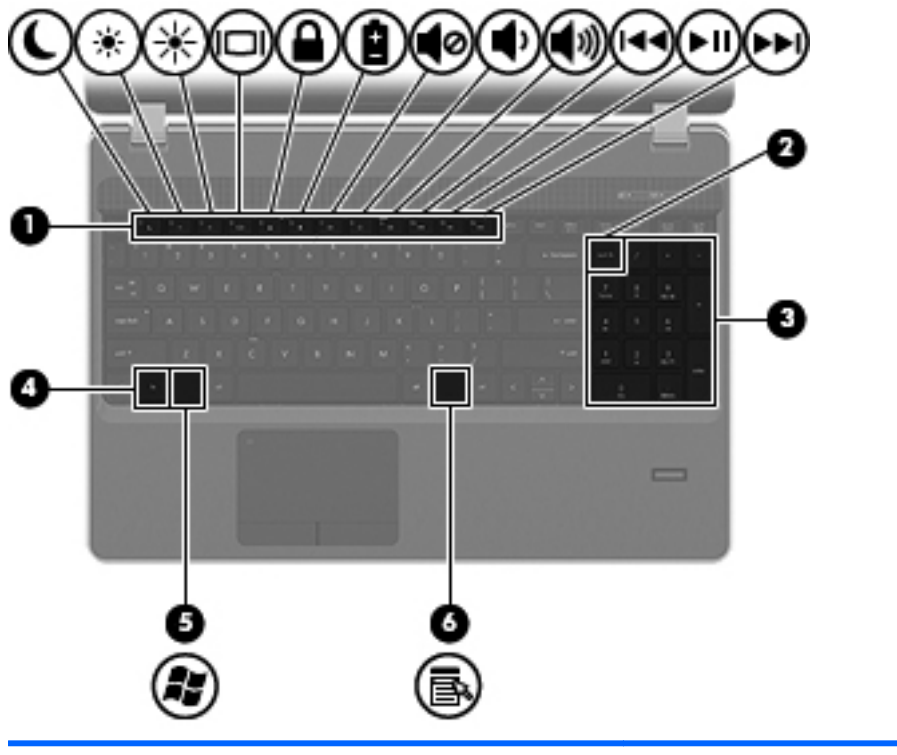

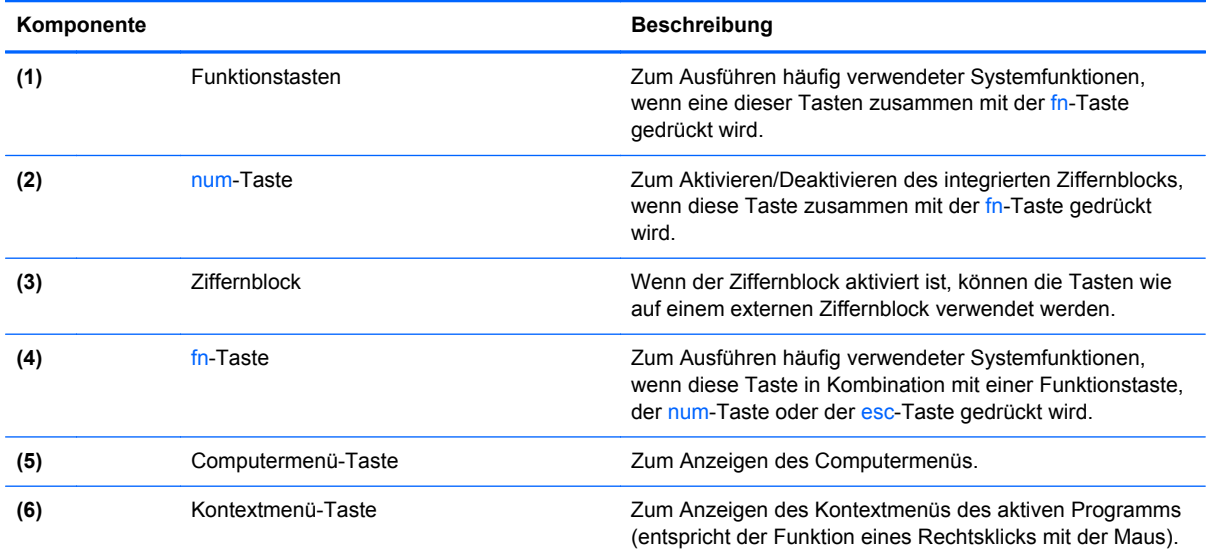

### <span id="page-19-0"></span>**Vorderseite**

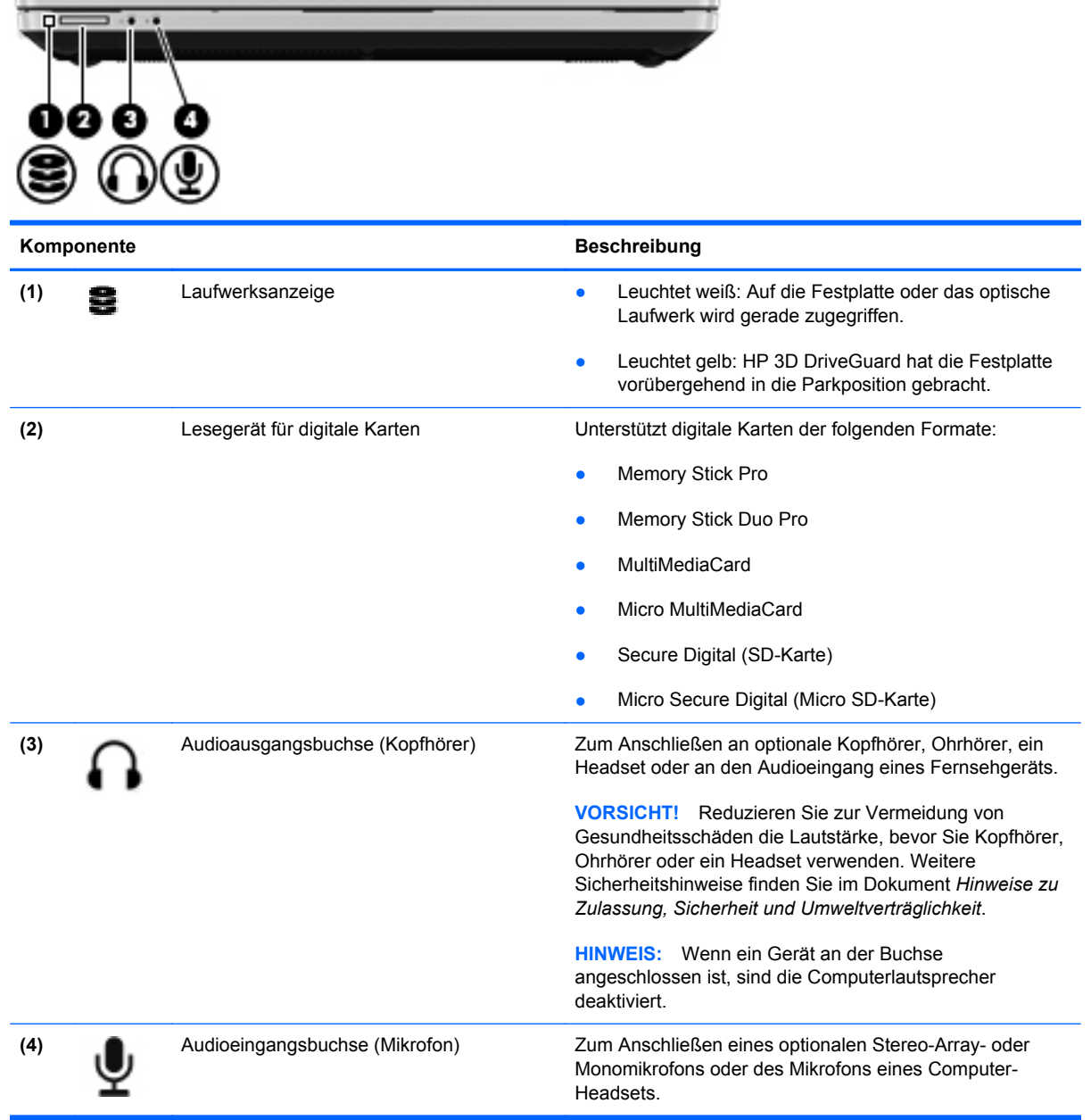

### <span id="page-20-0"></span>**Rechte Seite**

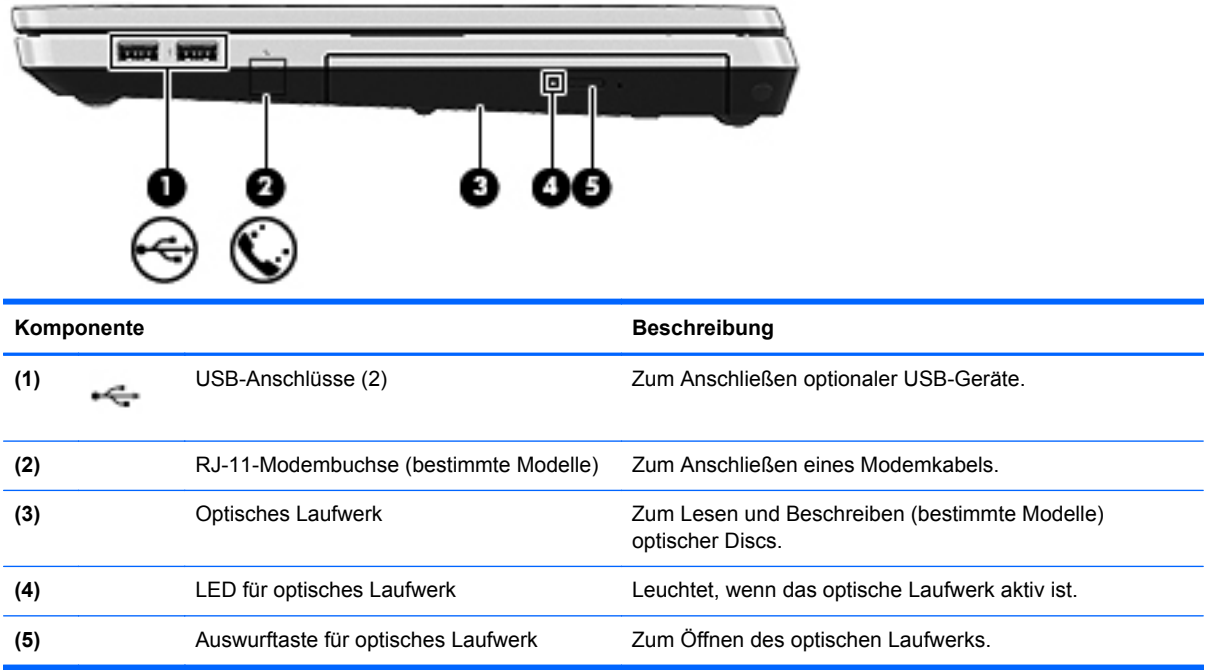

### <span id="page-21-0"></span>**Linke Seite**

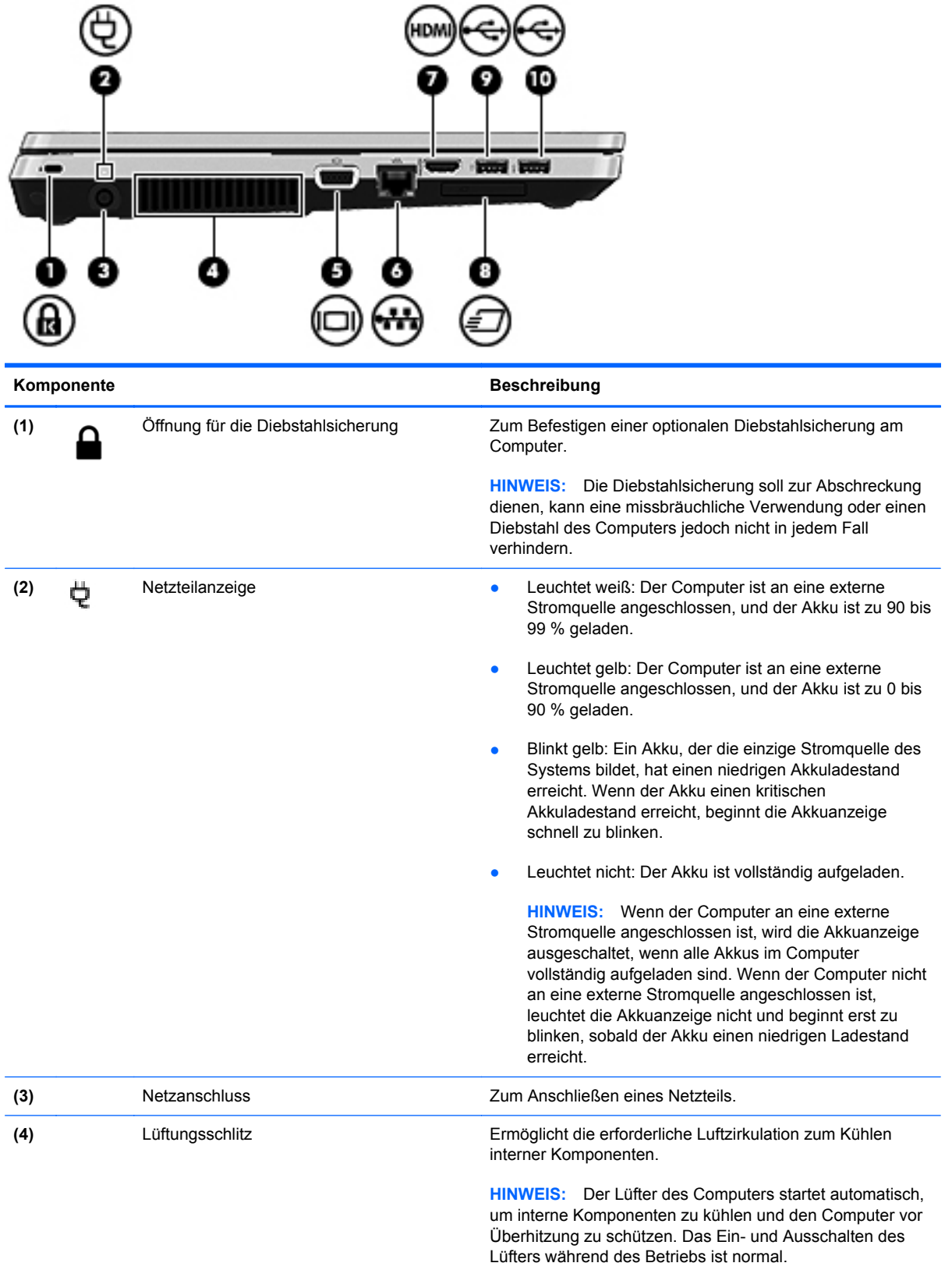

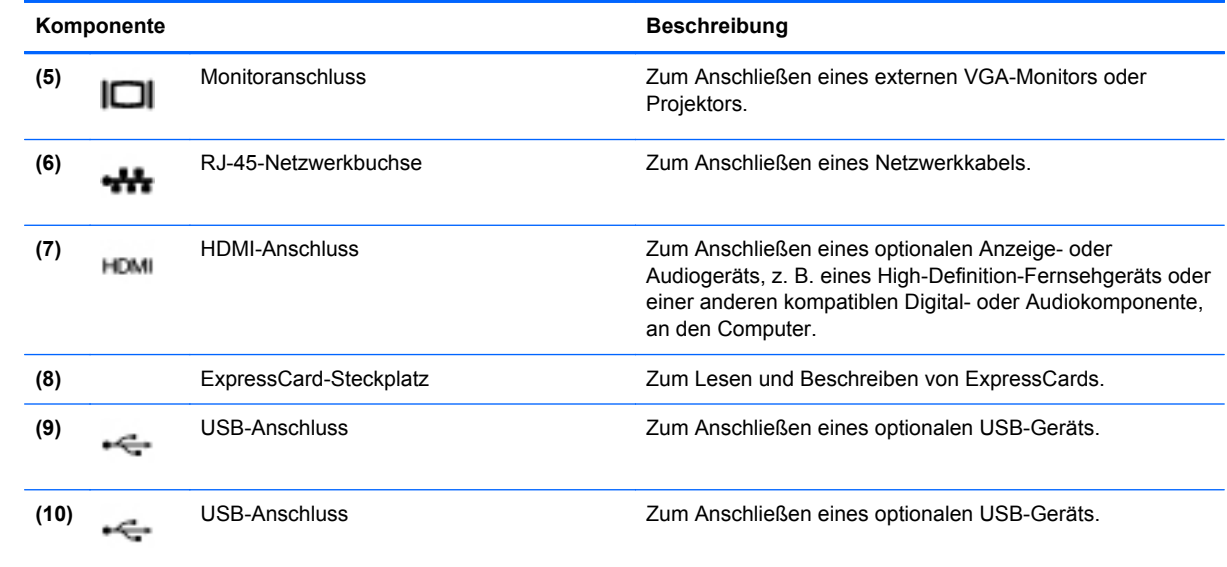

### <span id="page-23-0"></span>**Display**

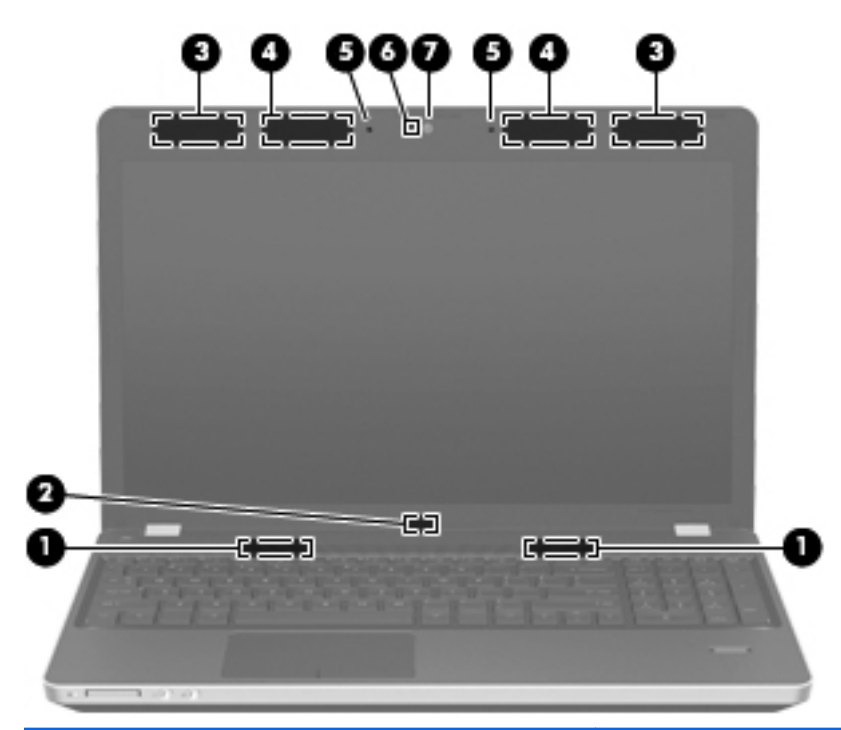

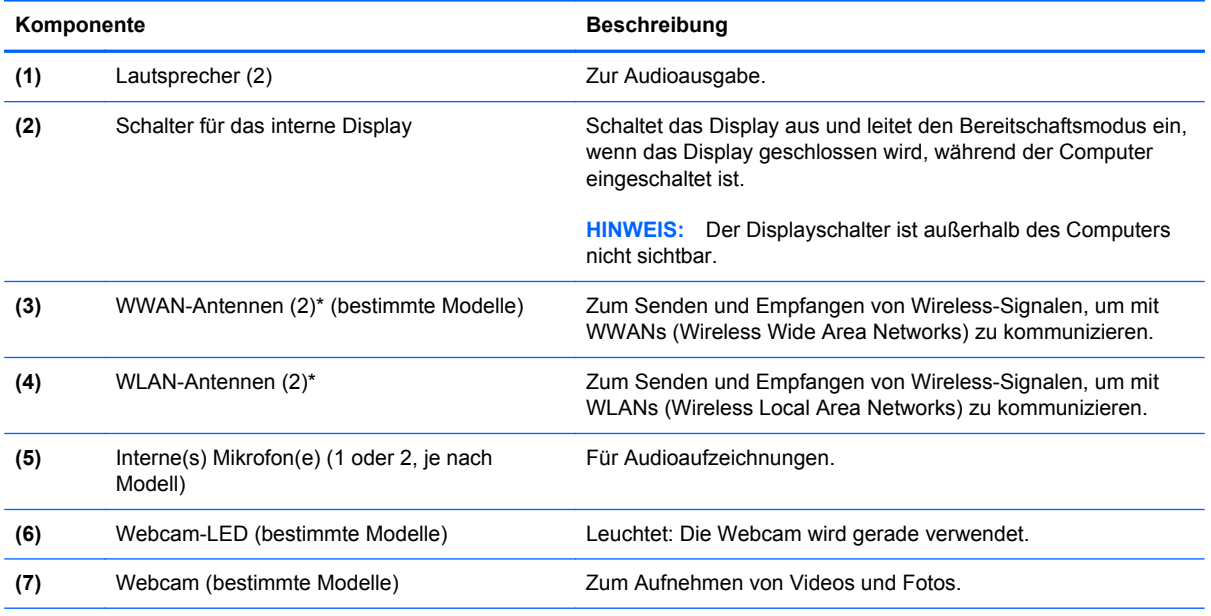

\*Die Antennen sind außen am Computer nicht sichtbar. Achten Sie im Sinne einer optimalen Übertragung darauf, dass sich keine Gegenstände in unmittelbarer Umgebung der Antennen befinden. Zulassungshinweise für Wireless-Geräte finden Sie im Dokument *Hinweise zu Zulassung, Sicherheit und Umweltverträglichkeit* im entsprechenden Abschnitt für Ihr Land bzw. Ihre Region.

### <span id="page-24-0"></span>**Unterseite**

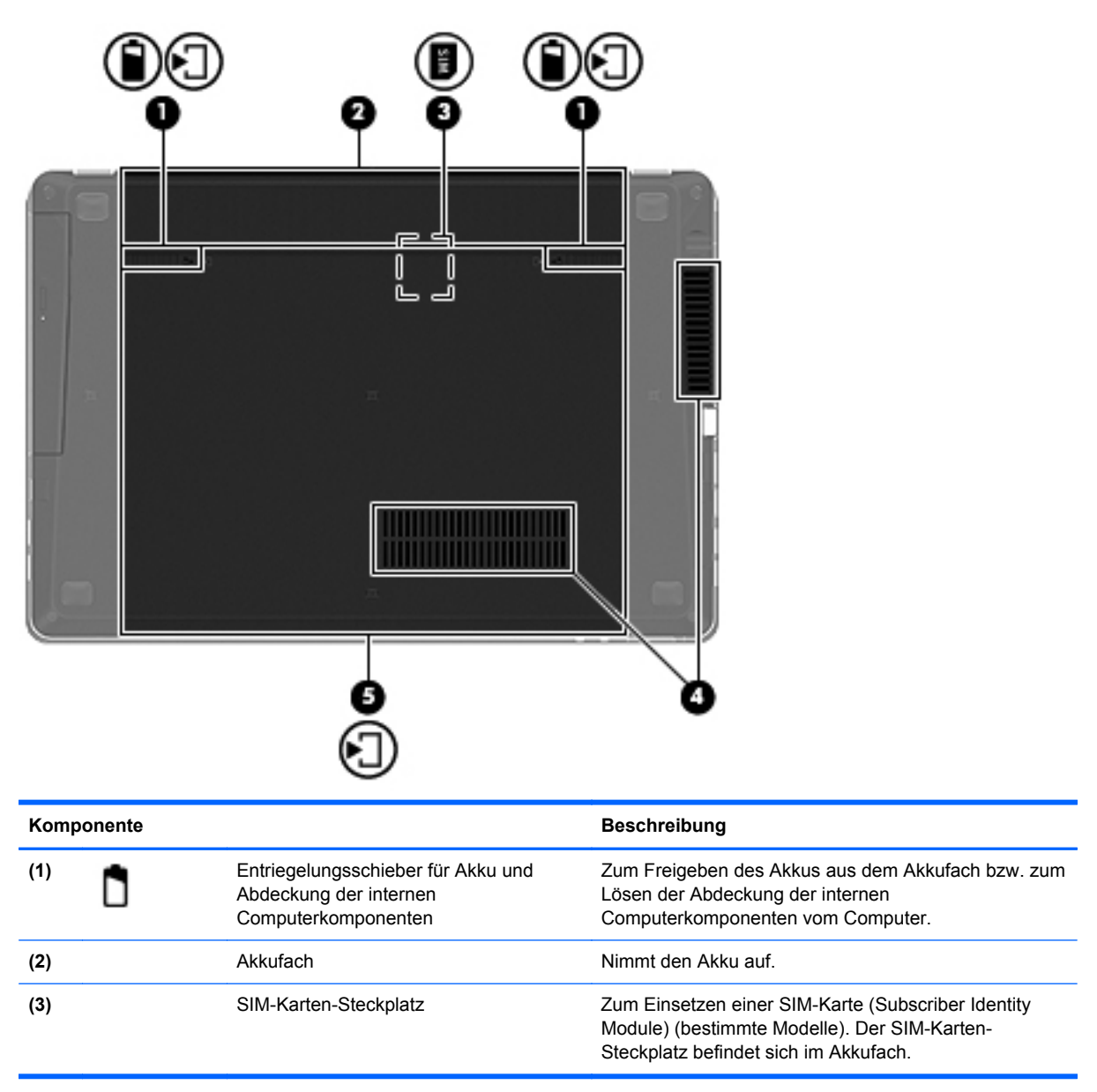

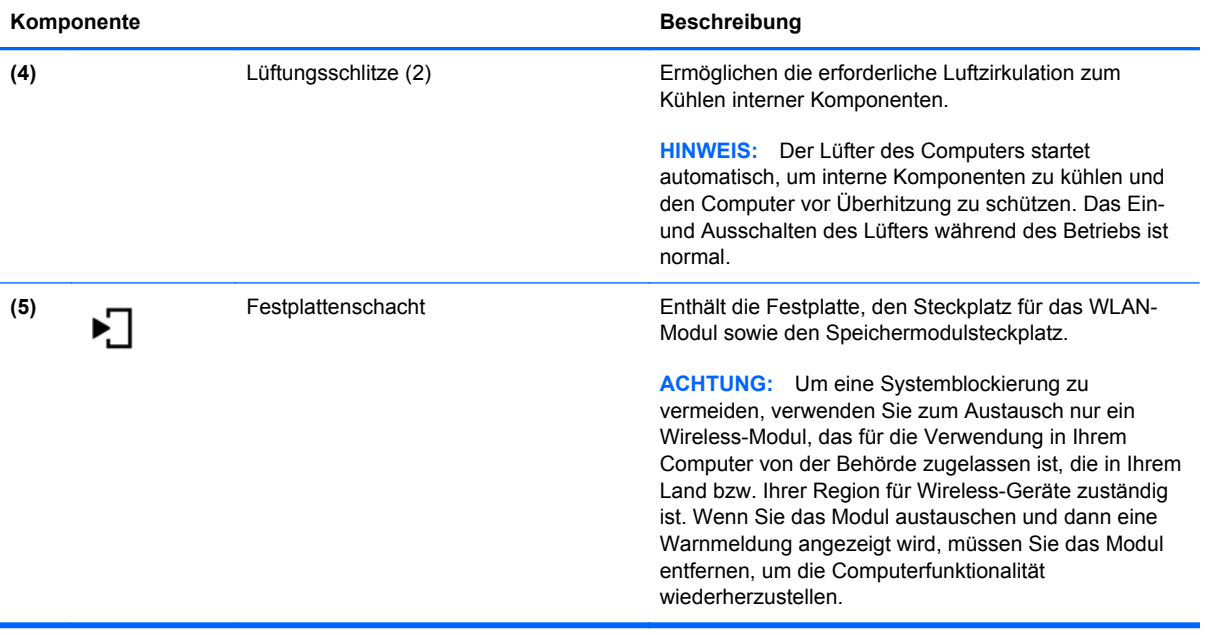

# <span id="page-26-0"></span>**3 Netzwerk**

In diesem Kapitel sind folgende Abschnitte enthalten:

- [Auswählen eines Internetproviders \(ISP\)](#page-27-0)
- [Symbole für den Status von Wireless- und Netzwerkverbindungen](#page-28-0)
- [Herstellen einer Wireless-Verbindung](#page-28-0)
- [Verwenden eines WLAN](#page-29-0)
- [Verwenden von Bluetooth-fähigen Geräten \(bestimmte Modelle\)](#page-31-0)
- [Herstellen einer Verbindung mit einem LAN](#page-31-0)

Ihr Computer unterstützt möglicherweise eine oder beide der folgenden Internetzugangsarten:

- Wireless Über eine Wireless-Verbindung erhalten Sie mobilen Internetzugang. Siehe ["Herstellen einer Verbindung zu einem vorhandenen WLAN" auf Seite 20](#page-29-0) oder ["Einrichten](#page-29-0) [eines neuen WLAN" auf Seite 20.](#page-29-0)
- LAN Sie können über eine LAN-Verbindung auf das Internet zugreifen. Informationen zum Herstellen einer Verbindung zu einem drahtgebundenen Netzwerk finden Sie unter ["Herstellen](#page-31-0) [einer Verbindung mit einem LAN" auf Seite 22](#page-31-0).

**HINWEIS:** Die für das Internet benötigten Hardware- und Softwaremerkmale sind je nach Computermodell und Ihrem Standort unterschiedlich.

### <span id="page-27-0"></span>**Auswählen eines Internetproviders (ISP)**

Bevor Sie eine Verbindung zum Internet herstellen können, müssen Sie ein Konto bei einem Internetprovider einrichten. Wenden Sie sich an einen Internetprovider vor Ort, um eine Internetanbindung und ein Modem zu erwerben. Der Internetprovider kann Sie beim Einrichten des Modems, beim Installieren eines Netzwerkkabels für den Anschluss des Wireless-Computers an das Modem und beim Testen des Internetdiensts unterstützen.

**HINWEIS:** Von Ihrem Internetprovider erhalten Sie eine Benutzer-ID und ein Benutzerkennwort, mit denen Sie auf das Internet zugreifen können. Notieren Sie sich diese Informationen, und bewahren Sie sie an einem sicheren Ort auf.

### <span id="page-28-0"></span>**Symbole für den Status von Wireless- und Netzwerkverbindungen**

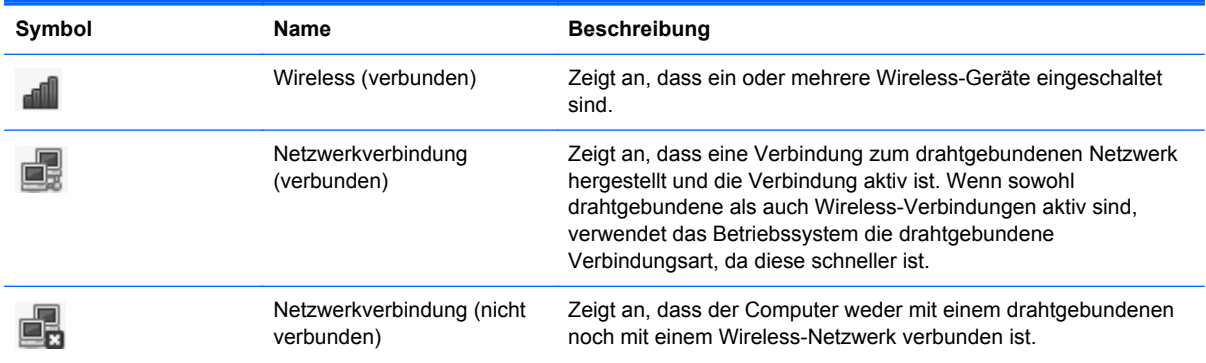

### **Herstellen einer Wireless-Verbindung**

Ihr Computer ist möglicherweise mit einem oder mehreren der folgenden Wireless-Geräte ausgestattet:

- WLAN-Gerät (WLAN = Wireless Local Area Network)
- Bluetooth® Gerät

#### **Ein- und Ausschalten von Wireless-Geräten**

#### **Verwenden der Wireless-Taste**

Verwenden Sie die Wireless-Taste, um den WLAN-Controller und den Bluetooth Controller gleichzeitig ein- bzw. auszuschalten. Im Kontrollzentrum bzw. in Computer Setup können Sie die Controller auch separat steuern.

**HINWEIS:** Informationen zur Position der Wireless-Taste an Ihrem Computer finden Sie unter ["Komponenten des Computers" auf Seite 4](#page-13-0).

#### **Verwenden der Bedienelemente des Betriebssystems**

So aktivieren bzw. deaktivieren Sie ein Wireless-Gerät oder ein Gerät für die drahtgebundene Netzwerkverbindung:

- **1.** Klicken Sie mit der rechten Maustaste auf das Symbol **Netzwerkverbindung** im Benachrichtigungsbereich außen rechts in der Taskleiste.
- **2.** Um eines der folgenden Geräte zu aktivieren oder deaktivieren, aktivieren bzw. deaktivieren Sie eine der folgenden Optionen:
	- **Netzwerk aktivieren** (alle Netzwerkgeräte)
	- **Funknetzwerk aktivieren**

### <span id="page-29-0"></span>**Verwenden eines WLAN**

Mit einer Wireless-Verbindung können Sie den Computer mit einem Wi-Fi-Netzwerk oder einem WLAN verbinden. Ein WLAN besteht aus anderen Computern sowie Zubehör, die über einen Wireless-Router oder einen Wireless-Access Point verbunden sind.

#### **Herstellen einer Verbindung zu einem vorhandenen WLAN**

**1.** Überprüfen Sie, ob das WLAN-Gerät eingeschaltet ist.

**HINWEIS:** Hinweise zu den Positionen der Wireless-Taste und der Wireless-LED an Ihrem Computer finden Sie unter ["Komponenten des Computers" auf Seite 4.](#page-13-0)

**2.** Klicken Sie auf das Symbol **Netzwerkverbindung** im Benachrichtigungsbereich außen rechts in der Taskleiste.

Unter **Funknetzwerke** sind die verfügbaren Wireless-Netzwerke aufgeführt.

**3.** Klicken Sie auf das gewünschte Wireless-Netzwerk.

Wenn auf Ihrem WLAN eine Sicherheitsfunktion aktiviert ist, werden Sie aufgefordert, einen Netzwerksicherheitsschlüssel einzugeben. Geben Sie den Code ein, und klicken Sie dann auf **OK**, um die Verbindung herzustellen.

**HINWEIS:** Um eine Verbindung zu einem Netzwerk herzustellen, das nicht automatisch erkannt wird, klicken Sie auf das Symbol **Netzwerkverbindung** und wählen anschließend **Mit einem verborgenen Funknetzwerk verbinden**. Geben Sie die ESSID-Daten ein, und legen Sie die Verschlüsselungsparameter fest.

HINWEIS: Wenn keine WLANs angezeigt werden und Ihr Netzwerk nicht verborgen ist, befinden Sie sich nicht innerhalb der Reichweite eines Wireless-Routers oder eines Access Point.

Wenn das Netzwerk, zu dem Sie eine Verbindung herstellen möchten, nicht angezeigt wird, klicken Sie mit der rechten Maustaste auf das Symbol **Netzwerkverbindung** im Benachrichtigungsbereich außen rechts in der Taskleiste und klicken anschließend auf **Verbindungen bearbeiten**.

#### **Einrichten eines neuen WLAN**

Erforderliche Geräte:

- Ein Breitbandmodem (DSL oder Kabel) **(1)** sowie eine Hochgeschwindigkeits-Internetanbindung über einen Internetprovider (ISP)
- Ein Wireless-Router (separat zu erwerben) **(2)**
- Der wireless-fähige Computer **(3)**

Die Abbildung zeigt ein Beispiel einer Wireless-Netzwerk-Installation mit Internetanschluss.

<span id="page-30-0"></span>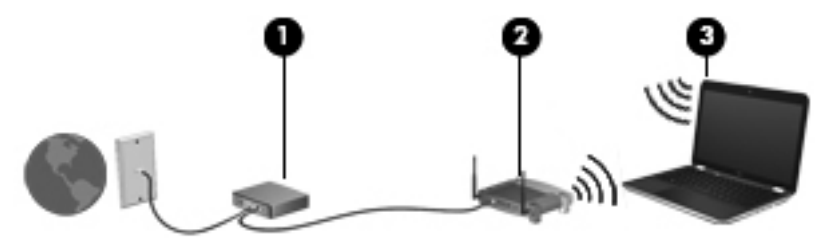

**HINWEIS:** Einige Kabelmodems verfügen über einen integrierten Router. Ob Sie einen separaten Router benötigen, erfahren Sie von Ihrem Internetprovider.

**HINWEIS:** Wenn Sie eine Wireless-Verbindung einrichten, stellen Sie sicher, dass der Computer und der Wireless-Router synchronisiert sind. Um Ihren Computer und den Wireless-Router zu synchronisieren, schalten Sie den Computer und den Wireless-Router aus und wieder ein.

Mit zunehmendem Netzwerkumfang können weitere wireless-fähige und drahtgebundene Computer für den Internetzugang an das Netzwerk angeschlossen werden.

Wenn Sie Hilfe beim Einrichten Ihres WLAN benötigen, ziehen Sie die Dokumentation Ihres Router-Herstellers oder Internetproviders zu Rate.

#### **Schützen Ihres WLAN**

Wenn Sie ein WLAN einrichten oder auf ein vorhandenes WLAN zugreifen, sollten Sie immer Sicherheitsmerkmale aktivieren, um Ihr Netzwerk vor unberechtigtem Zugriff zu schützen. WLANs in öffentlichen Bereichen (Hotspots) wie Cafés und Flughäfen bieten möglicherweise keine Sicherheit. Wenn Sie hinsichtlich der Sicherheit Ihres Computers Bedenken haben, beschränken Sie Ihre Netzwerkaktivitäten auf nicht vertrauliche E-Mail-Korrespondenz und Surfen im Internet auf bekannten Websites.

Da Wireless-Funksignale außerhalb des Netzwerks gesendet werden, können andere WLAN-Geräte ungeschützte Signale empfangen. Sie können folgende Vorsichtsmaßnahmen treffen, um Ihr WLAN zu schützen:

- **Verwenden Sie eine Firewall** Eine Firewall überprüft Daten und Prozesse, die an Ihr Netzwerk gesendet werden, und blockt verdächtige Daten und Prozesse. Firewalls sind in verschiedenen Ausführungen erhältlich, es gibt Firewall-Software und -Hardware. In einigen Netzwerken werden beide Arten verwendet.
- **Verschlüsseln Sie Ihre Daten** Wi-Fi Protected Access (WPA und WPA2) verschlüsselt und entschlüsselt Daten, die im Netzwerk gesendet werden. WPA verwendet das Sicherheitsprotokoll TKIP (Temporal Key Integrity Protocol), um dynamisch für jedes Paket einen neuen Schlüssel zu generieren. Es werden darüber hinaus unterschiedliche Schlüsselsätze für jeden Computer im Netzwerk generiert. Wired Equivalent Privacy (WEP) nutzt einen WEP-Schlüssel, mit dem Daten vor dem Senden verschlüsselt werden. Ohne den richtigen Schlüssel kann das WLAN dann nicht verwendet werden.

#### **Umschalten zwischen Netzwerken (Roaming)**

Wenn sich der Computer innerhalb der Reichweite eines anderen WLAN befindet, versucht das Betriebssystem, eine Verbindung zu diesem Netzwerk herzustellen. Nach einem erfolgreichen Versuch ist der Computer automatisch mit dem neuen Netzwerk verbunden. Wenn das Betriebssystem das neue Netzwerk nicht erkennt, gehen Sie nach demselben Verfahren vor, das Sie verwendet haben, um erstmalig eine Verbindung zu Ihrem WLAN herzustellen.

### <span id="page-31-0"></span>**Verwenden von Bluetooth-fähigen Geräten (bestimmte Modelle)**

Ein Bluetooth-fähiges Gerät ermöglicht Wireless-Kommunikation auf kurzer Distanz und die Verbindung beispielsweise folgender elektronischer Geräte ohne die herkömmlichen Kabelverbindungen:

- **Computer**
- **Telefone**
- Audiogeräte

Die Stärke von Bluetooth liegt darin, Datenübertragungen zwischen dem Computer und Wireless-Geräten zu synchronisieren. Eine Schwachstelle von Bluetooth und dem Betriebssystem ist, dass keine stetige Verbindung von zwei oder mehr Computern zur gemeinsamen Nutzung des Internets über Bluetooth möglich ist.

Bluetooth-fähige Geräte verfügen über Funktionen für Peer-to-Peer-Netzwerke, die den Aufbau eines PAN (Personal Area Network) mit Bluetooth-fähigen Geräte ermöglichen. Informationen über das Konfigurieren und Verwenden von Bluetooth-fähigen Geräten finden Sie in der Hilfe zur Bluetooth Software.

### **Herstellen einer Verbindung mit einem LAN**

#### **Verwenden eines Modems (bestimmte Modelle)**

Das Modem muss mit einem 6-poligen RJ-11-Modemkabel (separat zu erwerben) an eine analoge Telefonleitung angeschlossen werden. In einigen Ländern oder Regionen ist außerdem ein spezieller Modemkabeladapter erforderlich. Anschlüsse für digitale Telefonanlagen können wie standardmäßige analoge Telefonbuchsen aussehen, sind jedoch nicht mit dem Modem kompatibel.

**VORSICHT!** Um Stromschlag- und Brandgefahr sowie eine Beschädigung der Geräte zu vermeiden, stecken Sie kein Modem- oder Telefonanschlusskabel in die RJ-45-Netzwerkbuchse.

Wenn das Modemkabel über eine Schaltung zur Rauschunterdrückung **(1)** verfügt, die Störungen von Rundfunk- und Fernsehempfang verhindert, schließen Sie das Kabelende mit der Schaltung **(2)** am Computer an.

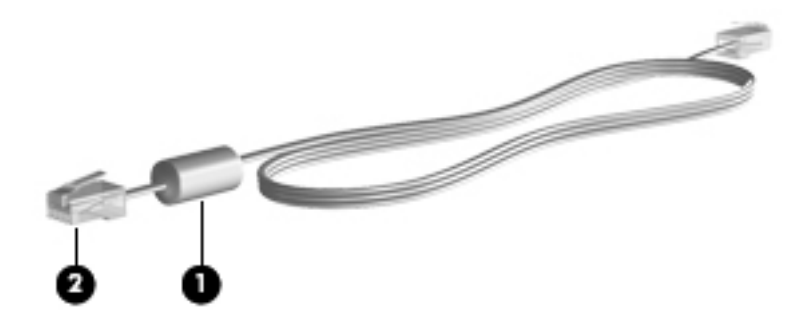

#### **Anschließen eines Modemkabels**

**1.** Stecken Sie das Modemkabel in die Modembuchse **(1)** des Computers.

<span id="page-32-0"></span>**2.** Stecken Sie das Modemkabel in die RJ-11-Telefonbuchse **(2)**.

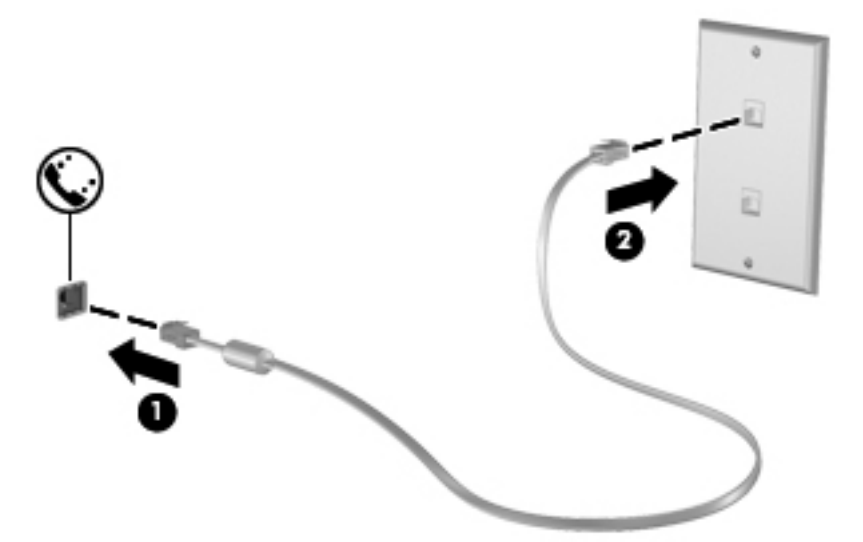

#### **Anschließen eines landes-/regionenspezifischen Modemkabeladapters**

Die Telefonbuchsen sind je nach Land bzw. Region unterschiedlich. Um das Modem und das Modemkabel außerhalb des Landes oder der Region, in dem bzw. der Sie den Computer erworben haben, verwenden zu können, müssen Sie einen länder-/regionenspezifischen Modemkabeladapter erwerben.

So schließen Sie das Modem an eine analoge Telefonleitung an, die nicht über eine RJ-11- Telefonbuchse verfügt:

- **1.** Stecken Sie das Modemkabel in die Modembuchse **(1)** des Computers.
- **2.** Stecken Sie dann das Modemkabel in den Modemkabeladapter **(2)**.
- **3.** Stecken Sie den Modemkabeladapter **(3)** in die Telefonwandbuchse.

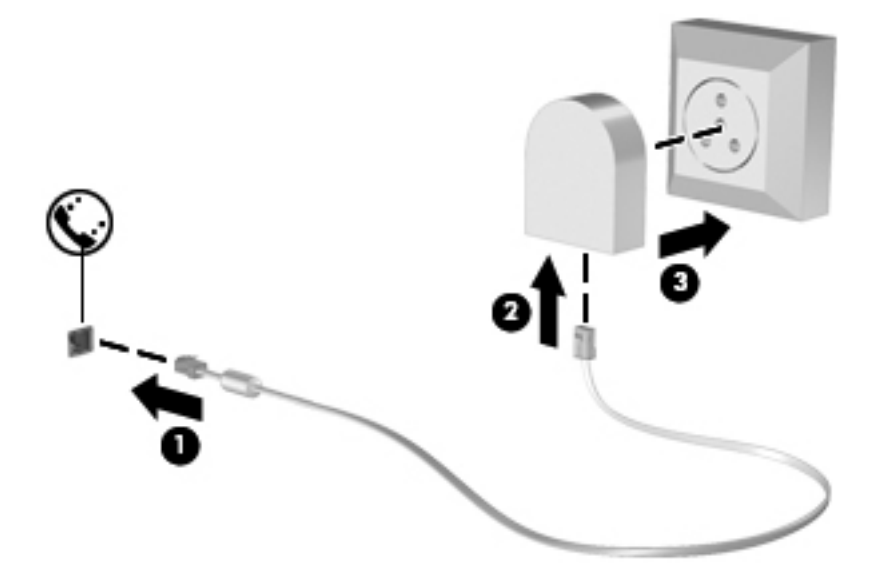

#### <span id="page-33-0"></span>**Herstellen einer Verbindung mit einem lokalen Netzwerk (LAN) (bestimmte Modelle)**

Um den Computer mit einem LAN (Local Area Network) zu verbinden, benötigen Sie ein 8-poliges RJ-45-Netzwerkkabel (separat zu erwerben). Wenn das Netzwerkkabel über eine Schaltung zur Rauschunterdrückung **(1)** verfügt, die Störungen durch Rundfunk- und Fernsehempfang verhindert, schließen Sie das Kabelende mit der Schaltung **(2)** am Computer an.

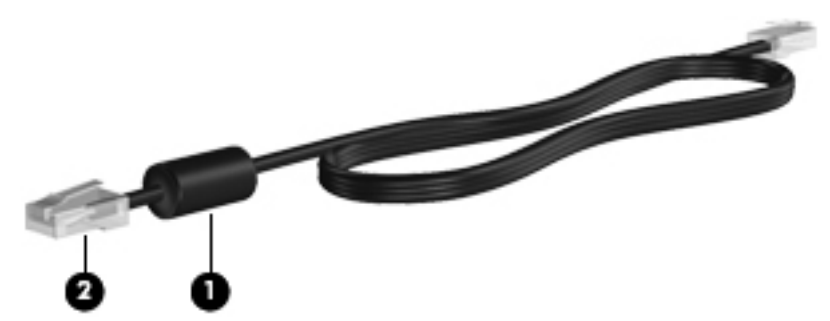

So schließen Sie das Netzwerkkabel an:

- **1.** Stecken Sie das Netzwerkkabel in die Netzwerkbuchse **(1)** des Computers.
- **2.** Stecken Sie das andere Ende des Kabels in eine Netzwerkwandbuchse **(2)**.

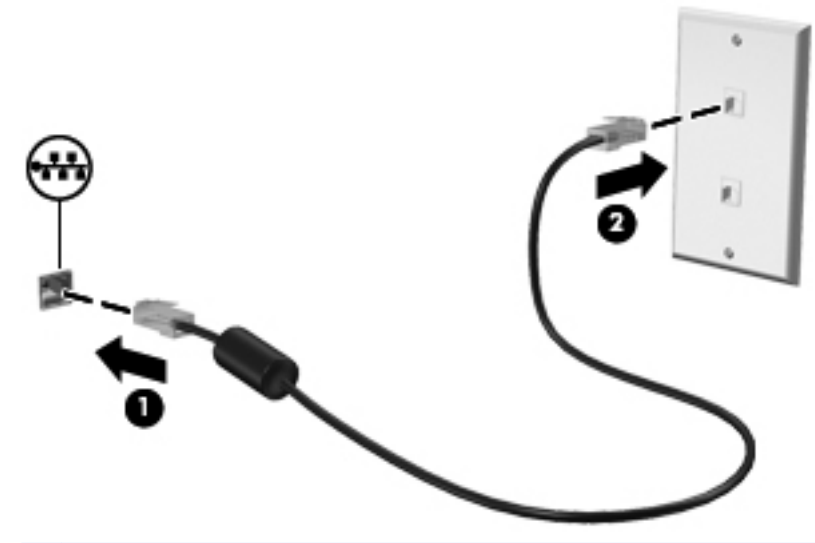

**VORSICHT!** Um Stromschlag- und Brandgefahr sowie eine Beschädigung der Geräte zu vermeiden, stecken Sie kein Modem- oder Telefonanschlusskabel in die RJ-45- Netzwerkbuchse.

# <span id="page-34-0"></span>**4 Tastatur und Zeigegeräte**

In diesem Kapitel sind folgende Abschnitte enthalten:

- Verwenden der Tastatur
- [Verwenden des TouchPad](#page-38-0)

### **Verwenden der Tastatur**

### **fn-Tastenkombinationen**

Eine fn-Tastenkombination ist eine vorab eingestellte Kombination der Taste fn **(1)** und einer der Funktionstasten **(2)**.

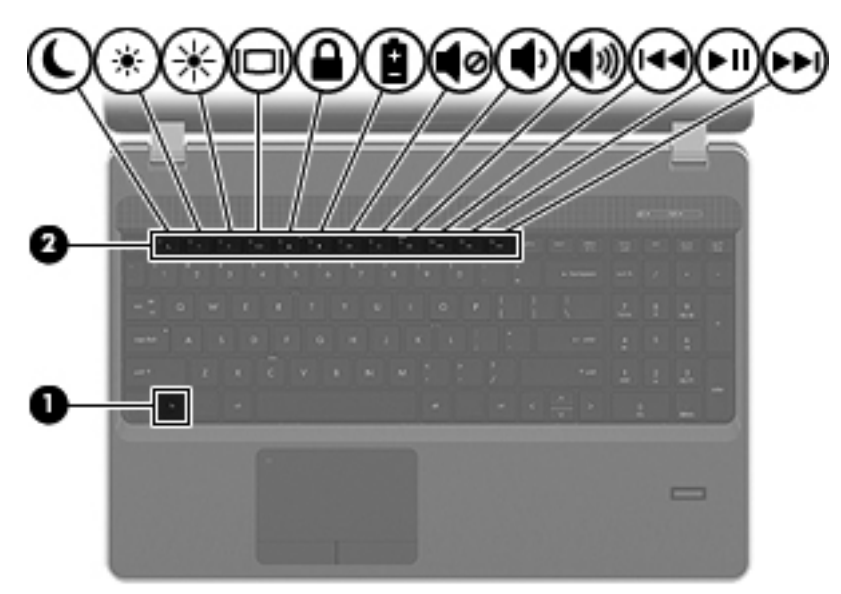

So verwenden Sie eine fn-Tastenkombination:

**▲** Drücken Sie kurz die fn-Taste, dann kurz die zweite Taste der Kombination.

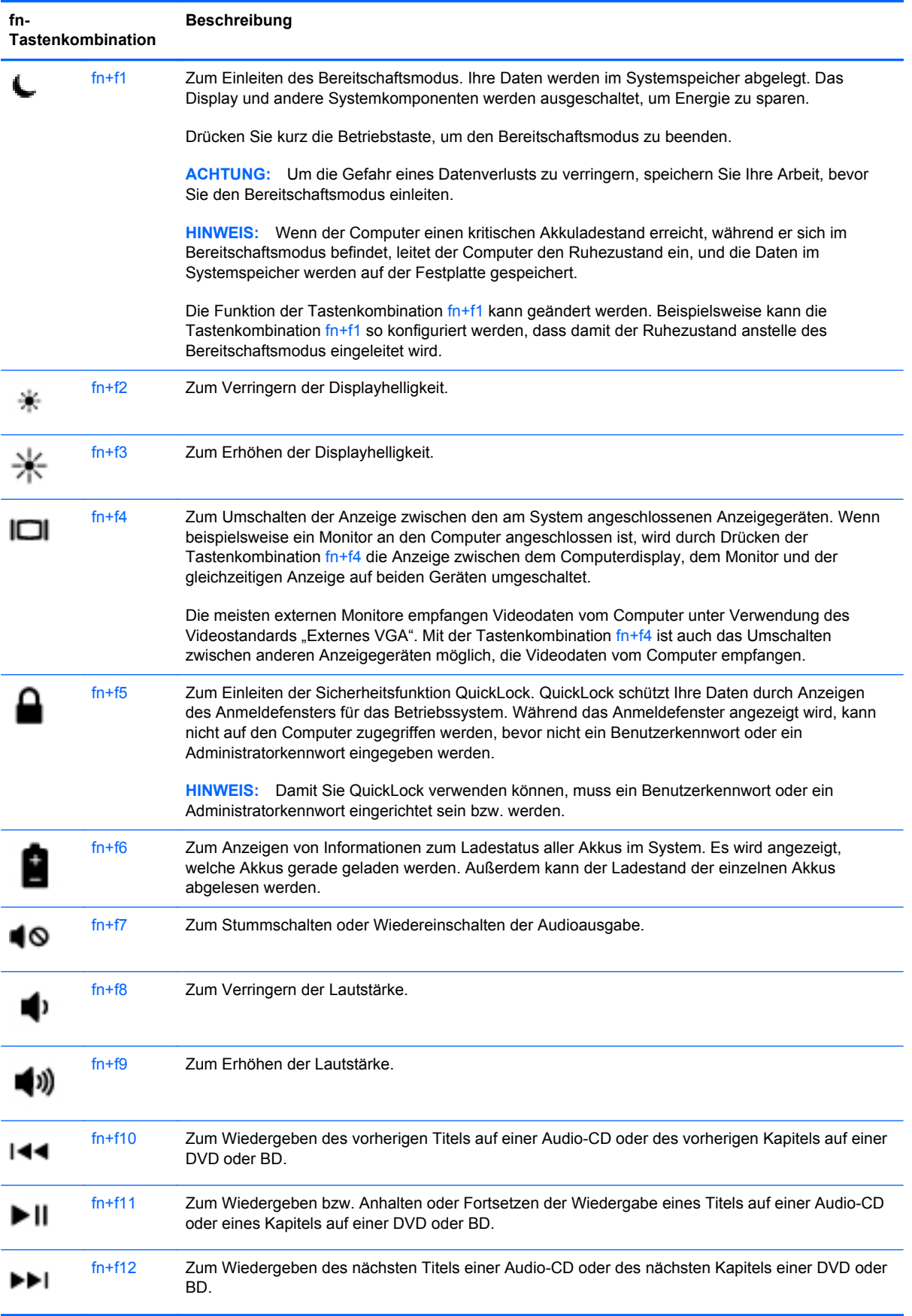
# **Verwenden von Ziffernblöcken**

Der Computer verfügt entweder über einen Ziffernblock oder einen integrierten Ziffernblock. Der Computer unterstützt auch einen optionalen externen Ziffernblock oder eine optionale externe Tastatur mit einem Ziffernblock.

### **Verwenden des integrierten Ziffernblocks**

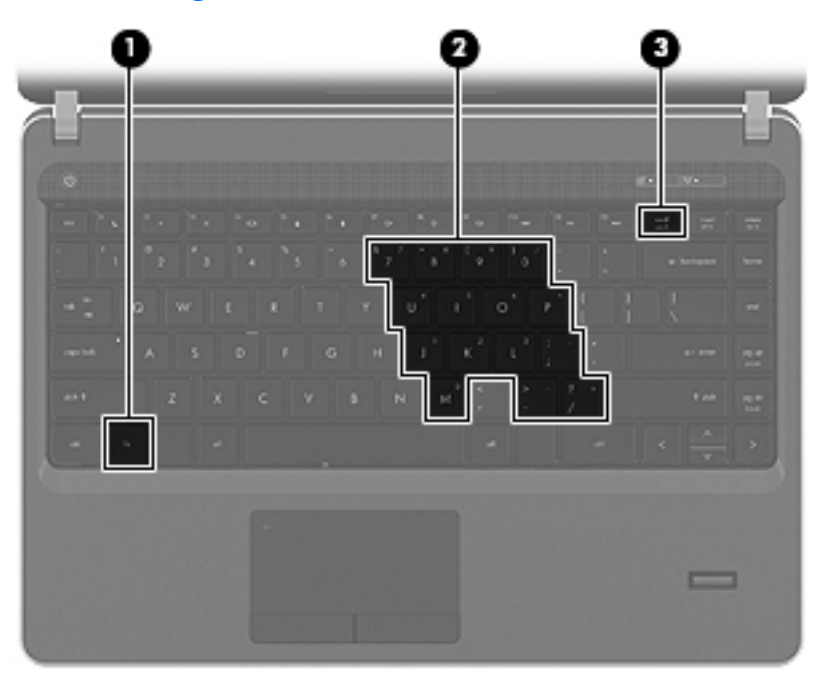

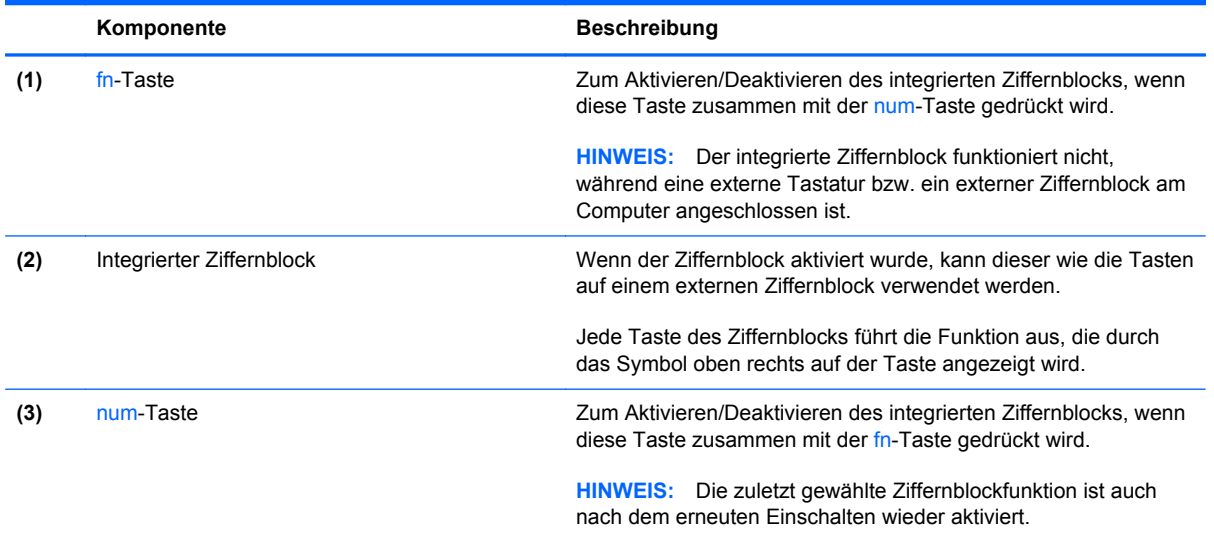

#### **Ein- und Ausschalten des integrierten Ziffernblocks**

Drücken Sie die Tastenkombination fn+num, um den integrierten Ziffernblock einzuschalten. Drücken Sie die Tastenkombination fn+num erneut, um den Ziffernblock auszuschalten.

HINWEIS: Der integrierte Ziffernblock ist ausgeschaltet, während eine externe Tastatur bzw. ein externer Ziffernblock am Computer angeschlossen ist.

#### **Umschalten von Tastenfunktionen auf dem integrierten Ziffernblock**

Sie können für die Funktionen der Tasten des integrierten Ziffernblocks vorübergehend zwischen den Standardtastaturfunktionen und den Ziffernblockfunktionen umschalten:

- Um die Zifferneingabefunktion einer Ziffernblocktaste zu verwenden, während der Ziffernblock ausgeschaltet ist, halten Sie die fn-Taste gedrückt, während Sie die Ziffernblocktaste drücken.
- So verwenden Sie die Standardfunktion einer Ziffernblocktaste, während der Ziffernblock eingeschaltet ist:
	- Halten Sie die fn-Taste gedrückt, um Kleinbuchstaben einzugeben.
	- Halten Sie die Tastenkombination fn+Umschalttaste gedrückt, um Großbuchstaben einzugeben.

#### **Verwenden des Ziffernblocks**

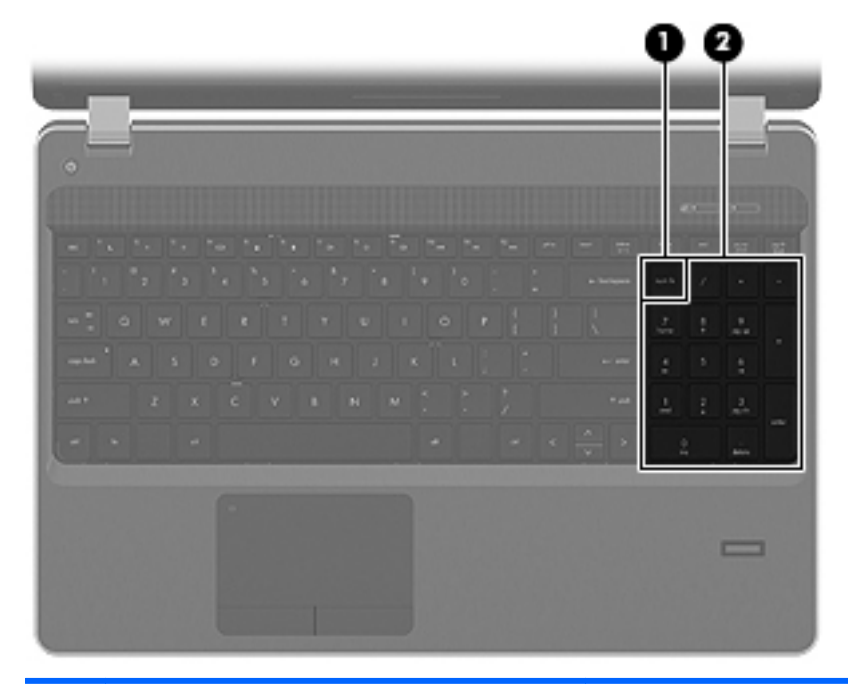

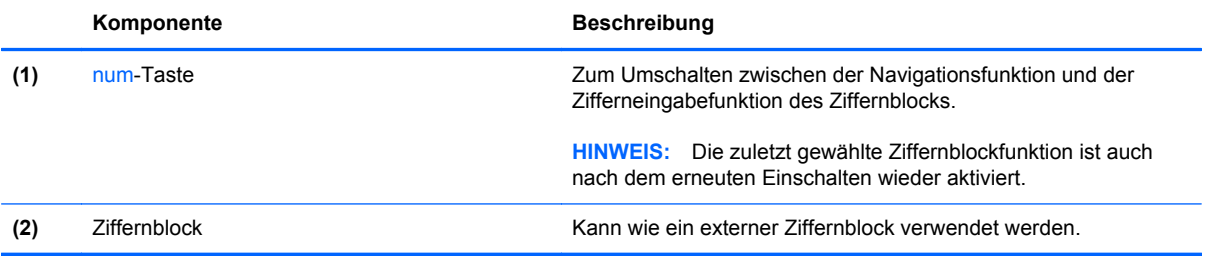

#### **Verwenden eines externen Ziffernblocks als Zusatzoption**

Bei einem Großteil der externen Ziffernblöcke hängt die Funktion der meisten Tasten davon ab, ob der num-Modus aktiviert ist. (Der num-Modus ist werksseitig deaktiviert.) Zum Beispiel:

- Wenn der num-Modus aktiviert ist, werden über die meisten Ziffernblocktasten Zahlen eingegeben.
- Wenn der num-Modus deaktiviert ist, funktionieren die meisten Ziffernblocktasten wie Navigationstasten (z. B. Bild-auf und Bild-ab).

Wird die num-Funktion auf einem externen Ziffernblock aktiviert, so leuchtet die LED für die num-Taste auf dem Computer. Wird die num-Funktion auf einem externen Ziffernblock deaktiviert, so erlischt die LED für die num-Taste auf dem Computer.

So schalten Sie die num-Taste während der Arbeit auf einem externen Ziffernblock ein bzw. aus:

**▲** Drücken Sie die num-Taste auf dem externen Ziffernblock, nicht auf der Computertastatur.

# **Verwenden des TouchPad**

Um den Zeiger zu bewegen, lassen Sie einen Finger in die gewünschte Richtung über das TouchPad gleiten. Verwenden Sie die linke und rechte TouchPad-Taste genauso wie die Tasten einer externen Maus. Um einen Bildlauf auszuführen, lassen Sie Ihren Finger im vertikalen Bildlauffeld des TouchPad nach oben oder unten über die Linien gleiten.

**HINWEIS:** Wenn Sie das TouchPad zum Bewegen des Zeigers verwenden, müssen Sie Ihren Finger vom TouchPad abheben, bevor Sie das Bildlauffeld verwenden können. Anderenfalls wird die Bildlauffunktion nicht aktiviert.

HINWEIS: Zusätzlich zu den im Lieferumfang des Computers enthaltenen Zeigegeräten können Sie eine externe USB-Maus (separat zu erwerben) verwenden, indem Sie diese an einen der USB-Anschlüsse am Computer anschließen.

### **Ein- und Ausschalten des TouchPad**

Tippen Sie zweimal schnell auf die TouchPad-LED, um das TouchPad ein- bzw. auszuschalten.

**HINWEIS:** Wenn das TouchPad eingeschaltet ist, leuchtet die TouchPad-LED nicht.

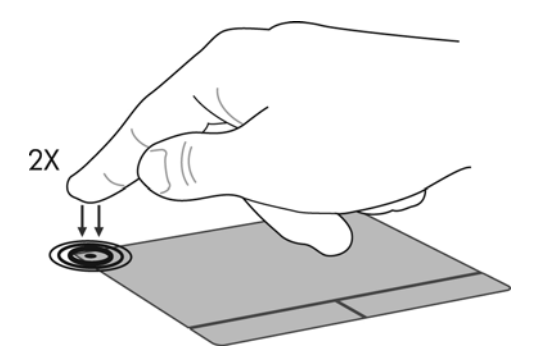

# **Navigieren**

Um den Zeiger zu bewegen, lassen Sie einen Finger in die gewünschte Richtung über das TouchPad gleiten.

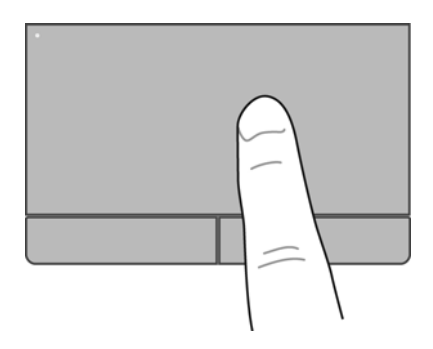

## **Auswählen**

Verwenden Sie die linke und rechte TouchPad-Taste genauso wie die entsprechenden Tasten einer externen Maus.

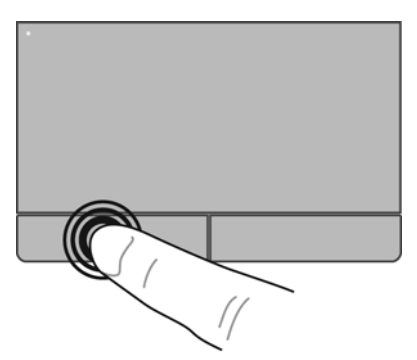

### **TouchPad-Bewegungen**

Das TouchPad unterstützt eine Vielzahl an TouchPad-Bewegungen mit Spezialfunktionen. Um TouchPad-Bewegungen zu verwenden, platzieren Sie zwei Finger gleichzeitig auf dem TouchPad.

**HINWEIS:** TouchPad-Bewegungen werden nicht in allen Programmen unterstützt.

So schalten Sie die TouchPad-Bewegungen ein und aus:

- **1.** Wählen Sie **Computer > Kontrollzentrum > TouchPad**, und klicken Sie dann auf die Schaltfläche **Einstellungen**.
- **2.** Wählen Sie die Bewegung aus, die Sie deaktivieren oder aktivieren möchten.
- **3.** Klicken Sie auf **Übernehmen** und anschließend auf **OK**.

**HINWEIS:** Der Computer unterstützt auch zusätzliche TouchPad-Funktionen. Um diese Funktionen anzuzeigen und zu aktivieren, wählen Sie **Computer > Kontrollzentrum > TouchPad**, und klicken Sie dann auf die Schaltfläche **Einstellungen**.

#### **Bildlauf**

Wenn Sie einen Bildlauf durchführen, können Sie eine Seite oder ein Bild nach oben, unten, links oder rechts bewegen. Um einen Bildlauf durchzuführen, setzen Sie zwei Finger mit einem kleinen Abstand zueinander auf das TouchPad, und ziehen Sie sie über das TouchPad nach oben, unten, links und rechts.

**HINWEIS:** Die Bildlaufgeschwindigkeit hängt von der Bewegungsgeschwindigkeit der Finger ab.

**HINWEIS:** Die Funktion "Bildlauf mit zwei Fingern" ist werksseitig aktiviert.

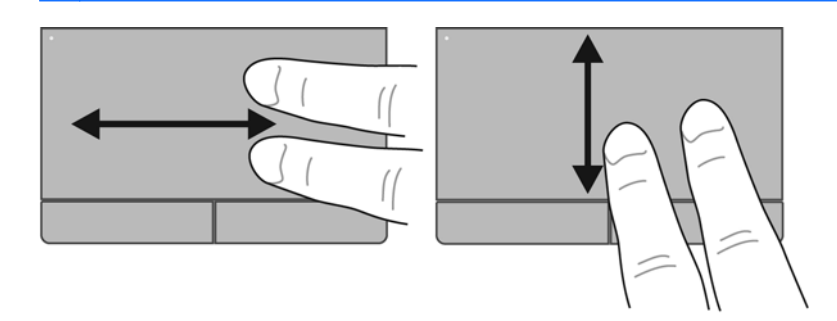

#### **Zoom**

Mit der Zoom-Funktion können Sie die Anzeige eines Bilds oder Texts vergrößern oder verkleinern.

- Zoomen Sie ein Element heran, indem Sie zwei Finger dicht nebeneinander auf dem TouchPad platzieren und sie dann auseinanderziehen.
- Zoomen Sie heraus, indem Sie zwei Finger auf dem TouchPad platzieren und sie dann zusammenschieben.

**HINWEIS:** Die Funktion "Zoom" ist werksseitig aktiviert.

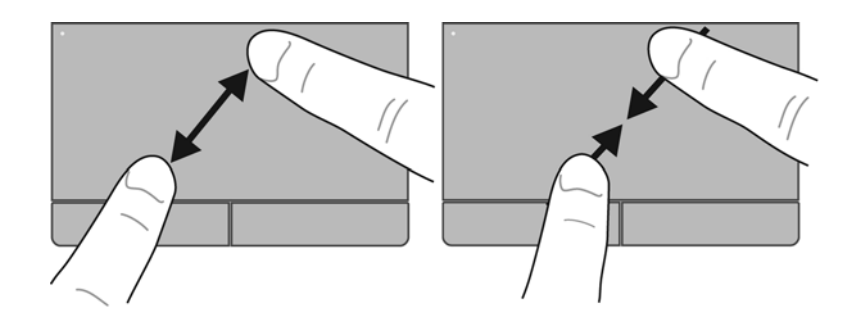

### **Festlegen der Einstellungen für Zeigegeräte**

Um die Einstellungen für Zeigegeräte anzupassen, beispielsweise Tastenkonfiguration, Klickgeschwindigkeit oder Zeigeroptionen, wählen Sie **Computer > Kontrollzentrum > Maus**.

# **5 Multimedia**

In diesem Kapitel sind folgende Abschnitte enthalten:

- Verwenden der Tasten zur Medienwiedergabe
- [Verwenden der Audiomerkmale](#page-42-0)
- [Verwenden der Webcam \(bestimmte Modelle\)](#page-44-0)
- [Verwenden von Videogeräten](#page-45-0)

Ihr Computer verfügt möglicherweise über folgende Komponenten:

- **•** Integrierte Lautsprecher
- **•** Integrierte Mikrofone
- Integrierte Webcam
- Vorinstallierte Multimedia-Software
- Multimedia-Tasten

# **Verwenden der Tasten zur Medienwiedergabe**

Je nach Computermodell verfügt Ihr Computer über die folgenden Tasten für die Medienwiedergabe zum Wiedergeben, Anhalten, schnellen Vorlauf oder Rücklauf einer Mediendatei:

- Medientasten
- Tastenkombinationen für die Medienwiedergabe (bestimmte Tasten, die zusammen mit der fn-Taste gedrückt werden)
- Aktionstasten für die Medienwiedergabe

**HINWEIS:** Informationen über die Aktionstasten für die Medienwiedergabe an Ihrem Computer finden Sie unter ["Komponenten des Computers" auf Seite 4](#page-13-0) und ["Tastatur und Zeigegeräte"](#page-34-0) [auf Seite 25](#page-34-0).

# <span id="page-42-0"></span>**Verwenden der Audiomerkmale**

Auf Ihrem Computer können Sie verschiedene Audiomerkmale nutzen:

- **•** Wiedergeben von Musik
- Audioaufzeichnungen
- Herunterladen von Musikdateien aus dem Internet
- Erstellen von Multimediapräsentationen
- Ton- und Bildübertragungen mit Instant Messaging Programmen
- Streaming von Radioprogrammen (bestimmte Modelle)
- Erstellen (Brennen) von Audio-CDs unter Verwendung des installierten optischen Laufwerks (bestimmte Modelle) oder eines optionalen externen optischen Laufwerks (separat zu erwerben).

# **Einstellen der Lautstärke**

Je nach Computermodell stehen Ihnen zum Einstellen der Lautstärke folgende Möglichkeiten zur Verfügung:

- Lautstärketasten
- Tastenkombinationen zum Anpassen der Lautstärke
- Lautstärketasten des Computers

**VORSICHT!** Reduzieren Sie zur Vermeidung von Gesundheitsschäden die Lautstärke, bevor Sie Kopfhörer, Ohrhörer oder ein Headset verwenden. Zusätzliche Sicherheitsinformationen finden Sie im Dokument *Hinweise zu Zulassung, Sicherheit und Umweltverträglichkeit*.

**HINWEIS:** Die Lautstärke kann auch über das Betriebssystem und eine Reihe anderer Programme eingestellt werden.

**HINWEIS:** Informationen über die Merkmale für die Lautstärkeregelung Ihres Computers finden Sie unter ["Komponenten des Computers" auf Seite 4](#page-13-0) und ["Tastatur und Zeigegeräte" auf Seite 25](#page-34-0).

# <span id="page-44-0"></span>**Überprüfen der Audiofunktionen**

So überprüfen Sie die Systemsounds auf Ihrem Computer:

- **1.** Wählen Sie **Computer > Kontrollzentrum**.
- **2.** Klicken Sie auf **Sound**.
- **3.** Wählen Sie die Registerkarte **Geräte**, und klicken Sie auf die Schaltfläche **Test**, um den Sound zu testen.

So überprüfen Sie die Aufnahmefunktionen Ihres Computers:

- **1.** Wählen Sie **Computer > Kontrollzentrum**.
- **2.** Klicken Sie auf die Registerkarte **Geräte**, und klicken Sie dann auf die Schaltfläche **Test** neben **Audioaufnahme**.

**HINWEIS:** Bei der Aufnahme erzielen Sie die besten Ergebnisse in einer leisen Umgebung und wenn Sie direkt in das Mikrofon sprechen.

Um die Audioeinstellungen auf Ihrem Computer zu bestätigen oder zu ändern, klicken Sie mit der rechten Maustaste auf das Symbol **Audio** im Benachrichtigungsbereich rechts außen in der Taskleiste.

# **Verwenden der Webcam (bestimmte Modelle)**

Einige Computermodelle verfügen über eine integrierte Webcam, die oben am Display eingebaut ist. Unter Verwendung der vorinstallierten Software Cheese können Sie mit der Webcam Fotos und Videos aufnehmen. Sie können eine Vorschau der Fotos und Videos anzeigen und sie dann speichern.

Mit der Webcam-Software können Sie folgende Merkmale ausprobieren:

- Aufzeichnen und Teilen von Videos
- Video-Streams mit Instant Messaging-Software
- Aufnehmen von Fotos

**HINWEIS:** Nähere Informationen über die Verwendung Ihrer Webcam finden Sie im Menü Hilfe der Software Cheese.

# <span id="page-45-0"></span>**Verwenden von Videogeräten**

Ihr Computer ist möglicherweise mit einem oder mehreren der folgenden externen Videoanschlüsse ausgestattet:

- **VGA**
- **HDMI**

### **VGA**

Der Anschluss für einen externen Monitor, oder VGA-Anschluss, ist eine Analogschnittstelle für ein Anzeigegerät, über die Sie ein externes VGA-Anzeigegerät, z. B. einen externen VGA-Monitor oder einen VGA-Projektor, mit dem Computer verbinden können.

**▲** Um ein VGA-Anzeigegerät anzuschließen, schließen Sie das Kabel des Anzeigegeräts an den Anschluss für einen externen Monitor an.

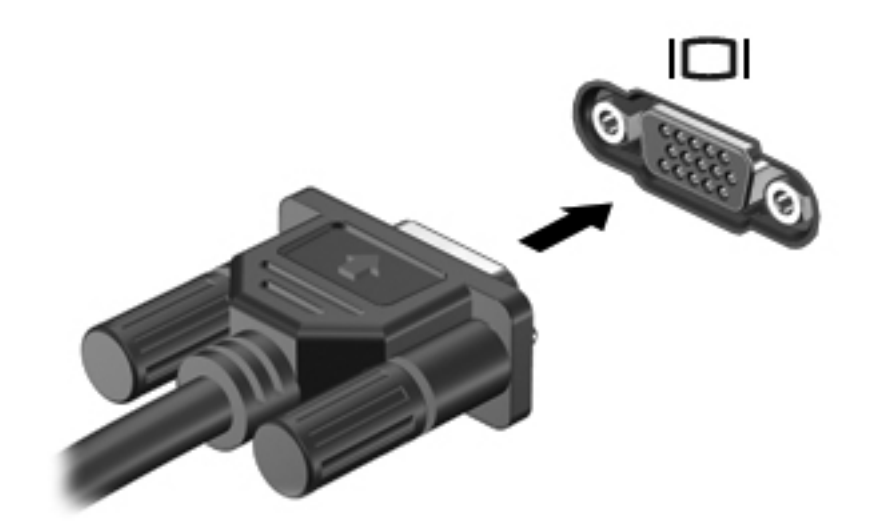

**HINWEIS:** Drücken Sie die Tastenkombination fn+f4, um die Anzeige zwischen den angeschlossenen Anzeigegeräten umzuschalten.

## **Anschließen eines HDMI-Geräts (bestimmte Modelle)**

Über den HDMI-Anschluss (High Definition Multimedia Interface) können an den Computer ein optionales Video- oder Audiogerät, z. B. ein High-Definition-Fernsehgerät, oder andere kompatible digitale Geräte oder Audiokomponenten angeschlossen werden.

**HINWEIS:** Um Videosignale über den HDMI-Anschluss zu übertragen, benötigen Sie ein HDMI-Kabel (separat zu erwerben).

Es kann ein HDMI-Gerät an den HDMI-Anschluss am Computer angeschlossen werden. Die auf dem Computerdisplay angezeigten Informationen können gleichzeitig auf dem HDMI-Gerät angezeigt werden.

So schließen Sie ein Video- oder Audiogerät an den HDMI-Anschluss an:

**1.** Verbinden Sie ein Ende des HDMI-Kabels mit dem HDMI-Anschluss am Computer.

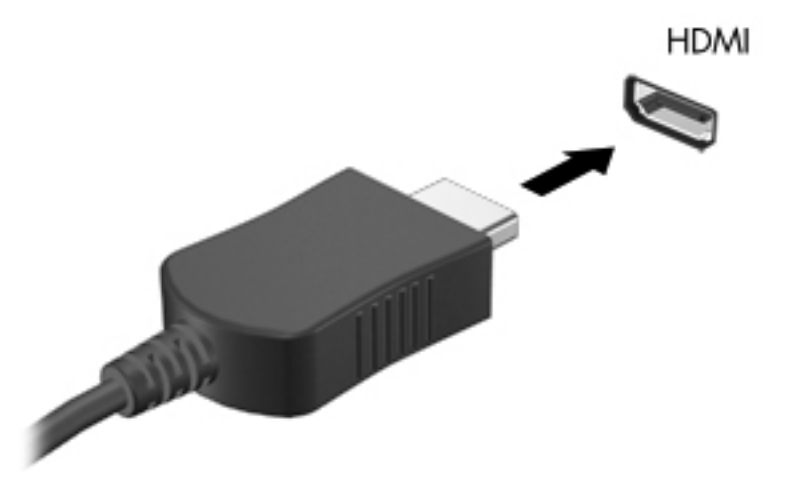

**2.** Schließen Sie das andere Ende des Kabels am Videogerät an. Weitere Informationen finden Sie in der Bedienungsanleitung des Geräteherstellers.

**HINWEIS:** Drücken Sie die Tastenkombination fn+f4, um die Anzeige zwischen den angeschlossenen Anzeigegeräten umzuschalten.

#### **Audiokonfiguration für HDMI (bestimmte Modelle)**

Zur HDMI-Audiokonfiguration schließen Sie ein Audio- oder Anzeigegerät, z. B. ein hochauflösendes Fernsehgerät, an den HDMI-Anschluss Ihres Computers an. Dann konfigurieren Sie das Standard-Audiowiedergabegerät wie folgt:

- **1.** Klicken Sie mit der rechten Maustaste im Benachrichtigungsbereich außen rechts in der Taskleiste auf das Symbol **Lautsprecher**, und klicken Sie dann auf **Lautstärkeregler öffnen**.
- **2.** Klicken Sie auf der Registerkarte **Ausgabegeräte** auf das HDMI-Audiogerät.
- **3.** Klicken Sie auf den Abwärtspfeil und anschließend auf **Default**.

Wenn die Audioausgabe wieder über die Computerlautsprecher erfolgen soll, führen Sie diese Schritte aus:

- **1.** Klicken Sie mit der rechten Maustaste im Benachrichtigungsbereich außen rechts in der Taskleiste auf das Symbol **Lautsprecher**, und klicken Sie dann auf **Lautstärkeregler öffnen**.
- **2.** Klicken Sie auf der Registerkarte **Ausgabegeräte** auf **Analoge Audiogeräte**.
- **3.** Klicken Sie auf den Abwärtspfeil und anschließend auf **Default**.

HINWEIS: Sie können auch mit der rechten Maustaste auf das im Dialogfeld aufgeführte Audiogerät klicken. Klicken Sie dann auf **Default**.

# **6 Energieverwaltung**

In diesem Kapitel sind folgende Abschnitte enthalten:

- Ausschalten des Computers
- **[Einstellen der Energieoptionen](#page-49-0)**
- [Verwenden des Akkus](#page-51-0)
- [Anschließen an die externe Netzstromversorgung](#page-56-0)

# **Ausschalten des Computers**

ACHTUNG: Nicht gespeicherte Daten gehen verloren, wenn der Computer ausgeschaltet wird.

Der Befehl "Rechner ausschalten" schließt alle geöffneten Programme, einschließlich des Betriebssystems. Display und Computer werden ausgeschaltet.

Schalten Sie den Computer in den folgenden Situationen aus:

- Wenn Sie den Akku auswechseln oder auf Komponenten im Computer zugreifen müssen
- Wenn Sie ein externes Hardwaregerät an einem anderen Anschluss als USB anschließen
- Wenn der Computer längere Zeit nicht verwendet wird und an keine externe Stromquelle angeschlossen ist

So schalten Sie den Rechner aus:

**HINWEIS:** Befindet sich der Computer im Bereitschaftsmodus oder im Ruhezustand, müssen Sie diesen Modus zunächst beenden, bevor der Rechner ausgeschaltet werden kann.

- **1.** Speichern Sie Ihre Daten, und schließen Sie alle geöffneten Programme.
- **2.** Wählen Sie **Computer > Herunterfahren > Rechner ausschalten**.

Wenn der Computer nicht reagiert und Sie ihn daher nicht mit den oben genannten Methoden herunterfahren können, versuchen Sie es mit den folgenden Notabschaltverfahren in der angegebenen Reihenfolge:

- Halten Sie die Betriebstaste mindestens 5 Sekunden lang gedrückt.
- Trennen Sie den Computer von der externen Stromquelle, und entnehmen Sie dann den Akku.

# <span id="page-49-0"></span>**Einstellen der Energieoptionen**

## **Verwenden von Energiesparfunktionen**

Der Computer verfügt über zwei Energiesparmodi, die werksseitig aktiviert sind: Bereitschaftsmodus und Ruhezustand.

Beim Einleiten des Bereitschaftsmodus blinkt die Betriebsanzeige, und auf dem Display wird nichts mehr angezeigt. Ihre Daten werden im RAM-Speicher abgelegt, daher kann der Bereitschaftsmodus schneller beendet werden als der Ruhezustand. Wenn sich der Computer über einen längeren Zeitraum im Bereitschaftsmodus befindet oder der Computer im Bereitschaftsmodus einen kritischen Akkuladestand erreicht, wird der Ruhezustand eingeleitet.

Beim Einleiten des Ruhezustands werden Ihre Daten in einer Ruhezustandsdatei auf der Festplatte gespeichert, und der Computer wird ausgeschaltet.

**ACHTUNG:** Um eine mögliche Verschlechterung der Bild- und Audiowiedergabe, den Verlust der Wiedergabefunktion für Audio- und Videodaten und Informationsverluste zu vermeiden, sollten Sie während des Lesens oder Beschreibens einer Disc oder einer externen Speicherkarte nicht den Bereitschaftsmodus oder Ruhezustand einleiten.

**HINWEIS:** Solange sich der Computer im Bereitschaftsmodus oder Ruhezustand befindet, kann keinerlei Netzwerkkommunikation eingeleitet und keine Computerfunktion genutzt werden.

#### **Einleiten und Beenden des Bereitschaftsmodus**

Der Bereitschaftsmodus wird nach Ablauf einer bestimmten Zeitdauer ohne Aktivität bei Betrieb mit Akku- oder mit Netzstrom eingeleitet (werksseitige Systemeinstellung).

Die Energieeinstellungen und Timeouts können im Kontrollzentrum unter Energiekontrolle geändert werden.

Wenn der Computer eingeschaltet ist, können Sie den Bereitschaftsmodus auf folgende Weise aktivieren:

- Drücken Sie kurz die Betriebstaste.
- Schließen Sie das Display.

**HINWEIS:** Diese Vorgehensweise funktioniert nur, wenn der Computer mit Akkustrom betrieben wird.

- Wählen Sie **Computer > Herunterfahren > Bereitschaft**.
- Klicken Sie auf das Symbol **Leistung** außen rechts in der Taskleiste, und klicken Sie dann auf **Suspend**.

So beenden Sie den Bereitschaftsmodus:

**▲** Drücken Sie kurz die Betriebstaste.

Wenn der Computer den Bereitschaftsmodus beendet, leuchtet die Betriebsanzeige, und die Bildschirmanzeige, bei der Ihre Arbeit unterbrochen wurde, wird wiederhergestellt.

#### **Einleiten und Beenden des Ruhezustands**

Der Ruhezustand wird nach Ablauf einer bestimmten Zeitdauer ohne Aktivität bei Betrieb mit Akkuoder mit Netzstrom eingeleitet bzw. beim Erreichen eines kritischen Akkuladestands (werksseitige Systemeinstellung).

Die Energieeinstellungen und Timeouts können im Kontrollzentrum unter Energiekontrolle geändert werden.

Wenn der Computer eingeschaltet ist, können Sie den Ruhezustand auf folgende Weise einleiten:

- Drücken Sie kurz die Betriebstaste.
- Wählen Sie **Computer > Herunterfahren > Ruhezustand**.
- Klicken Sie auf das Symbol **Leistung** außen rechts in der Taskleiste, und klicken Sie dann auf **Tiefschlafmodus**.

So beenden Sie den Ruhezustand:

**▲** Drücken Sie kurz die Betriebstaste.

Wenn der Computer den Ruhezustand beendet, leuchtet die Betriebsanzeige, und die Bildschirmanzeige, bei der Ihre Arbeit unterbrochen wurde, wird wiederhergestellt.

#### **Verwenden des Symbols für die Leistung**

Das Symbol **Leistung** befindet sich im Benachrichtigungsbereich außen rechts in der Taskleiste. Das Symbol **Leistung** ermöglicht einen schnellen Zugriff auf die Energieeinstellungen, die Anzeige des Ladestands sowie die Auswahl eines anderen Energiesparplans.

- Um die verbleibende Akkuladung in Prozent anzuzeigen, klicken Sie auf das Symbol **Leistung**, und klicken Sie dann auf **Info**.
- Um auf die Eigenschaften der Energiekontrolle zuzugreifen, klicken Sie auf das Symbol **Leistung**, und klicken Sie dann auf **Einstellungen**.

#### **Verwenden der Energiekontrolle**

Die Energiekontrolle umfasst eine Reihe von Systemeinstellungen, die festlegen, wie der Computer Energie verbraucht. Die Energiekontrolle hilft Ihnen dabei, Energie zu sparen oder die Leistung zu optimieren.

Sie können die Einstellungen in der Energiekontrolle anpassen.

#### **Anzeigen der aktuellen Einstellungen der Energiekontrolle**

**▲** Klicken Sie mit der rechten Maustaste auf das Symbol **Leistung** im Benachrichtigungsbereich außen rechts in der Taskleiste, und klicken Sie dann auf **Einstellungen**.

#### **Ändern der aktuellen Einstellungen der Energiekontrolle**

- **1.** Klicken Sie mit der rechten Maustaste auf das Symbol **Leistung** im Benachrichtigungsbereich außen rechts in der Taskleiste, und klicken Sie dann auf **Einstellungen**.
- **2.** Ändern Sie die Einstellungen auf den Registerkarten **Bei Netzbetrieb**, **Bei Akkubetrieb** und **Allgemein** wie gewünscht.

# <span id="page-51-0"></span>**Verwenden des Akkus**

Wenn sich ein aufgeladener Akku in dem Computer befindet und der Computer nicht an eine externe Stromquelle angeschlossen ist, wird er mit Akkustrom betrieben. Wenn sich ein aufgeladener Akku im Computer befindet und der Computer an eine externe Stromquelle angeschlossen ist, wird er mit Netzstrom betrieben.

Wenn der Computer einen aufgeladenen Akku enthält und über das Netzteil mit Netzstrom versorgt wird, schaltet er auf Akkustrom um, sobald das Netzteil von dem Computer getrennt wird.

**HINWEIS:** Wird der Computer von der externen Stromquelle getrennt, wird automatisch die Helligkeit des Displays reduziert, um die Nutzungsdauer des Akkus zu verlängern. Informationen zum Erhöhen oder Verringern der Displayhelligkeit finden Sie unter ["Tastatur und Zeigegeräte"](#page-34-0) [auf Seite 25](#page-34-0).

Ob Sie den Akku im Computer lassen oder anderweitig aufbewahren, hängt von Ihrer Arbeitsweise ab. Wenn Sie den Akku im Computer aufbewahren, wird er jedes Mal aufgeladen, wenn der Computer an eine Netzstromquelle angeschlossen ist. Außerdem ist Ihre Arbeit im Falle eines Stromausfalls geschützt. Wenn ein Akku in einem Computer aufbewahrt wird, der ausgeschaltet und nicht an Netzstrom angeschlossen ist, wird er jedoch langsam entladen.

**VORSICHT!** Um mögliche Sicherheitsrisiken zu vermeiden, verwenden Sie nur den im Lieferumfang des Computers enthaltenen Akku, einen Ersatzakku von HP oder zulässige Akkus, die als Zubehör von HP erworben wurden.

Die Nutzungsdauer des Akkus kann unterschiedlich ausfallen. Sie hängt von den Einstellungen in der Energieverwaltung, auf dem Computer ausgeführten Programmen, Helligkeit des Displays, angeschlossenen externen Geräten und anderen Faktoren ab.

# **Anzeigen der verbleibenden Akkuladung**

**▲** Bewegen Sie den Mauszeiger über das Symbol **Leistung**, das sich im Benachrichtigungsbereich außen rechts in der Taskleiste befindet.

# **Einsetzen und Entfernen des Akkus**

**ACHTUNG:** Wenn Sie einen Akku entfernen, der die einzige Stromquelle darstellt, kann dies zu Datenverlust führen. Um einen Datenverlust zu vermeiden, speichern Sie Ihre Arbeit und leiten den Ruhezustand ein, oder fahren Sie den Computer herunter, bevor Sie den Akku entfernen.

So setzen Sie den Akku ein:

**▲** Richten Sie die Führungsnasen am Akku mit den Öffnungen am Computer aus, setzen Sie den Akku ein **(1)**, und kippen Sie dann den Akku nach unten **(2)** in das Akkufach. Die Akkufach-Entriegelungsschieber sorgen automatisch dafür, dass der Akku fest sitzt, wenn er einrastet.

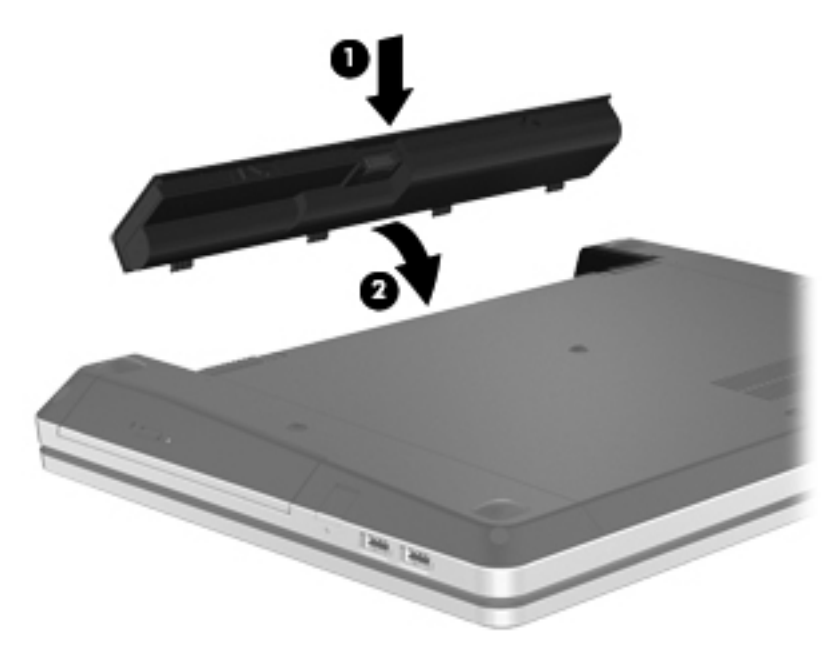

So entfernen Sie den Akku:

- **1.** Betätigen Sie die Akkufach-Entriegelungsschieber **(1)**, um den Akku freizugeben.
- **2.** Kippen Sie den Akku nach oben **(2)**, und nehmen Sie ihn aus dem Computer heraus **(3)**.

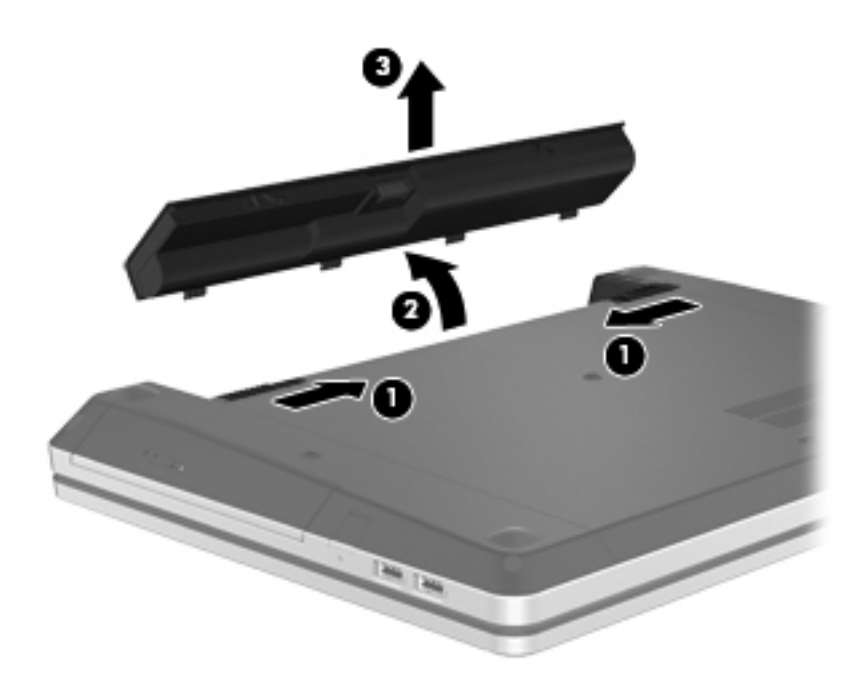

# **Aufladen eines Akkus**

**VORSICHT!** Laden Sie den Computerakku nicht an Bord von Flugzeugen auf.

Der Akku wird geladen, sobald der Computer über das Netzteil oder ein optionales Netzteil an eine externe Stromquelle angeschlossen ist.

Der Akku wird unabhängig davon geladen, ob der Computer in Betrieb ist oder nicht. Bei ausgeschaltetem Computer erfolgt der Ladevorgang jedoch schneller.

Wenn der Akku neu ist, zwei Wochen oder länger nicht verwendet wurde oder bedeutend wärmer oder kälter als Zimmertemperatur ist, kann der Ladevorgang länger dauern.

So verlängern Sie die Akkunutzungsdauer und optimieren die Genauigkeit der Akkuladeanzeigen:

Wenn Sie einen neuen Akku aufladen, schalten Sie den Computer erst ein, wenn der Akku vollständig geladen ist.

**HINWEIS:** Ist der Computer während des Ladevorgangs eingeschaltet, zeigt die Energieanzeige im Benachrichtigungsbereich möglicherweise 100 Prozent der Akkuladung an, bevor der Akku tatsächlich vollständig aufgeladen ist.

- Entladen Sie den Akku vor einer erneuten Aufladung durch normale Verwendung des Computers auf weniger als 5 Prozent seiner vollen Kapazität.
- Wenn der Akku einen Monat oder länger nicht verwendet wurde, führen Sie anstelle eines einfachen Ladevorgangs eine Kalibrierung durch.

### **Maximieren der Akkunutzungsdauer**

So maximieren Sie die Akkunutzungsdauer:

- **1.** Wählen Sie **Computer > Kontrollzentrum > Energiekontrolle**.
- **2.** Auf der Registerkarte **Bei Akkubetrieb**:
	- Stellen Sie den Schieberegler rechts neben **Computer in Ruhezustand versetzen, nach Inaktivität von** auf 30 Minuten.
	- Wählen Sie im Dropdown-Menü rechts neben **Wenn Laptopdeckel geschlossen** die Option **Suspend** oder **Ruhemodus**.
	- Wählen Sie im Dropdown-Menü rechts neben **Wenn Ladezustand des Akkus kritisch niedrig** die Option **Ruhemodus** oder **Herunterfahren**.
- **3.** Stellen Sie den Schieberegler rechts neben der Option **Anzeige in Ruhezustand versetzen, nach Computer-Inaktivität von** auf 15 Minuten, und aktivieren Sie das Kontrollkästchen neben **Helligkeit des Backlights reduzieren**.
- **4.** Klicken Sie auf **Schließen**.

#### **Niedriger Akkuladestand**

In diesem Abschnitt werden die Alarme und Systemreaktionen beschrieben, die werksseitig eingestellt sind. Einige Akku-Alarme und Systemreaktionen können im Kontrollzentrum unter Energiekontrolle geändert werden. Die Einstellungen im Fenster Energiekontrolle wirken sich nicht auf die LEDs aus.

#### **Feststellen eines niedrigen Akkuladestands**

Wenn ein Akku als einzige Stromquelle des Computers verwendet wird und der Ladestand des Akkus niedrig oder kritisch ist, reagiert der Computer folgendermaßen:

- Wenn der Ruhezustand aktiviert und der Computer eingeschaltet ist oder sich im Bereitschaftsmodus befindet, leitet der Computer den Ruhezustand ein.
- Wenn der Ruhezustand deaktiviert und der Computer eingeschaltet ist oder sich im Bereitschaftsmodus befindet, verbleibt der Computer kurz im Bereitschaftsmodus und schaltet dann ab, wobei alle nicht gespeicherten Daten verloren gehen.

#### **Beheben eines niedrigen Akkuladestands**

#### **Beheben eines niedrigen Akkuladestands, wenn eine externe Stromquelle vorhanden ist**

- **▲** Schließen Sie eines der folgenden Geräte an:
	- **Netzteil**
	- Optionales Dockingprodukt
	- Optionales Netzteil, das als Zubehör von HP erworben wurde

#### **Beheben eines niedrigen Akkuladestands, wenn ein aufgeladener Akku verfügbar ist**

- **1.** Schalten Sie den Computer aus, oder leiten Sie den Ruhezustand ein.
- **2.** Ersetzen Sie den entladenen Akku durch einen aufgeladenen Akku.
- **3.** Schalten Sie den Computer ein.

#### **Beheben eines niedrigen Akkuladestands, wenn keine Stromquelle verfügbar ist**

- Leiten Sie den Ruhezustand ein.
- Speichern Sie Ihre Daten, und fahren Sie den Computer herunter.

#### **Beheben eines niedrigen Akkuladestands, wenn der Computer den Ruhezustand nicht beenden kann**

Wenn die Stromversorgung des Computers nicht mehr ausreicht, um den Ruhezustand zu beenden, führen Sie die folgenden Schritte aus:

- **1.** Ersetzen Sie den entladenen Akku durch einen aufgeladenen Akku, oder schließen Sie den Computer über das Netzteil an eine externe Stromquelle an.
- **2.** Drücken Sie zum Beenden des Ruhezustands kurz die Betriebstaste.

#### **Einsparen von Akkuenergie**

- Deaktivieren Sie LAN- und Wireless-Verbindungen, und schließen Sie alle Modemanwendungen, wenn Sie diese nicht verwenden.
- Trennen Sie alle externen Geräte, die nicht verwendet werden und nicht an einer externen Stromquelle angeschlossen sind.
- Beenden Sie den Zugriff auf alle nicht verwendeten externen Speicher- und Erweiterungskarten, deaktivieren oder entnehmen Sie sie.
- Verringern Sie die Displayhelligkeit.
- Leiten Sie den Bereitschaftsmodus oder den Ruhezustand ein, oder fahren Sie den Computer herunter, wenn Sie ihn nicht verwenden.

### **Lagern eines Akkus**

**ACHTUNG:** Um die Gefahr einer Beschädigung gering zu halten, setzen Sie den Akku niemals längere Zeit hohen Temperaturen aus.

Nehmen Sie den Akku aus dem Computer, und bewahren Sie ihn separat auf, wenn der Computer länger als 2 Wochen nicht benutzt wird und an keine externe Stromquelle angeschlossen ist.

<span id="page-56-0"></span>Lagern Sie den Akku an einem kühlen, trockenen Ort, damit er sich nicht entlädt.

HINWEIS: Ein gelagerter Akku sollte alle 6 Monate geprüft werden. Wenn der Ladestand weniger als 50 Prozent beträgt, laden Sie den Akku vor der weiteren Lagerung auf.

Kalibrieren Sie einen Akku, der einen Monat oder länger aufbewahrt wurde, bevor Sie ihn verwenden.

### **Entsorgen eines gebrauchten Akkus**

**VORSICHT!** Um Brände, Verätzungen oder Verbrennungen zu vermeiden, nehmen Sie den Akku nicht auseinander, und vermeiden Sie mechanische Beschädigungen jeglicher Art. Schließen Sie die Kontakte eines Akkus nicht kurz. Setzen Sie den Akku nicht Feuer oder Feuchtigkeit aus.

Informationen zur Entsorgung von Akkus finden Sie im Handbuch *Hinweise zu Zulassung, Sicherheit und Umweltverträglichkeit*.

#### **Austauschen des Akkus**

Die Nutzungsdauer des Akkus kann unterschiedlich ausfallen. Sie hängt von den Einstellungen in der Energieverwaltung, auf dem Computer ausgeführten Programmen, Helligkeit des Displays, angeschlossenen externen Geräten und anderen Faktoren ab.

Um ausführliche Informationen über den Akku und Geräteinformationen zu erhalten, klicken Sie im Benachrichtigungsbereich außen rechts in der Taskleiste auf das Symbol **Batterie** und dann auf **Laptop-Batterie**.

**HINWEIS:** Damit Sie immer über genügend Akkustrom verfügen, wenn Sie ihn brauchen, empfiehlt HP, einen neuen Akku zu erwerben, wenn die Anzeige für die Akkuladekapazität grün-gelb ist.

# **Anschließen an die externe Netzstromversorgung**

**HINWEIS:** Informationen zum Anschließen einer Netzstromquelle finden Sie im Poster *Kurzanleitung zur Installation* im Versandkarton.

Eine externe Netzstromquelle kann über ein zugelassenes Netzteil oder ein optionales Dockingprodukt angeschlossen werden.

**VORSICHT!** Um mögliche Sicherheitsrisiken zu vermeiden, darf nur das mit dem Computer gelieferte Netzteil, ein von HP bereitgestelltes Ersatznetzteil oder ein von HP erworbenes Netzteil verwendet werden.

Schließen Sie den Computer in den folgenden Situationen an das Stromnetz an:

**VORSICHT!** Laden Sie den Akku nicht an Bord von Flugzeugen auf.

- Wenn Sie den Akku aufladen oder kalibrieren
- Wenn Sie die Systemsoftware installieren oder aktualisieren
- Beim Schreiben auf eine CD oder DVD

Wenn Sie den Computer an das Stromnetz anschließen, geschieht Folgendes:

- Der Akku wird aufgeladen.
- Wenn der Computer eingeschaltet wird, verändert sich das Batteriesymbol im Benachrichtigungsbereich.

Wenn Sie den Computer von der Stromversorgung abtrennen, geschieht Folgendes:

- Der Computer schaltet auf den Betrieb mit Akkustrom um.
- Die Helligkeit des Displays wird automatisch verringert, um die Nutzungsdauer des Akkus zu verlängern.

### **Testen eines Netzteils**

Testen Sie das Netzteil, wenn der Computer folgende Symptome aufweist:

- Der Computer lässt sich nicht einschalten.
- Das Display lässt sich nicht einschalten.
- Die Betriebsanzeige leuchtet nicht.

So testen Sie das Netzteil:

- **1.** Fahren Sie den Computer herunter.
- **2.** Entfernen Sie den Akku aus dem Computer.
- **3.** Schließen Sie das Netzteil an den Computer und an eine Netzsteckdose an.
- **4.** Schalten Sie den Computer ein.
	- Wenn die Betriebsanzeige **leuchtet**, funktioniert das Netzteil ordnungsgemäß.
	- Wenn die Betriebsanzeige **nicht leuchtet**, funktioniert das Netzteil nicht ordnungsgemäß und sollte ausgetauscht werden.

Wenden Sie sich an den technischen Support, um Informationen zum Erwerb eines Ersatznetzteils zu erhalten.

# **7 Laufwerke**

In diesem Kapitel sind folgende Abschnitte enthalten:

- Handhabung von Laufwerken
- [Austauschen oder Aufrüsten der Festplatte](#page-59-0)
- [Verwenden von optischen Laufwerken \(bestimmte Modelle\)](#page-63-0)

# **Handhabung von Laufwerken**

Laufwerke sind empfindliche Computerkomponenten, die vorsichtig behandelt werden müssen. Beachten Sie die folgenden Hinweise für den Umgang mit Laufwerken. Weitere Warnhinweise finden Sie in den jeweiligen Anleitungen.

Beachten Sie folgende Vorsichtsmaßnahmen:

- Bevor Sie einen Computer bewegen, an den eine externe Festplatte angeschlossen ist, leiten Sie den Bereitschaftsmodus ein, und warten Sie, bis auf dem Display nichts mehr angezeigt wird, oder trennen Sie die externe Festplatte vom Computer.
- Bevor Sie ein Laufwerk berühren, müssen Sie zunächst die statische Elektrizität entladen, indem Sie die nicht lackierte Metalloberfläche des Laufwerks berühren.
- Berühren Sie nicht die Anschlusspins an einem Wechsellaufwerk oder am Computer.
- Gehen Sie vorsichtig mit Laufwerken um. Lassen Sie sie nicht fallen, und stellen Sie keine Gegenstände darauf ab.
- Schalten Sie den Computer aus, bevor Sie ein Laufwerk aus- oder einbauen. Wenn Sie sich nicht sicher sind, ob der Computer ausgeschaltet ist, sich im Bereitschaftsmodus oder Ruhezustand befindet, schalten Sie ihn zunächst ein, und fahren Sie ihn dann über das Betriebssystem herunter.
- Setzen Sie ein Laufwerk nicht mit übermäßiger Kraft in einen Laufwerksschacht ein.
- Betätigen Sie die Tastatur nicht, und bewegen Sie den Computer nicht, während ein optisches Laufwerk Daten auf einen Datenträger schreibt. Der Schreibvorgang ist empfindlich gegenüber Erschütterungen.
- Wenn der Akku die einzige Stromquelle darstellt, vergewissern Sie sich, dass er ausreichend aufgeladen ist, bevor das Laufwerk auf eine Disc schreibt.
- Schützen Sie das Laufwerk vor extremen Temperaturen und Feuchtigkeit.
- <span id="page-59-0"></span>Schützen Sie das Laufwerk vor Flüssigkeiten. Besprühen Sie das Laufwerk nicht mit Reinigungsmitteln.
- Nehmen Sie im Laufwerk enthaltene Medien heraus, bevor Sie das Laufwerk aus dem Laufwerksschacht entfernen, es auf Reisen mitnehmen, versenden oder lagern.
- Wenn ein Laufwerk per Post versendet werden muss, verpacken Sie es in einer Luftpolster-Versandtasche oder einer vergleichbaren Verpackung, und kennzeichnen Sie die Sendung als "Zerbrechlich".
- Setzen Sie Laufwerke keinen Magnetfeldern aus. Sicherheitseinrichtungen mit Magnetfeldern sind z. B. Sicherheitsschleusen und Handsucher in Flughäfen. Förderbänder und ähnliche Sicherheitseinrichtungen in Flughäfen, mit denen Handgepäck kontrolliert wird, arbeiten mit Röntgenstrahlen statt mit Magnetismus und stellen daher keine Gefahr für die Laufwerke dar.

# **Austauschen oder Aufrüsten der Festplatte**

**ACHTUNG:** So vermeiden Sie einen Datenverlust und eine Systemblockierung:

Schalten Sie den Computer aus, bevor Sie eine Festplatte aus dem Festplattenschacht entnehmen. Entfernen Sie eine Festplatte nicht, während der Computer eingeschaltet ist oder sich im Bereitschaftsmodus oder Ruhezustand befindet.

Wenn Sie sich nicht sicher sind, ob der Computer ausgeschaltet ist oder sich im Ruhezustand befindet, schalten Sie ihn durch Drücken der Betriebstaste ein. Fahren Sie ihn dann über das Betriebssystem herunter.

### **Entfernen der Festplatte**

- **1.** Speichern Sie Ihre Daten, und fahren Sie den Computer herunter.
- **2.** Trennen Sie den Computer von der externen Stromversorgung und von allen angeschlossenen externen Geräten.
- **3.** Nehmen Sie den Akku heraus.
- **4.** Entfernen Sie die Sicherungsschraube für die Abdeckung der internen Computerkomponenten **(1)**.
- **5.** Betätigen Sie die Entriegelungsschieber für die Abdeckung der internen Computerkomponenten **(2)**, um die Abdeckung zu lösen.

**6.** Schieben Sie die Abdeckung der internen Computerkomponenten nach hinten **(3)**, und heben Sie sie vom Computer ab **(4)**.

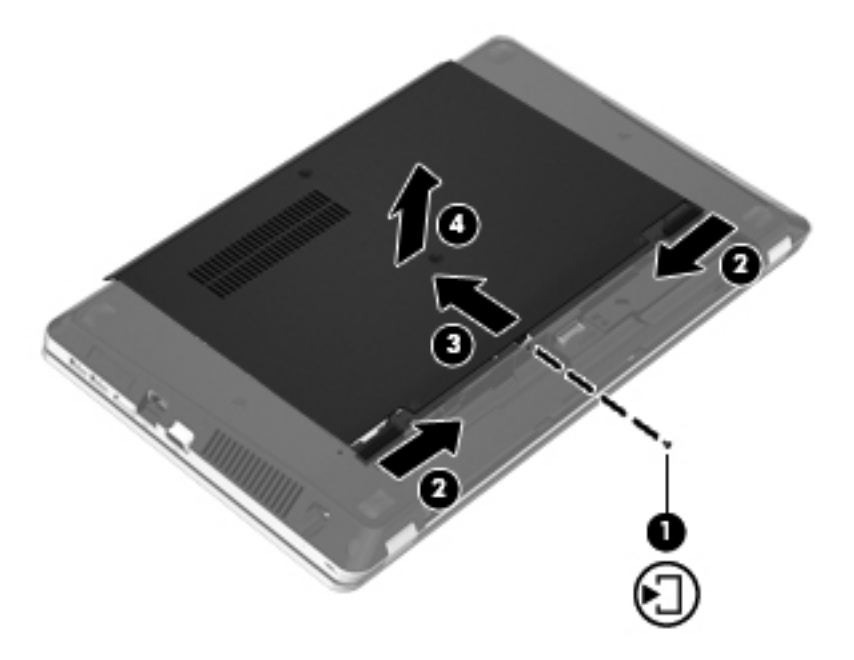

- **7.** Entfernen Sie die vier Schrauben **(1)** von der Festplatte.
- **8.** Ziehen Sie die Festplattenlasche **(2)** nach rechts, um die Festplatte zu trennen.
- **9.** Nehmen Sie die Festplatte **(3)** aus dem Festplattenschacht heraus.

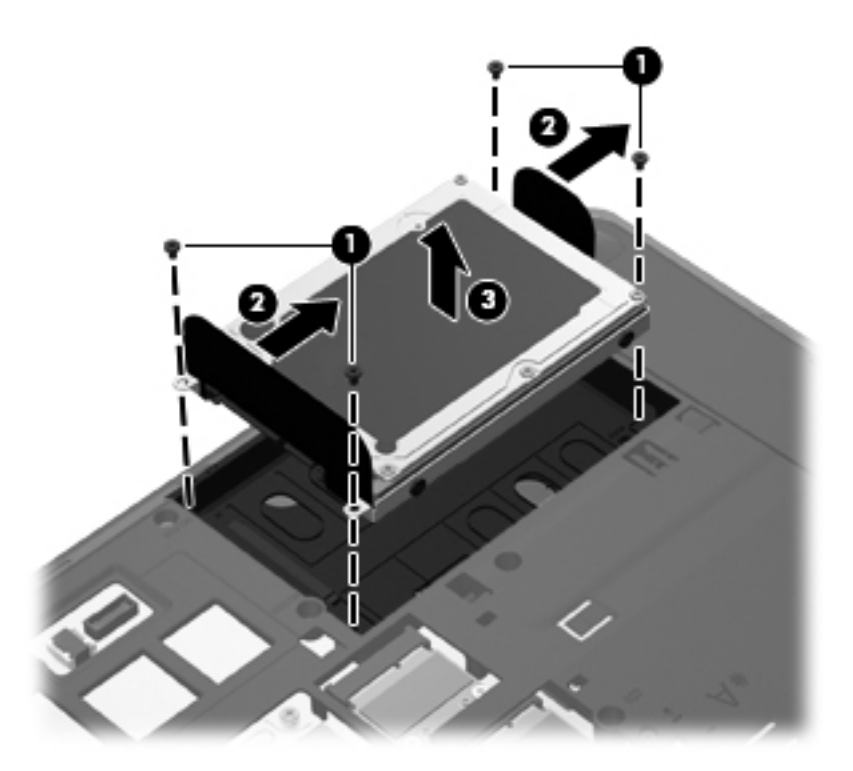

# **Installieren einer Festplatte**

- **1.** Setzen Sie die Festplatte in den Festplattenschacht ein **(1)**.
- **2.** Ziehen Sie die Festplattenlasche **(2)** nach links, bis die Festplatte einrastet.
- **3.** Bringen Sie die vier Schrauben der Festplatte **(3)** an.

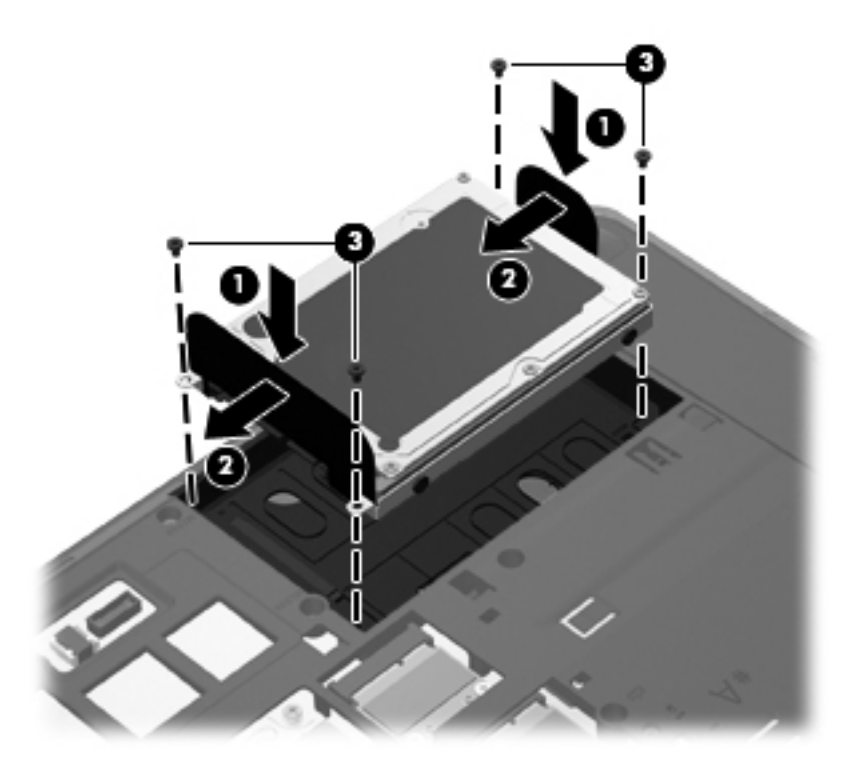

**4.** Richten Sie die Führungsnasen an der Abdeckung der internen Computerkomponenten mit den Öffnungen am Computer aus **(1)**, und schieben Sie die Abdeckung nach vorne, um diese zu schließen **(2)**.

Die Entriegelungsschieber sorgen automatisch dafür, dass die Abdeckung der internen Computerkomponenten fest sitzt, wenn sie einrastet **(3)**.

**5.** Bringen Sie die Sicherungsschraube für die Abdeckung der internen Computerkomponenten wieder an **(4)**.

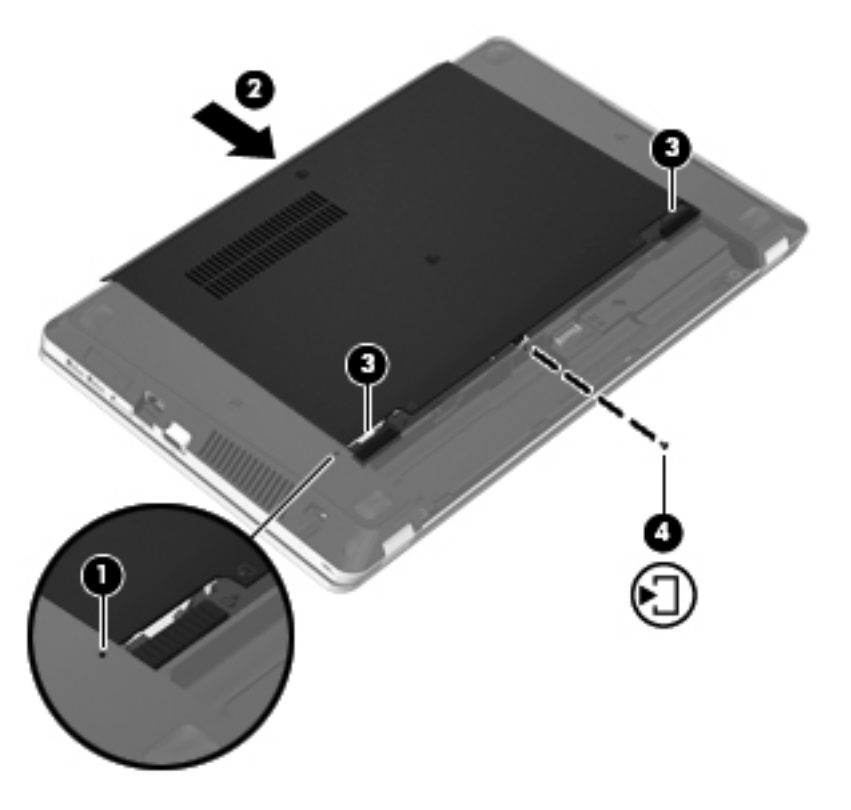

- **6.** Setzen Sie den Akku wieder ein.
- **7.** Schließen Sie die externe Stromversorgung und die externen Geräte an den Computer an.
- **8.** Schalten Sie den Computer ein.
- **9.** Nachdem Sie die Festplatte installiert haben, müssen Sie diese formatieren. Folgen Sie den Anleitungen auf dem Bildschirm, um die Festplatte zu formatieren.

# <span id="page-63-0"></span>**Verwenden von optischen Laufwerken (bestimmte Modelle)**

# **Ermitteln des installierten optischen Laufwerks**

**▲** Wählen Sie **Computer > Weitere Anwendungen**, und wählen Sie dann **Audio & Video** in der Sidebar auf der linken Seite.

Alle auf dem Computer installierten Geräte werden angezeigt, auch das optische Laufwerk.

## **Einlegen einer optischen Disc**

#### **Medienfach**

- **1.** Schalten Sie den Computer ein.
- **2.** Drücken Sie die Auswurftaste **(1)** an der Frontblende des Laufwerks, um das Medienfach zu entriegeln.
- **3.** Ziehen Sie das Fach **(2)** heraus.
- **4.** Fassen Sie die Disc am Rand und nicht an der Disc-Oberfläche an, und legen Sie sie mit der beschrifteten Seite nach oben auf die Spindel des Medienfachs.

**HINWEIS:** Wenn sich das Medienfach nicht vollständig herausziehen lässt, kippen Sie die Disc leicht, um sie auf die Spindel zu legen.

**5.** Drücken Sie die Disc **(3)** vorsichtig bis zum Einrasten auf die Spindel im Medienfach.

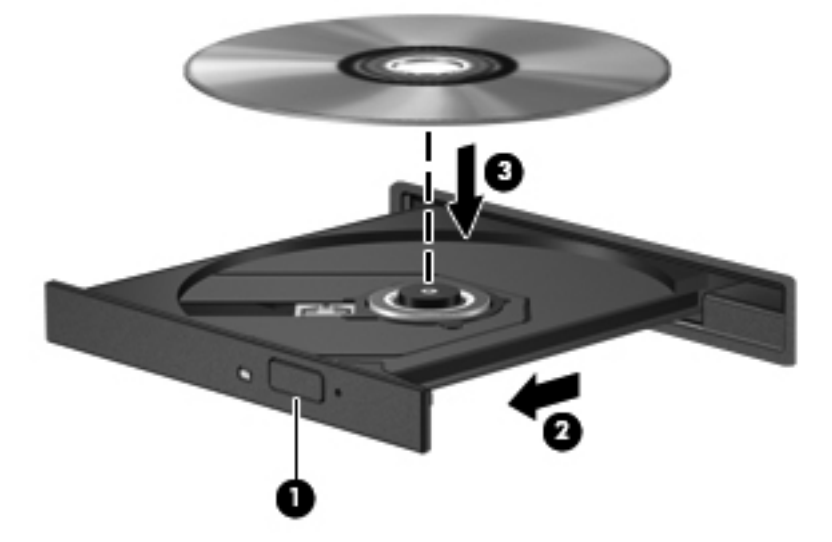

**6.** Schließen Sie das Medienfach.

**HINWEIS:** Eine kurze Pause nach dem Einlegen einer Disc ist normal. Falls Sie keine Anwendung zur Medienwiedergabe ausgewählt haben, wird das Dialogfeld "Automatische Wiedergabe" (in Windows 7) bzw. "AutoPlay" (in Windows XP) geöffnet. Legen Sie hier fest, wie der Medieninhalt verwendet werden soll.

# **Entfernen einer optischen Disc**

#### **Medienfach**

Je nachdem, ob sich das Medienfach mithilfe der Auswurftaste öffnen lässt, haben Sie zwei Möglichkeiten, eine Disc zu entnehmen.

#### **Wenn sich das Medienfach mithilfe der Auswurftaste öffnen lässt**

- **1.** Drücken Sie die Auswurftaste **(1)** auf der Frontblende des Laufwerks, um das Medienfach zu entriegeln, und ziehen Sie es dann vorsichtig heraus **(2)**.
- **2.** Nehmen Sie die Disc aus dem Medienfach **(3)**, indem Sie die Spindel behutsam nach unten drücken, während Sie den Rand der Disc nach oben ziehen. Fassen Sie die Disc am Rand und nicht an den Oberflächen an.

**HINWEIS:** Wenn sich das Medienfach nicht vollständig herausziehen lässt, kippen Sie die Disc vorsichtig beim Herausnehmen.

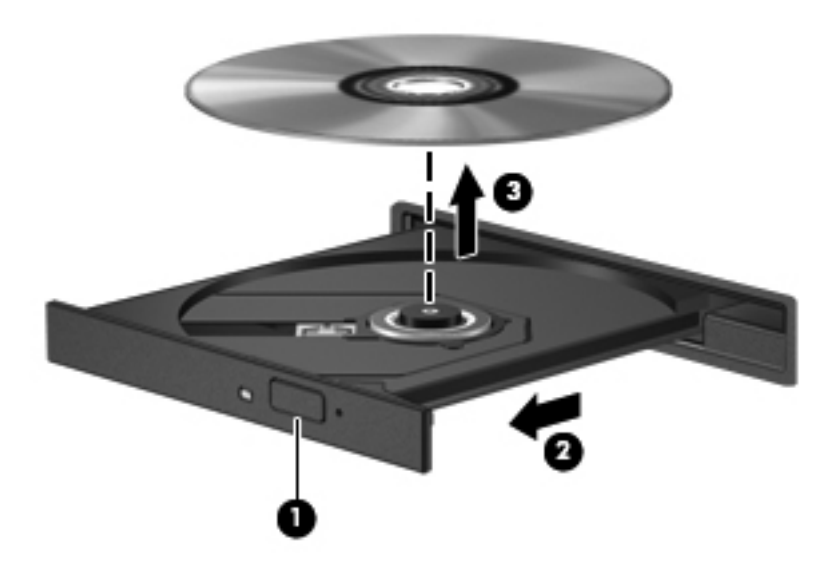

**3.** Schließen Sie das Medienfach, und bewahren Sie die Disc in einer Schutzhülle auf.

#### **Wenn sich das Medienfach nicht mithilfe der Auswurftaste öffnen lässt**

- **1.** Führen Sie eine aufgebogene Büroklammer in die Freigabeöffnung **(1)** in der Frontblende des Laufwerks ein.
- **2.** Drücken Sie die Büroklammer vorsichtig hinein, bis das Medienfach entriegelt wird, und ziehen Sie es dann vollständig heraus **(2)**.

**3.** Nehmen Sie die Disc aus dem Medienfach **(3)**, indem Sie die Spindel behutsam nach unten drücken, während Sie den Rand der Disc nach oben ziehen. Fassen Sie die Disc am Rand und nicht an den Oberflächen an.

HINWEIS: Wenn sich das Medienfach nicht vollständig herausziehen lässt, kippen Sie die Disc vorsichtig beim Herausnehmen.

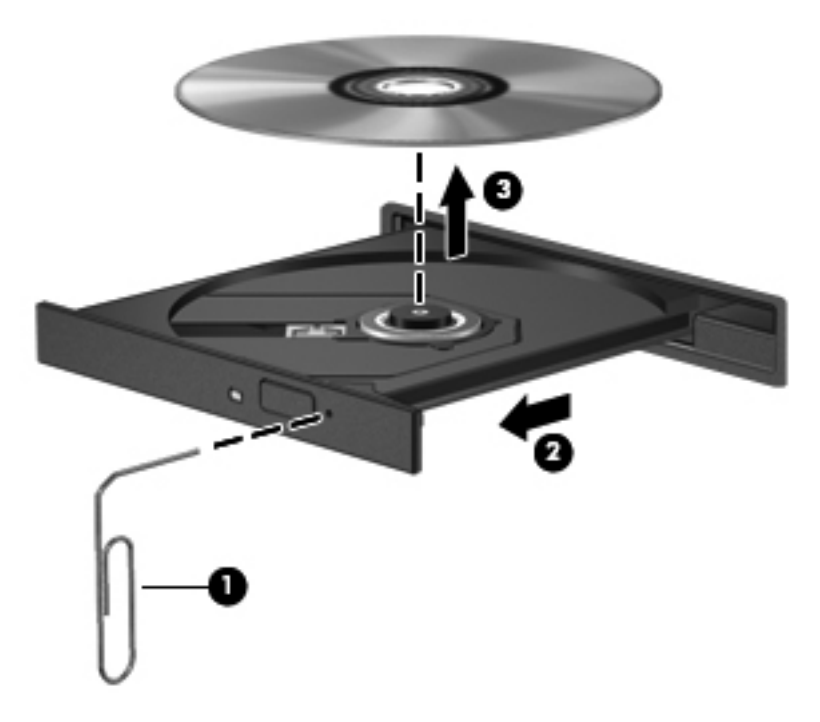

**4.** Schließen Sie das Medienfach, und bewahren Sie die Disc in einer Schutzhülle auf.

# **8 Externe Speicher- und Erweiterungskarten und externe Geräte**

In diesem Kapitel sind folgende Abschnitte enthalten:

- Verwenden von Karten für den Steckplatz für digitale Medien (bestimmte Modelle)
- [Verwenden von ExpressCards \(bestimmte Modelle\)](#page-69-0)
- [Verwenden eines USB-Geräts](#page-71-0)
- [Verwenden optionaler externer Geräte](#page-73-0)

# **Verwenden von Karten für den Steckplatz für digitale Medien (bestimmte Modelle)**

Optionale digitale Karten ermöglichen eine sichere Datenspeicherung und bequeme gemeinsame Nutzung von Daten. Diese Karten werden oft mit Kameras und Handhelds sowie anderen Computern verwendet, die mit einem entsprechenden Steckplatz ausgestattet sind.

Informationen darüber, welche Formate von digitalen Speicherkarten auf Ihrem Computer unterstützt werden, finden Sie unter ["Komponenten des Computers" auf Seite 4](#page-13-0).

### **Einsetzen einer digitalen Karte**

**ACHTUNG:** Üben Sie beim Einsetzen digitaler Karten minimalen Druck aus, um die Anschlüsse nicht zu beschädigen.

**1.** Halten Sie die digitale Karte mit der Beschriftungsseite nach oben und mit den Anschlüssen in Richtung Computer.

**2.** Schieben Sie die Karte in den Steckplatz für digitale Medien, und drücken Sie die Karte dann in den Steckplatz, bis sie vollständig eingesetzt ist.

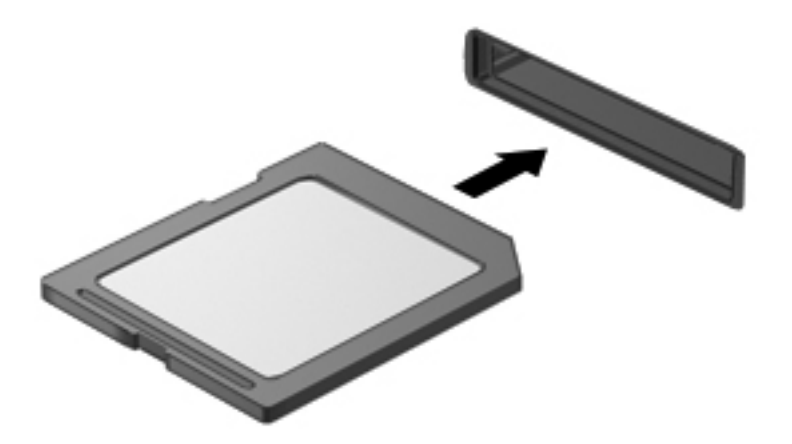

### **Entfernen einer digitalen Karte**

**ACHTUNG:** Um Datenverlust oder eine Systemblockierung zu vermeiden, gehen Sie wie folgt vor, um die digitale Karte sicher zu entfernen.

Speichern Sie alle Daten, und schließen Sie alle Programme, die auf die digitale Karte zugreifen.

So entfernen Sie eine digitale Karte:

- **1.** Öffnen Sie den Datei-Browser, indem Sie **Computer > Nautilus** wählen.
- **2.** Klicken Sie auf das Symbol **Auswerfen** neben dem Namen der digitalen Karte in der Liste **Orte** im linken Fensterausschnitt des Datei-Browsers.

**HINWEIS:** Eine Meldung zeigt an, dass das Hardwaregerät sicher entfernt werden kann.

**3.** Drücken Sie die Karte nach innen **(1)**, und nehmen Sie sie dann aus dem Steckplatz **(2)**.

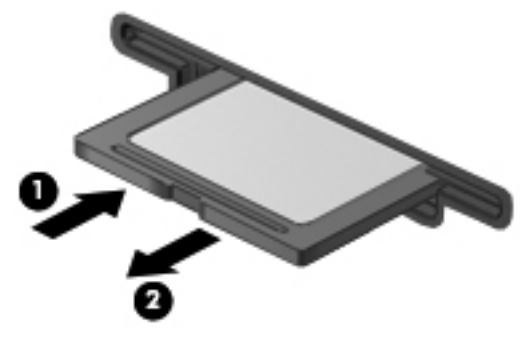

– ODER –

Ziehen Sie die Karte aus dem Steckplatz.

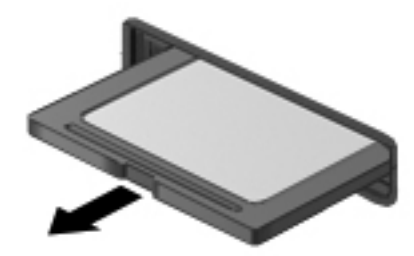

# <span id="page-69-0"></span>**Verwenden von ExpressCards (bestimmte Modelle)**

Bei einer ExpressCard handelt es sich um eine Hochleistungs-PC Card, die in den ExpressCard-Steckplatz eingesetzt wird.

Wie Standard-PC Cards sind auch ExpressCards so konstruiert, dass sie den Standardspezifikationen der Personal Computer Memory Card International Association (PCMCIA) entsprechen.

**HINWEIS:** Deaktivieren oder entfernen Sie deshalb nicht verwendete ExpressCards, um Energie zu sparen.

### **Konfigurieren einer ExpressCard**

Installieren Sie nur die für die Karte erforderliche Software. Wenn Sie der Hersteller der ExpressCard zur Installation kartenspezifischer Treiber auffordert:

- Installieren Sie nur die Gerätetreiber für Ihr Betriebssystem.
- **Installieren Sie keine weitere Software, wie zum Beispiel Card Services, Socket Services oder** Aktivierungsprogramme, die vom ExpressCard-Hersteller geliefert werden.

# **Einsetzen einer ExpressCard**

**ACHTUNG:** Um Schäden am Computer oder an externen Speicher- oder Erweiterungskarten vorzubeugen, setzen Sie keine PC Card in einen ExpressCard-Steckplatz ein.

**ACHTUNG:** So verringern Sie das Risiko eine Beschädigung der Anschlüsse:

Üben Sie beim Einsetzen einer ExpressCard nur minimalen Druck aus.

Bewegen oder transportieren Sie den Computer nicht, wenn eine ExpressCard gerade in Betrieb ist.

Im ExpressCard-Steckplatz befindet sich möglicherweise ein Schutzeinsatz. So entfernen Sie den Einsatz:

- **1.** Drücken Sie den Einsatz nach innen **(1)**, um ihn freizugeben.
- **2.** Ziehen Sie den Einsatz aus dem Steckplatz **(2)**.

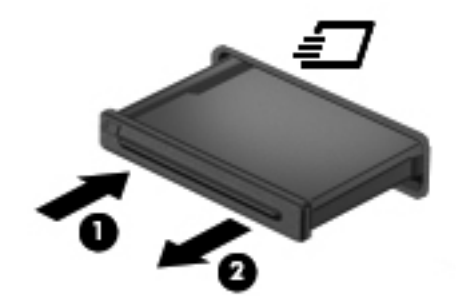

So setzen Sie eine ExpressCard ein:

- **1.** Halten Sie die Karte mit der Beschriftungsseite nach oben und dem Anschluss in Richtung Computer.
- **2.** Schieben Sie die Karte in den ExpressCard-Steckplatz, und drücken Sie die Karte dann in den Steckplatz, bis sie vollständig eingesetzt ist.

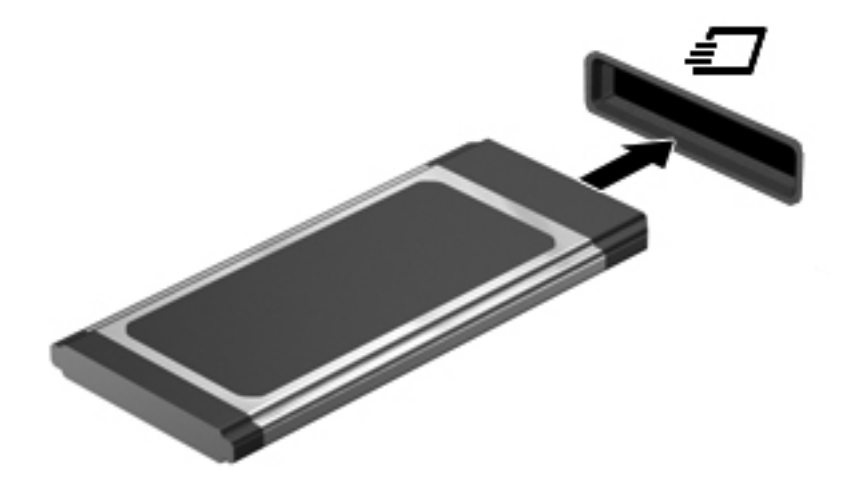

# <span id="page-71-0"></span>**Entfernen einer ExpressCard**

ACHTUNG: Um Datenverlust oder eine Systemblockierung zu vermeiden, gehen Sie wie folgt vor, um die ExpressCard sicher zu entfernen.

Speichern Sie alle Daten, und schließen Sie alle Programme, die auf die ExpressCard zugreifen.

So entfernen Sie eine ExpressCard:

- **1.** Öffnen Sie den Datei-Browser, indem Sie **Computer > Nautilus** wählen.
- **2.** Klicken Sie auf das Symbol **Auswerfen** neben dem Namen der digitalen Karte in der Liste **Orte** im linken Fensterausschnitt des Datei-Browsers.

Eine Meldung zeigt an, dass das Hardwaregerät sicher entfernt werden kann.

- **3.** Geben Sie die ExpressCard frei, und entnehmen Sie sie:
	- **a.** Drücken Sie die ExpressCard sanft nach innen **(1)**, damit sie freigegeben wird.
	- **b.** Ziehen Sie die ExpressCard aus dem Steckplatz **(2)**.

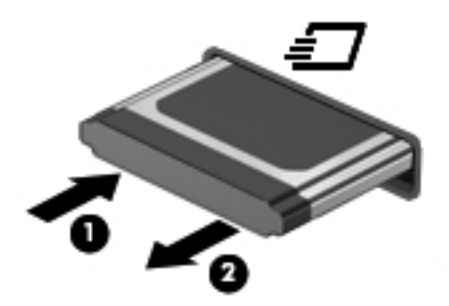

# **Verwenden eines USB-Geräts**

USB (Universal Serial Bus) ist eine Hardwareschnittstelle zum Anschließen eines optionalen externen USB-Geräts, z. B. Tastatur, Maus, Laufwerk, Drucker, Scanner oder Hub. Über diese Schnittstelle können Geräte an das System angeschlossen werden.

Für einige USB-Geräte wird eventuell zusätzliche Software benötigt, die normalerweise im Lieferumfang des Geräts enthalten ist. Weitere Informationen zu gerätespezifischer Software finden Sie in der Bedienungsanleitung des Geräteherstellers.

Die 4 USB-Anschlüsse am Computer unterstützen USB 2.0-Geräte. Mithilfe eines optionalen USB-Hubs können Sie dem System weitere USB-Anschlüsse hinzufügen.
## <span id="page-72-0"></span>**Anschließen eines USB-Geräts**

**ACHTUNG:** Schließen Sie USB-Geräte vorsichtig an, um die Anschlüsse nicht zu beschädigen.

**▲** Um ein USB-Gerät an den Computer anzuschließen, schließen Sie das USB-Kabel des Geräts am USB-Anschluss des Computers an.

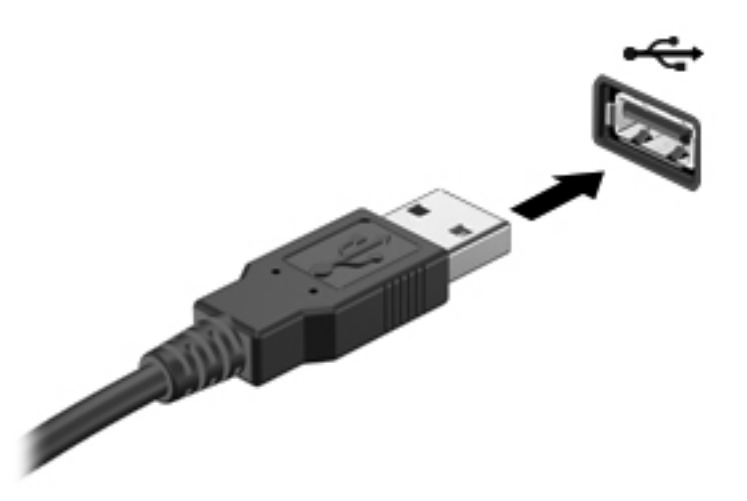

Ein akustisches Signal zeigt an, dass das Gerät erkannt wurde.

**HINWEIS:** Wenn Sie ein USB-Gerät anschließen, informiert Sie ggf. eine Meldung im Benachrichtigungsbereich darüber, dass das Gerät vom System erkannt wurde.

### **Entfernen eines USB-Geräts**

**ACHTUNG:** Ziehen Sie nicht am Kabel, um USB-Geräte vom Computer zu trennen, da sonst die Stecker beschädigt werden könnten.

**ACHTUNG:** Um Datenverlust oder eine Systemblockierung zu vermeiden, gehen Sie wie folgt vor, um ein USB-Gerät sicher zu entfernen.

So entfernen Sie ein USB-Gerät:

- **1.** Öffnen Sie den Datei-Browser, indem Sie **Computer > Nautilus** wählen.
- **2.** Klicken Sie auf das Symbol **Auswerfen** neben dem Namen des Geräts in der Liste **Orte** im linken Fensterausschnitt des Datei-Browsers.
- **3.** Entfernen Sie das Gerät.
- **HINWEIS:** Um eine USB-Maus oder USB-Tastatur zu entfernen, trennen Sie das Gerät einfach vom Computer. Um ein USB-Speichergerät zu entfernen, müssen Sie nach dem oben beschriebenen Verfahren vorgehen.

# <span id="page-73-0"></span>**Verwenden optionaler externer Geräte**

**HINWEIS:** Weitere Informationen über erforderliche Software und Treiber sowie Hinweise zu den entsprechenden Computeranschlüssen finden Sie in den Anleitungen des Herstellers.

So schließen Sie ein externes Gerät an den Computer an:

- **ACHTUNG:** Um das Risiko von Hardwareschäden beim Anschließen eines Geräts mit eigener Stromversorgung zu reduzieren, stellen Sie sicher, dass das Gerät ausgeschaltet und das Netzkabel abgezogen ist.
	- **1.** Schließen Sie das Gerät an den Computer an.
	- **2.** Wenn Sie ein Gerät mit eigener Stromversorgung anschließen, stecken Sie das Netzkabel des Geräts in eine geerdete Steckdose.
	- **3.** Schalten Sie das Gerät ein.

Ein externes Gerät ohne eigene Stromversorgung können Sie entfernen, indem Sie das Gerät ausschalten und anschließend vom Computer trennen. Wenn Sie ein externes Gerät mit eigener Stromversorgung vom Computer trennen, schalten Sie das Gerät aus, trennen Sie es vom Computer, und ziehen Sie dann das Netzkabel aus der Steckdose.

#### **Verwenden optionaler externer Laufwerke**

Durch die Verwendung externer Wechsellaufwerke erweitern Sie Ihre Möglichkeiten der Datenspeicherung und des Datenzugriffs. Ein USB-Laufwerk kann hinzugefügt werden, indem das Laufwerk an einen USB-Anschluss am Computer angeschlossen wird.

**HINWEIS:** HP externe optische USB-Laufwerke sollten an den USB-Anschluss mit Stromversorgung des Computers angeschlossen werden.

Es gibt unter anderem folgende USB-Laufwerktypen:

- 1,44-MB-Diskettenlaufwerk
- Externe Festplatte (Festplatte mit Adapter)
- Externes optisches Laufwerk (CD und DVD)
- MultiBay Gerät

# **9 Speichermodule**

Das Speichermodulfach befindet sich an der Unterseite des Computers.

- **VORSICHT!** Um die Gefahr eines Stromschlags und einer Beschädigung der Geräte zu minimieren, ziehen Sie das Netzkabel ab, und entfernen Sie alle Akkus, bevor Sie ein Speichermodul installieren.
- **ACHTUNG:** Elektrostatische Entladungen (ESD) können die elektronischen Bauteile beschädigen. Bevor Sie fortfahren, stellen Sie sicher, dass Sie nicht statisch aufgeladen sind, indem Sie einen geerdeten Gegenstand aus Metall berühren.
- **HINWEIS:** Wenn Sie beim Hinzufügen eines zweiten Speichermoduls eine Zwei-Kanal-Konfiguration verwenden möchten, stellen Sie sicher, dass beide Speichermodule identisch sind.

So setzen Sie ein Speichermodul ein bzw. tauschen ein Speichermodul aus:

A **ACHTUNG:** So vermeiden Sie einen Datenverlust und eine Systemblockierung:

Fahren Sie den Computer herunter, bevor Sie Speichermodule hinzufügen oder austauschen. Entfernen Sie das Speichermodul nicht, während der Computer eingeschaltet ist oder sich im Bereitschaftsmodus oder Ruhezustand befindet.

Wenn Sie sich nicht sicher sind, ob der Computer ausgeschaltet ist oder sich im Ruhezustand befindet, schalten Sie ihn durch Drücken der Betriebstaste ein. Fahren Sie ihn dann über das Betriebssystem herunter.

- **1.** Speichern Sie Ihre Daten, und fahren Sie den Computer herunter.
- **2.** Trennen Sie den Computer von der externen Stromversorgung und von allen angeschlossenen externen Geräten.
- **3.** Nehmen Sie den Akku heraus.
- **4.** Entfernen Sie die Sicherungsschraube für die Abdeckung der internen Computerkomponenten **(1)**.
- **5.** Schieben Sie die Entriegelungsschieber zueinander **(2)**, um die Abdeckung der internen Computerkomponenten zu lösen.

<span id="page-75-0"></span>**6.** Schieben Sie die Abdeckung der internen Computerkomponenten nach hinten **(3)**, und heben Sie sie vom Computer ab **(4)**.

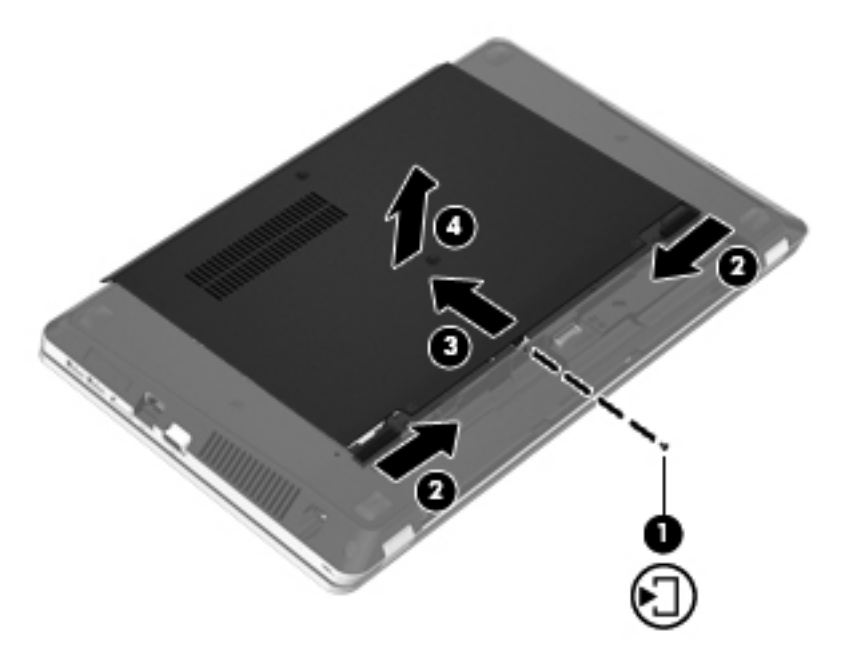

- **7.** Wenn Sie ein Speichermodul austauschen, entfernen Sie das vorhandene Speichermodul:
	- **a.** Ziehen Sie die Arretierklammern **(1)** auf beiden Seiten des Speichermoduls nach außen.

Das Speichermodul kippt nach oben.

**ACHTUNG:** Um eine Beschädigung des Speichermoduls zu vermeiden, fassen Sie das Modul nur an den Kanten an. Vermeiden Sie jede Berührung der Komponenten des Speichermoduls, und biegen Sie das Speichermodul auf keinen Fall.

<span id="page-76-0"></span>**b.** Fassen Sie das Speichermodul an den Kanten **(2)**, und ziehen Sie es vorsichtig aus dem Speichersteckplatz.

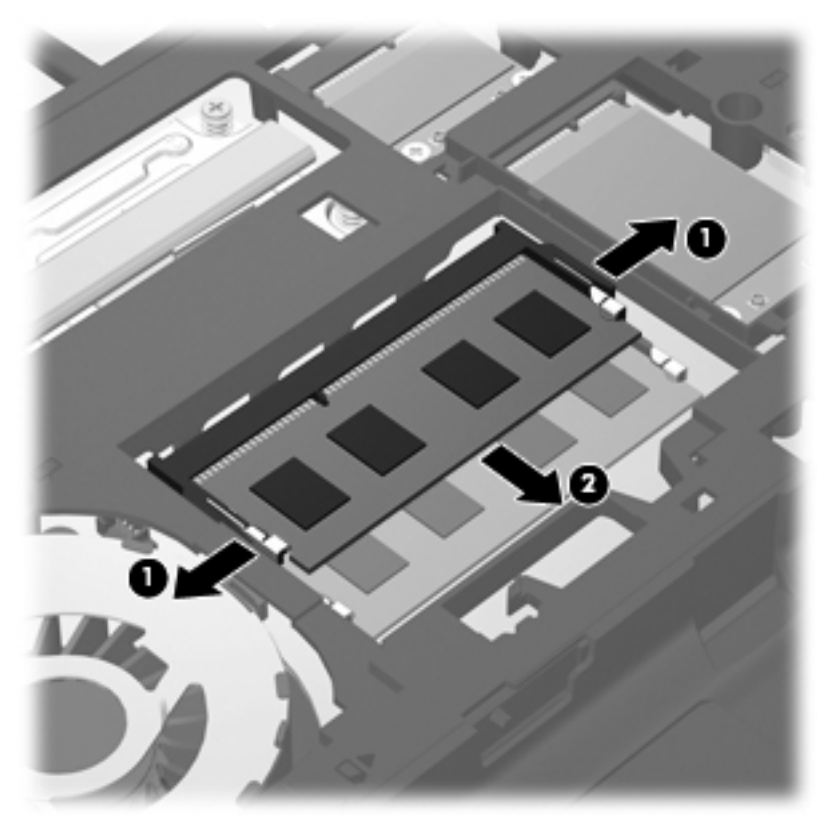

Bewahren Sie Speichermodule nach dem Entnehmen in einem elektrostatikgeschützten Behältnis auf.

- **8.** Setzen Sie ein neues Speichermodul ein:
	- **ACHTUNG:** Um eine Beschädigung des Speichermoduls zu vermeiden, fassen Sie das Modul nur an den Kanten an. Vermeiden Sie jede Berührung der Komponenten des Speichermoduls, und biegen Sie das Speichermodul auf keinen Fall.
		- **a.** Richten Sie die eingekerbte Kante **(1)** des Speichermoduls an der Führungsnase im Speichersteckplatz aus.
		- **b.** Halten Sie das Speichermodul im 45-Grad-Winkel zur Oberfläche des Speichermodulfachs, und drücken Sie es in das Fach **(2)**, bis es vollständig eingesetzt ist.

<span id="page-77-0"></span>**c.** Drücken Sie das Speichermodul **(3)** vorsichtig nach unten, indem Sie auf beide Kanten des Speichermoduls gleichmäßig Druck ausüben, bis die Arretierklammern einrasten.

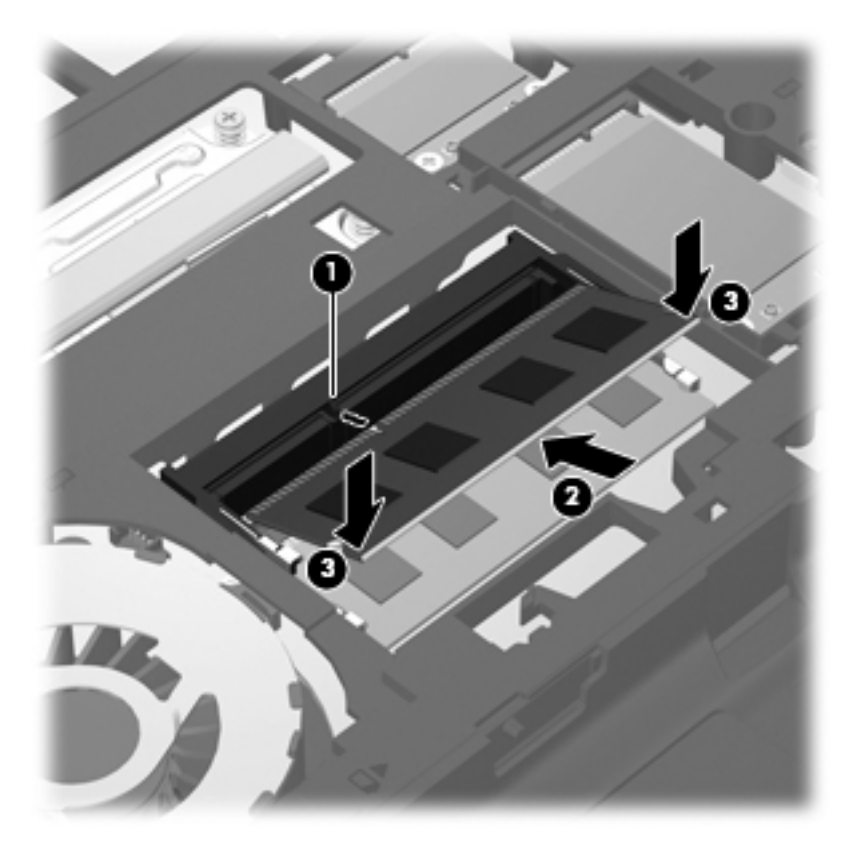

**9.** Richten Sie die Führungsnasen an der Abdeckung der internen Computerkomponenten mit den Öffnungen am Computer aus **(1)**, und schieben Sie die Abdeckung nach vorne, um diese zu schließen **(2)**.

Die Entriegelungsschieber sorgen automatisch dafür, dass die Abdeckung der internen Computerkomponenten fest sitzt, wenn sie einrastet **(3)**.

**10.** Bringen Sie die Sicherungsschraube für die Abdeckung der internen Computerkomponenten wieder an **(4)**.

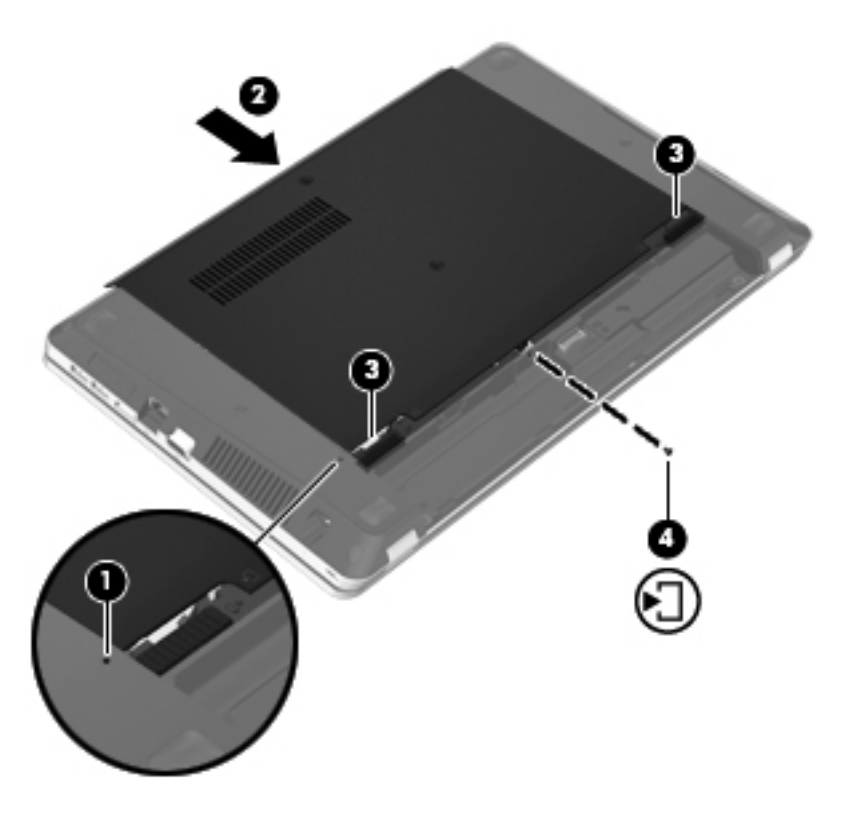

- **11.** Setzen Sie den Akku wieder ein.
- **12.** Schließen Sie die externe Stromversorgung und die externen Geräte an den Computer an.
- **13.** Schalten Sie den Computer ein.

# **10 Sicherheit**

In diesem Kapitel sind folgende Abschnitte enthalten:

- Schützen des Computers
- [Verwenden von Kennwörtern](#page-80-0)
- [Verwenden von Firewall-Software](#page-83-0)
- [Befestigen einer optionalen Diebstahlsicherung](#page-84-0)

# **Schützen des Computers**

HINWEIS: Sicherheitslösungen sollen zur Abschreckung dienen. Sie können Software-Angriffe, eine missbräuchliche Verwendung oder einen Diebstahl des Produkts jedoch nicht in allen Fällen verhindern.

Die vom Computer bereitgestellten Sicherheitsmerkmale können den Computer, persönliche Informationen und Daten vor einer Vielzahl von Risiken schützen. Die Sicherheitsmerkmale sollten je nach Verwendung des Computers gewählt werden.

Das Betriebssystem verfügt bereits über bestimmte Sicherheitsmerkmale. Zusätzliche Sicherheitsmerkmale sind in der folgenden Tabelle aufgeführt. Der Großteil dieser zusätzlichen Sicherheitsfunktionen kann in Computer Setup konfiguriert werden.

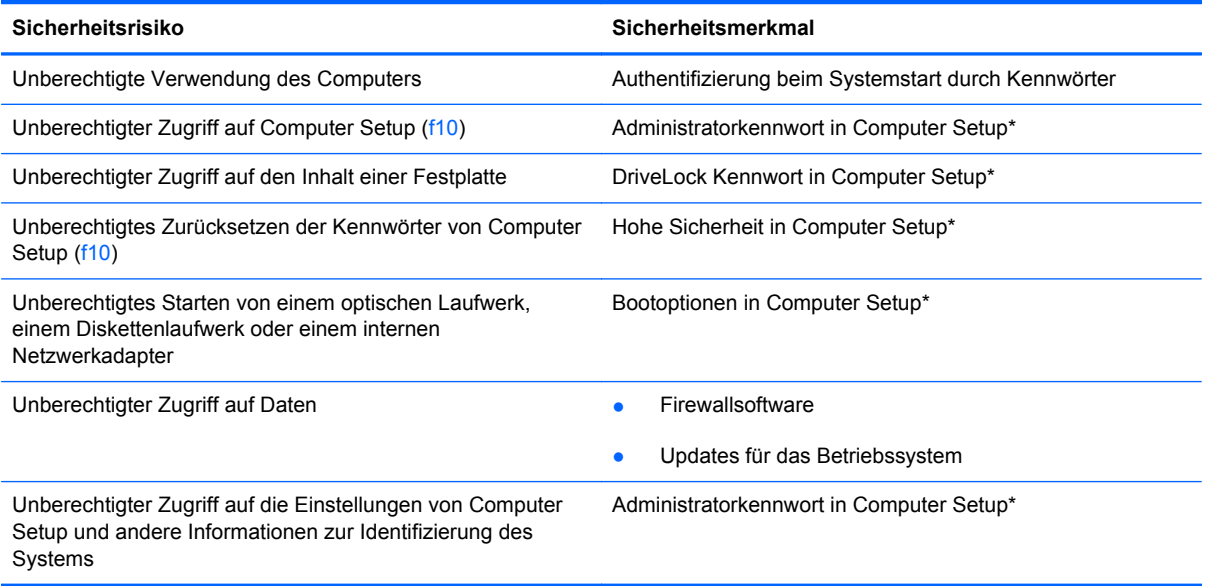

<span id="page-80-0"></span>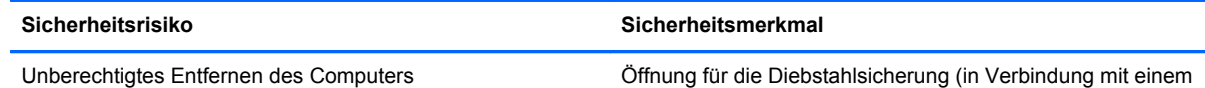

optionalen Sicherheitskabel)

\*Computer Setup ist ein Utility, auf das Sie zugreifen können, indem Sie f10 drücken, wenn der Computer gerade gestartet bzw. neu gestartet wurde. Wenn Sie mit Computer Setup arbeiten, müssen Sie zur Navigation und Auswahl die Tasten am Computer verwenden.

# **Verwenden von Kennwörtern**

Ein Kennwort ist eine Reihe von Zeichen, die Sie zum Schutz der Daten auf Ihrem Computer festlegen. Es können verschiedene Kennwortarten festgelegt werden. Dies ist davon abhängig, wie Sie den Zugriff auf Ihre Daten schützen möchten. Kennwörter können im Betriebssystem oder im vorinstallierten Dienstprogramm Computer Setup eingerichtet werden.

HINWEIS: Um zu vermeiden, dass Sie nicht mehr auf den Computer zugreifen können, notieren Sie sich jedes Kennwort, und bewahren Sie es an einem sicheren Ort auf.

## **Einrichten von Kennwörtern im Betriebssystem**

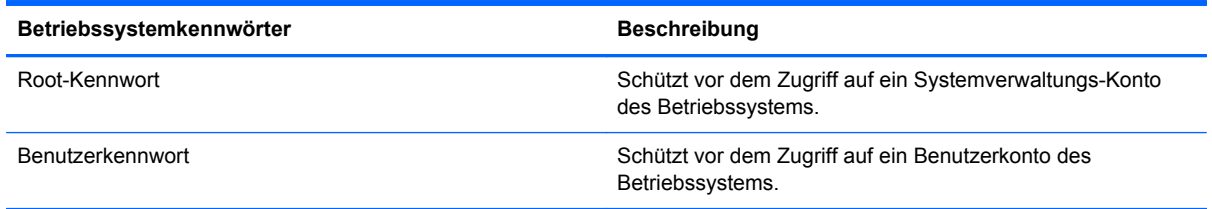

# **Einrichten von Kennwörtern in Computer Setup**

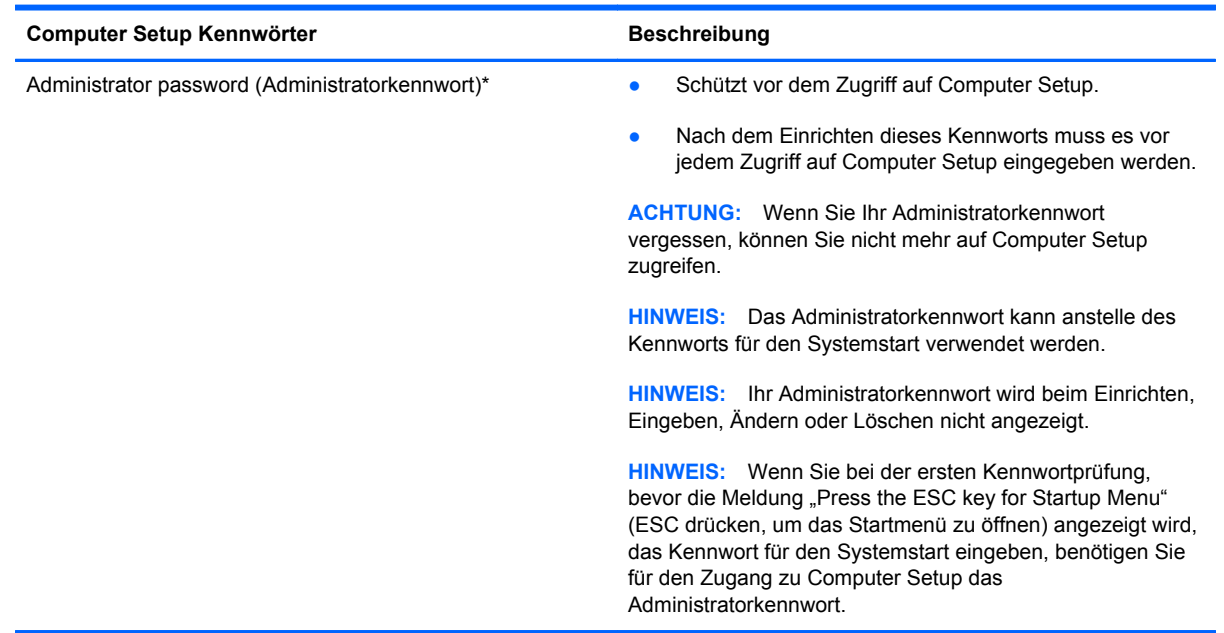

<span id="page-81-0"></span>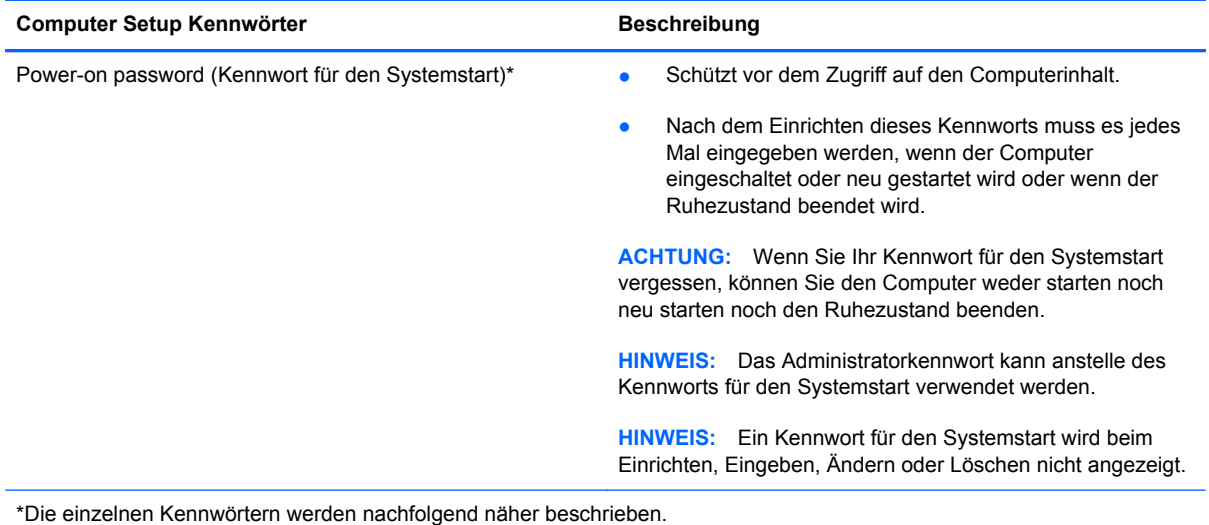

#### **Verwalten eines Administratorkennworts**

So können Sie dieses Kennwort einrichten, ändern oder löschen:

- **1.** Rufen Sie Computer Setup auf, indem Sie den Computer einschalten oder neu starten. Drücken Sie esc, während die Meldung "Press the ESC key for Startup Menu" (ESC drücken, um Startmenü zu öffnen) unten links im Bildschirm angezeigt wird. Wenn das Startmenü angezeigt wird, drücken Sie f10.
- **2.** Wählen Sie mit den Pfeiltasten das Menü **Security** (Sicherheit) **> Set Administrator Password** (Administratorkennwort einrichten), und drücken Sie die Eingabetaste.
	- Um ein Administratorkennwort einzurichten, geben Sie das Kennwort in die Felder **Enter New Password** (Neues Kennwort eingeben) und **Confirm New Password** (Neues Kennwort bestätigen) ein und drücken dann die Eingabetaste.
	- Um ein Administratorkennwort zu ändern, geben Sie das aktuelle Kennwort in das Feld **Enter Current Password** (Aktuelles Kennwort eingeben) ein und dann das neue Kennwort in die Felder **Enter New Password** (Neues Kennwort eingeben) und **Confirm New Password** (Neues Kennwort bestätigen). Drücken Sie anschließend die Eingabetaste.
	- Um ein Administratorkennwort zu löschen, geben Sie das aktuelle Kennwort im Feld **Enter Password** (Kennwort eingeben) ein, und drücken Sie vier Mal die Eingabetaste.
- **3.** Um Ihre Änderungen zu speichern und Computer Setup zu beenden, wählen Sie mithilfe der Pfeiltasten das Menü **Exit** (Beenden) **> Exit Saving Changes** (Beenden mit Speichern der Änderungen).

Die Änderungen werden beim Neustart des Computers wirksam.

#### **Eingeben eines Administratorkennworts**

Geben Sie bei der Eingabeaufforderung **Enter password** (Kennwort eingeben) Ihr Administratorkennwort ein, und drücken Sie die Eingabetaste. Wurde das Administratorkennwort drei Mal falsch eingegeben, muss der Computer neu gestartet werden, damit weitere Versuche möglich sind.

#### <span id="page-82-0"></span>**Verwalten eines Kennworts für den Systemstart**

So können Sie dieses Kennwort einrichten, ändern oder löschen:

- **1.** Rufen Sie Computer Setup auf, indem Sie den Computer einschalten oder neu starten. Drücken Sie esc, während die Meldung "Press the ESC key for Startup Menu" (ESC drücken, um Startmenü zu öffnen) unten links im Bildschirm angezeigt wird. Wenn das Startmenü angezeigt wird, drücken Sie f10.
- **2.** Wählen Sie mit den Pfeiltasten das Menü **Security** (Sicherheit) **> Set Power-On Password** (Kennwort für den Systemstart einrichten), und drücken Sie die Eingabetaste.
	- Um ein Kennwort für den Systemstart einzurichten, geben Sie Ihr Kennwort zuerst in das Feld **Enter New Password** (Neues Kennwort eingeben) und dann in das Feld **Confirm New Password** (Neues Kennwort bestätigen) ein, und drücken Sie anschließend die Eingabetaste.
	- Um ein Kennwort für den Systemstart zu ändern, geben Sie das aktuelle Kennwort in das Feld **Enter Current Password** (Aktuelles Kennwort eingeben) ein, dann das neue Kennwort in die Felder **Enter New Password** (Neues Kennwort eingeben) und **Confirm New Password** (Neues Kennwort bestätigen). Drücken Sie anschließend die Eingabetaste.
	- Um ein Kennwort für den Systemstart zu löschen, geben Sie das aktuelle Kennwort in das Feld **Enter Current Password** (Aktuelles Kennwort eingeben) ein, und drücken Sie viermal die Eingabetaste.
- **3.** Um Ihre Änderungen zu speichern und Computer Setup zu beenden, wählen Sie mithilfe der Pfeiltasten das Menü **Exit** (Beenden) **> Exit Saving Changes** (Beenden mit Speichern der Änderungen).

Die Änderungen werden beim Neustart des Computers wirksam.

#### **Eingeben eines Kennworts für den Systemstart**

Geben Sie bei der Eingabeaufforderung **Enter Password** (Kennwort eingeben) Ihr Kennwort ein, und drücken Sie die Eingabetaste. Nach drei erfolglosen Versuchen der Kennworteingabe muss der Computer neu gestartet werden, damit weitere Versuche möglich sind.

# <span id="page-83-0"></span>**Verwenden von Firewall-Software**

Firewalls sollen unberechtigte Zugriffe auf ein System oder Netzwerk verhindern. Eine Firewall kann ein Softwareprogramm sein, das Sie auf Ihrem Computer und/oder in einem Netzwerk installieren. Eine Firewall-Sicherheitslösung kann auch eine Kombination aus Hardware und Software sein.

Es gibt zwei Arten von Firewalls:

- Host-basierte Firewall Software, die nur den Computer schützt, auf dem sie installiert ist.
- Netzwerk-basierte Firewall Diese Firewall wird zwischen Ihrem DSL- oder Kabelmodem und Ihrem Heimnetzwerk installiert, um alle Computer im Netzwerk zu schützen.

Wenn eine Firewall in einem System installiert wurde, werden alle ankommenden und ausgehenden Daten überwacht und mit einer Reihe von benutzerdefinierten Sicherheitskriterien verglichen. Alle Daten, die diesen Kriterien nicht entsprechen, werden geblockt.

Auf Ihrem Computer bzw. Ihrer Netzwerkeinrichtung ist möglicherweise schon eine Firewall installiert. Ist dies nicht der Fall, setzen Sie eine Firewallsoftware ein.

**HINWEIS:** Unter bestimmten Umständen kann eine Firewall den Zugriff auf Internetspiele verhindern, die gemeinsame Nutzung von Druckern und Dateien in einem Netzwerk beeinträchtigen oder autorisierte E-Mail-Anhänge blocken. Um solche Probleme vorübergehend zu beheben, deaktivieren Sie die Firewall, führen Sie die gewünschte Aufgabe durch, und aktivieren Sie die Firewall dann wieder. Sie können das Problem dauerhaft beheben, indem Sie die Firewall neu konfigurieren.

# <span id="page-84-0"></span>**Befestigen einer optionalen Diebstahlsicherung**

**HINWEIS:** Eine Diebstahlsicherung soll zur Abschreckung dienen. Sie kann jedoch eine missbräuchliche Verwendung oder einen Diebstahl des Produkts nicht in jedem Fall verhindern.

**HINWEIS:** Die Öffnung für die Diebstahlsicherung an Ihrem Computer unterscheidet sich möglicherweise von der Abbildung in diesem Abschnitt. Informationen zur Position der Öffnung für die Diebstahlsicherung an Ihrem Computer finden Sie unter ["Komponenten des Computers" auf Seite 4.](#page-13-0)

- **1.** Schlingen Sie das Kabel um einen unbeweglichen Gegenstand.
- **2.** Stecken Sie den Schlüssel **(1)** in die Diebstahlsicherung **(2)**.
- **3.** Stecken Sie das Kabelschloss in die Öffnung für die Diebstahlsicherung am Computer **(3)**, und verschließen Sie das Kabelschloss anschließend mit dem Schlüssel.

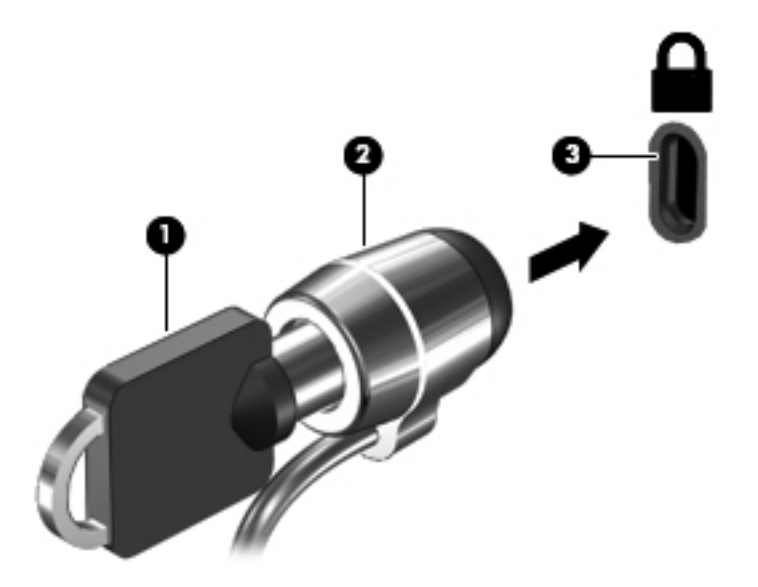

**4.** Ziehen Sie den Schlüssel ab, und bewahren Sie ihn an einem sicheren Ort auf.

# <span id="page-85-0"></span>**11 Sicherung und Wiederherstellung**

In diesem Kapitel sind folgende Abschnitte enthalten:

- [Wiederherstellen des Systems](#page-86-0)
- [Sichern des Systems durch ein Backup](#page-87-0)

Sie können nur die Daten wiederherstellen, die bereits in Ihrer letzten Sicherung enthalten sind. Nach dem Hinzufügen von Software und Datendateien sollten Sie Ihr System erneut sichern. Führen Sie die Sicherungen regelmäßig durch, damit Sie stets über eine möglichst aktuelle Sicherung verfügen.

# <span id="page-86-0"></span>**Wiederherstellen des Systems**

Mit einer Wiederherstellung kann der Computer repariert oder in den Auslieferungszustand zurückversetzt werden. Die Wiederherstellung wird von einer dedizierten Wiederherstellungspartition auf der Festplatte ausgeführt. Dieser Vorgang stellt den Auslieferungszustand des Computers wieder her, ohne dass Wiederherstellungs-Discs verwendet werden müssen.

**ACHTUNG:** Bei Verwendung des Wiederherstellungsprogramms wird der Inhalt der Festplatte vollständig gelöscht, und die Festplatte wird neu formatiert. Alle von Ihnen erstellten Dateien sowie jegliche auf dem Computer installierte Software werden unwiderruflich gelöscht. Mithilfe des Wiederherstellungsprogramms werden das ursprüngliche Betriebssystem, HP Programme und Treiber, die werksseitig installiert wurden, erneut installiert. Software, Treiber und Updates, die nicht von HP vorinstalliert wurden, müssen Sie manuell neu installieren. Persönliche Dateien müssen aus einer Datensicherung (Backup) wiederhergestellt werden.

So stellen Sie das System von der Partition wieder her:

- **1.** Wenn möglich, sichern Sie alle persönlichen Dateien (Backup).
- **2.** Starten Sie den Computer neu.
- **3.** Wählen Sie mit den Pfeiltasten **Recovery** (Wiederherstellung), und drücken Sie die Eingabetaste.
- **4.** Folgen Sie den Anleitungen auf dem Bildschirm.

**HINWEIS:** Wenn Sie Ihren Computer weder von der Festplattenpartition mit dem primären Betriebssystem noch von der Wiederherstellungspartition starten (booten) können, müssen Sie eine *SUSE Linux Enterprise Desktop* Betriebssystem-DVD erwerben, um das Betriebssystem erneut zu installieren. Weitere Informationen entnehmen Sie der Broschüre *Worldwide Telephone Numbers* (Telefonnummern weltweit).

# <span id="page-87-0"></span>**Sichern des Systems durch ein Backup**

Sie sollten Ihre Dateien regelmäßig sichern, damit Sie immer über eine aktuelle Sicherung verfügen. Sie können Ihre Daten auf einem optionalen externen Laufwerk, einem Netzlaufwerk oder auf Discs manuell sichern. Sichern Sie Ihr System zu folgenden Zeitpunkten:

- Regelmäßig mithilfe eines festgelegten Zeitplans
- Bevor der Computer repariert oder wiederhergestellt wird
- Bevor Sie Hardware oder Software hinzufügen oder verändern

So sichern Sie Ihre Dateien im Benutzerverzeichnis mithilfe der Einstellungen in Backup Manager:

- **1.** Wählen Sie **Computer > Weitere Anwendungen > Werkzeuge > Backup Manager Settings** (Backup Manager-Einstellungen), und klicken Sie dann auf **Backup my home directory** (Persönlichen Ordner sichern).
- **2.** Wählen Sie unter **Storage Destination Location** (Speicherort) den gewünschten Speicherort für Ihre Sicherung.
- **3.** Wählen Sie unter **Schedule** (Terminplan) einen Zeitplan für regelmäßige automatische Sicherungen.

Um sofort eine Sicherung durchzuführen, aktivieren Sie das Kontrollkästchen **Backup Now** (Jetzt sichern).

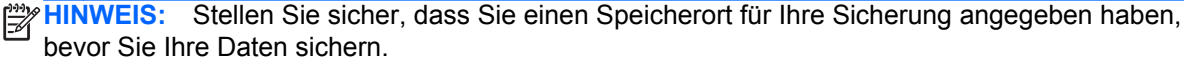

**4.** Klicken Sie auf die Schaltfläche **Save and Backup** (Speichern und sichern), um die Sicherung zu starten und die Sicherungseinstellungen zu speichern.

So stellen Sie Sicherungsdateien wieder her:

- **1.** Wählen Sie **Computer > Weitere Anwendungen > Werkzeuge > Backup Manager Restore** (Backup Manager-Wiederherstellung).
- **2.** Wählen Sie unter **Backup Source** (Sicherungsquelle) den Speicherort Ihrer Sicherungsdateien aus.
- **3.** Wählen Sie unter **Restore Destination** (Ziel der Wiederherstellung), an welchem Ziel die Dateien wiederhergestellt werden sollen.
- **4.** Um alle Dateien von dem ausgewählten Speicherort wiederherzustellen, klicken Sie auf die Schaltfläche **Restore all files** (Alle Dateien wiederherstellen). Um nur bestimmte Dateien wiederherzustellen, klicken Sie auf die Schaltfläche **Restore selected files** (Bestimmte Dateien wiederherstellen), dann auf die Schaltfläche **Select Files** (Dateien auswählen), und wählen Sie dann die Dateien, die Sie wiederherstellen möchten.
- **5.** Wählen Sie unter **Restore Point** (Wiederherstellungspunkt) die Uhrzeit und das Datum der Sicherung.
- **HINWEIS:** Wenn Sie mehrere Sicherungen durchgeführt haben, klicken Sie auf die Schaltfläche **Use the latest version** (Letzte Version verwenden), um die aktuellste Version wiederherzustellen.
- **6.** Klicken Sie auf die Schaltfläche **Restore** (Wiederherstellen), um die Wiederherstellung zu starten, oder klicken Sie auf die Schaltfläche **Cancel** (Abbrechen), um den Vorgang abzubrechen.

# <span id="page-89-0"></span>**12 Computer Setup**

Computer Setup oder Basic Input/Output System (BIOS) steuert die Kommunikation zwischen allen Eingabe- und Ausgabegeräten im System (z. B. Laufwerke, Anzeige, Tastatur, Maus und Drucker). Computer Setup umfasst Einstellungen für die installierten Peripheriegerätetypen, die Startreihenfolge des Computers sowie die Größe des Systemspeichers und des erweiterten Speichers.

HINWEIS: Gehen Sie äußerst vorsichtig vor, wenn Sie Änderungen in Computer Setup vornehmen. Fehler können dazu führen, dass der Computer nicht mehr ordnungsgemäß funktioniert.

# **Starten von Computer Setup**

**HINWEIS:** Eine über den USB-Anschluss angeschlossene externe Tastatur oder Maus kann in Computer Setup nur verwendet werden, wenn die betriebssystemunabhängige USB-Unterstützung aktiviert ist.

So starten Sie Computer Setup:

- **1.** Schalten Sie den Computer ein, oder starten Sie ihn neu. Drücken Sie die esc-Taste, wenn die Meldung "Press the ESC key for Startup Menu" (Zum Aufrufen des Startup-Menüs ESC-Taste drücken) unten im Bildschirm angezeigt wird.
- **2.** Drücken Sie f10, um Computer Setup zu starten.

# <span id="page-90-0"></span>**Verwenden von Computer Setup**

# **Navigieren und Auswählen in Computer Setup**

So navigieren Sie in Computer Setup und wählen Optionen:

- **1.** Schalten Sie den Computer ein, oder starten Sie ihn neu. Drücken Sie die esc-Taste, wenn die Meldung "Press the ESC key for Startup Menu" (Zum Aufrufen des Startup-Menüs ESC-Taste drücken) unten im Bildschirm angezeigt wird.
	- Zum Wählen eines Menüs oder eines Menüelements verwenden Sie die Tabulatortaste und die Pfeiltasten der Tastatur und drücken die Eingabetaste. Sie können auch mit einem Zeigegerät auf das Element klicken.
	- Um einen Bildlauf nach oben oder unten durchzuführen, klicken Sie rechts oben im Bildschirm auf den Aufwärts- bzw. Abwärtspfeil, oder verwenden Sie die Nach-oben- bzw. die Nach-unten-Taste.
	- Um Dialogfelder zu schließen und zum Hauptbildschirm von Computer Setup zurückzukehren, drücken Sie die esc-Taste, und folgen Sie den Anleitungen auf dem Bildschirm.

**HINWEIS:** Sie können entweder mit einem Zeigegerät (TouchPad, Pointing Stick oder USB-Maus) oder der Tastatur navigieren und in Computer Setup eine Auswahl treffen.

**2.** Drücken Sie f10, um Computer Setup zu starten.

Verlassen Sie die Computer Setup-Menüs mit einem der folgenden Verfahren:

Um die Computer Setup-Menüs zu verlassen, ohne die Änderungen zu speichern, klicken Sie links unten im Bildschirm auf das Symbol **Exit** (Beenden), und folgen Sie den Anleitungen auf dem Bildschirm.

– ODER –

Wählen Sie mithilfe der Tabulatortaste oder der Pfeiltasten **File** (Datei) **> Ignore Changes and Exit** (Änderungen ignorieren und beenden), und drücken Sie dann die Eingabetaste.

– ODER –

● Um die Änderungen zu speichern und die Computer Setup-Menüs zu verlassen, klicken Sie links unten im Bildschirm auf das Symbol **Save** (Speichern), und folgen Sie den Anleitungen auf dem Bildschirm.

– ODER –

Wählen Sie mithilfe der Tabulatortaste oder der Pfeiltasten **File** (Datei) **> Save Changes and Exit** (Änderungen speichern und beenden), und drücken Sie dann die Eingabetaste.

Die Änderungen werden beim Neustart des Computers wirksam.

## **Wiederherstellen der Standardeinstellungen in Computer Setup**

**HINWEIS:** Beim Wiederherstellen der Standardeinstellungen wird der Festplattenmodus nicht geändert.

<span id="page-91-0"></span>So setzen Sie in Computer Setup die Einstellungen wieder auf den Lieferzustand zurück:

- **1.** Schalten Sie den Computer ein, oder starten Sie ihn neu. Drücken Sie die esc-Taste, wenn die Meldung "Press the ESC key for Startup Menu" (Zum Aufrufen des Startup-Menüs ESC-Taste drücken) unten im Bildschirm angezeigt wird.
- **2.** Drücken Sie f10, um Computer Setup zu starten.
- **3.** Wählen Sie mit einem Zeigegerät oder den Pfeiltasten **File** (Datei) **> Restore Defaults** (Standardeinstellungen wiederherstellen).
- **4.** Folgen Sie den Anleitungen auf dem Bildschirm.
- **5.** Um Ihre Änderungen zu speichern und zu beenden, klicken Sie auf **Save** (Speichern) unten links im Bildschirm, und folgen Sie dann den angezeigten Anleitungen.

– ODER –

Wählen Sie mithilfe der Pfeiltasten **File** (Datei) **> Save Changes and Exit** (Änderungen speichern und beenden), und drücken Sie dann die Eingabetaste.

Die Änderungen werden beim Neustart des Computers wirksam.

**HINWEIS:** Die Einstellungen für Kennwörter und Sicherheit werden beim Wiederherstellen der Standardeinstellungen nicht verändert.

# **Aktualisieren des BIOS**

Auf der HP Website sind möglicherweise aktualisierte Versionen der Software erhältlich, die mit Ihrem Computer geliefert wurde.

Die meisten Software und BIOS-Updates, die von der HP Website heruntergeladen werden können, liegen als komprimierte Dateien namens *SoftPaqs* vor.

Einige Softwarepakete, die heruntergeladen werden können, enthalten eine Infodatei (README.TXT), die Hinweise zur Installation und zur Fehlerbeseitigung der Datei enthält.

### **Ermitteln der BIOS-Version**

Um festzustellen, ob die verfügbaren BIOS-Updates aktueller als die auf Ihrem Computer installierte BIOS-Version sind, müssen Sie zunächst die Version Ihres momentan vorhandenen System-BIOS ermitteln.

Versionsangaben für das BIOS (auch *ROM-Datum* und *System-BIOS* genannt) können in Computer Setup angezeigt werden.

- **1.** Starten Sie Computer Setup.
- **2.** Wählen Sie mit einem Zeigegerät oder den Pfeiltasten **File** (Datei) **> System Information** (Systeminformationen).

Informationen zum BIOS und weitere Systeminformationen werden angezeigt.

- <span id="page-92-0"></span>**3.** Um Computer Setup zu beenden, klicken Sie auf die Schaltfläche "Zurück", oder wählen Sie mit den Pfeiltasten **File** (Datei) **> Ignore Changes and Exit** (Änderungen ignorieren und beenden), und folgen Sie dann den Anleitungen auf dem Bildschirm.
- **4.** Wählen Sie **Yes** (Ja), wenn Sie aufgefordert werden zu bestätigen, dass Sie Änderungen ignorieren und das Programm beenden möchten. Der Computer wird neu gestartet.

### **Herunterladen eines BIOS-Update**

ACHTUNG: Um das Risiko von Schäden am Computer oder einer fehlerhaften Installation zu verringern, sollten Sie ein Update des System-BIOS nur herunterladen und installieren, wenn der Computer über das Netzteil an eine zuverlässige externe Stromquelle angeschlossen ist. Ein BIOS-Update sollte nicht heruntergeladen oder installiert werden, solange der Computer mit Akkus betrieben wird, mit einem optionalen Dockinggerät verbunden oder an eine optionale Stromquelle angeschlossen ist. Beim Herunterladen und Installieren muss Folgendes beachtet werden:

Unterbrechen Sie nicht die Stromzufuhr zum Gerät, indem Sie das Netzkabel aus der Steckdose ziehen.

Fahren Sie den Computer nicht herunter, und leiten Sie weder den Bereitschaftsmodus noch den Ruhezustand ein.

Es dürfen keine Geräte eingesetzt oder entfernt oder Kabel angeschlossen bzw. abgezogen werden.

- **1.** Rufen Sie in Ihrem Internetbrowser die Website <http://www.hp.com/support> auf, und wählen Sie Ihr Land bzw. Ihre Region.
- **2.** Aktivieren Sie die Optionsschaltfläche "Treiber und Software zum Herunterladen", geben Sie Ihre Computermodellnummer in das Produktfeld ein, und drücken Sie die Eingabetaste.
- **3.** Wählen Sie von den angezeigten Modellen Ihr Produkt aus.
- **4.** Wählen Sie Ihr Betriebssystem aus.
- **5.** Navigieren Sie zum BIOS-Abschnitt, und laden Sie das BIOS-Softwarepaket herunter.
- **6.** Folgen Sie den Installationsanleitungen, die mit dem heruntergeladenen BIOS-Softwarepaket bereitgestellt werden.

**HINWEIS:** Wenn eine Meldung über die erfolgreiche Installation angezeigt wird, können Sie die heruntergeladene Datei von Ihrer Festplatte löschen.

# <span id="page-93-0"></span>**A Fehlerbeseitigung und Support**

In diesem Anhang sind folgende Abschnitte enthalten:

- **Fehlerbeseitigung**
- [Kontaktaufnahme mit dem Kundensupport](#page-99-0)
- **[Etiketten](#page-100-0)**

# **Fehlerbeseitigung**

In den folgenden Abschnitten werden verschiedene allgemeine Probleme und deren Lösungen beschrieben.

### **Der Computer startet nicht**

Wenn der Computer durch Drücken der Betriebstaste nicht startet, können folgende Lösungsvorschläge hilfreich sein, um festzustellen, warum sich der Computer nicht starten lässt:

Wenn der Computer an eine Netzsteckdose angeschlossen ist, schließen Sie ein anderes Elektrogerät an die Steckdose an, um sicherzustellen, dass die Steckdose intakt ist.

**HINWEIS:** Verwenden Sie ausschließlich das Netzteil im Lieferumfang des Computers oder ein von HP für diesen Computer zugelassenes Netzteil.

● Wenn der Computer an eine externe Stromquelle, jedoch keine Steckdose, angeschlossen ist, schließen Sie den Computer über das Netzteil an eine Steckdose an. Stellen Sie sicher, dass Netzkabel und Kabel des Netzteils fest sitzen.

## **Auf dem Display wird nichts angezeigt**

Wenn auf dem Display nichts angezeigt wird, obwohl Sie den Computer nicht ausgeschaltet haben, ist möglicherweise mindestens eine der folgenden Begebenheiten die Ursache:

- Der Computer befindet sich im Bereitschaftsmodus oder im Ruhezustand. Drücken Sie kurz die Betriebstaste, um den Bereitschaftsmodus oder Ruhezustand zu beenden. Der Bereitschaftsmodus und der Ruhezustand sind energiesparende Funktionen, durch die das Display ausgeschaltet wird. Der Bereitschaftsmodus und der Ruhezustand können durch das System selbsttätig eingeleitet werden, während der Computer eingeschaltet ist, aber nicht verwendet wird oder wenn der Computer einen niedrigen Akkuladestand erreicht hat. Um diese oder andere Energieeinstellungen zu ändern, klicken Sie mit der rechten Maustaste auf das Symbol **Batterie** im Benachrichtigungsbereich außen rechts in der Taskleiste, und klicken Sie dann auf **Einstellungen**.
- Der Computer ist nicht zur Anzeige auf dem Computerdisplay eingestellt. Sie können die Anzeige auf das Computerdisplay umschalten, indem Sie fn+f4 drücken. Wenn ein externes Anzeigegerät, z. B. ein Monitor, angeschlossen ist, kann bei den meisten Computermodellen die Anzeige auf dem Computerdisplay oder auf dem externen Anzeigegerät oder auf beiden Anzeigegeräten gleichzeitig erfolgen. Wenn Sie die Tastenkombination fn+f4 wiederholt drücken, wird die Anzeige zwischen dem Computerdisplay, einem oder mehreren externen Anzeigegeräten und der gleichzeitigen Anzeige auf allen Geräten umgeschaltet.

### **Die Software funktioniert anormal**

Wenn die Software nicht mehr oder anormal reagiert, starten Sie den Computer neu, indem Sie auf **Computer > Herunterfahren > Neu starten** klicken. Falls Sie den Computer auf diese Weise nicht neu starten können, lesen Sie den nachfolgenden Abschnitt "Der Computer ist eingeschaltet, reagiert jedoch nicht" auf Seite 85.

## **Der Computer ist eingeschaltet, reagiert jedoch nicht**

Wenn der Computer eingeschaltet ist, aber nicht auf Tastaturbefehle reagiert oder über Softwareanwendungen bedient werden kann, versuchen Sie die folgenden Notabschaltverfahren in der angegebenen Reihenfolge, bis der Computer ausgeschaltet ist:

**ACHTUNG:** Beim Ausführen eines Notabschaltverfahrens gehen nicht gespeicherte Daten verloren.

- Halten Sie die Betriebstaste mindestens 5 Sekunden lang gedrückt.
- Trennen Sie den Computer von der externen Stromquelle, und entnehmen Sie den Akku.

### **Der Computer ist ungewöhnlich warm**

Es ist normal, dass sich der Computer warm anfühlt, wenn er verwendet wird. Wenn sich der Computer allerdings *ungewöhnlich* warm anfühlt, liegt möglicherweise eine Überhitzung vor, die durch einen verdeckten Lüftungsschlitz bedingt ist.

Wenn Sie eine Überhitzung des Computers vermuten, lassen Sie den Computer auf Zimmertemperatur abkühlen. Achten Sie darauf, dass sämtliche Lüftungsschlitze frei und nicht verdeckt sind, während der Computer verwendet wird.

**VORSICHT!** Um die Möglichkeit einer Verletzung durch Hitze oder einer Überhitzung des Computers zu verringern, verwenden Sie den Computer nicht direkt auf Ihrem Schoß, und blockieren Sie die Lüftungsschlitze nicht. Verwenden Sie den Computer nur auf einer festen, ebenen Oberfläche. Vermeiden Sie die Blockierung der Luftzirkulation durch andere feste Gegenstände, wie beispielsweise einen in unmittelbarer Nähe aufgestellten Drucker, oder durch weiche Gegenstände, wie Bettwäsche, Teppiche oder Kleidung. Vermeiden Sie während des Betriebs außerdem direkten Kontakt des Netzteils mit der Haut und mit weichen Oberflächen, wie Bettwäsche, Teppiche oder Kleidung. Der Computer und das Netzteil entsprechen den Temperaturgrenzwerten für dem Benutzer zugängliche Oberflächen, wie sie in der internationalen Norm für die Sicherheit von Einrichtungen der Informationstechnik (IEC 60950) festgelegt sind.

**HINWEIS:** Der Lüfter im Computer startet automatisch, um interne Komponenten zu kühlen und eine Überhitzung zu vermeiden. Das Ein- und Ausschalten des Lüfters während des Betriebs ist normal.

### **Ein externes Gerät funktioniert nicht**

Wenn ein externes Gerät nicht erwartungsgemäß funktioniert, ergreifen Sie folgende Maßnahmen:

- Schalten Sie das Gerät entsprechend den Hinweisen des Herstellers ein.
- Stellen Sie sicher, dass alle Gerätekabel fest angeschlossen sind.
- Stellen Sie sicher, dass das Gerät mit Strom versorgt wird.
- Stellen Sie sicher, dass das Gerät mit dem Betriebssystem kompatibel ist (besonders wichtig bei älteren Geräten).
- Stellen Sie sicher, dass die richtigen Treiber installiert und aktualisiert sind.

## **Die Wireless-Verbindung zu einem Netzwerk funktioniert nicht**

Wenn eine Wireless-Netzwerkverbindung nicht erwartungsgemäß funktioniert, ergreifen Sie folgende Maßnahmen:

- Um ein Wireless-Gerät oder ein Gerät für die drahtgebundene Netzwerkverbindung zu aktivieren bzw. zu deaktivieren, klicken Sie mit der rechten Maustaste auf das Symbol **Netzwerkverbindung** im Benachrichtigungsbereich außen rechts in der Taskleiste. Um ein Gerät zu aktivieren, aktivieren Sie das Kontrollkästchen der Menüoption. Um das Gerät zu deaktivieren, deaktivieren Sie das Kontrollkästchen.
- Stellen Sie sicher, dass das Wireless-Gerät eingeschaltet ist.
- Stellen Sie sicher, dass die Antennen des Computers nicht blockiert werden.
- Stellen Sie sicher, dass das Kabel- oder DSL-Modem und das entsprechende Netzkabel ordnungsgemäß angeschlossen sind und die LEDs am Modem leuchten.
- Stellen Sie sicher, dass der Wireless-Router bzw. Access Point ordnungsgemäß am entsprechenden Netzteil und am Kabel- oder DSL-Modem angeschlossen ist und die LEDs am Router leuchten.
- Trennen Sie alle Kabel, schließen Sie sie dann wieder an, und schalten Sie den Computer aus und anschließend wieder ein.

## <span id="page-96-0"></span>**Das Medienfach lässt sich zum Entnehmen einer CD oder DVD nicht öffnen**

- **1.** Führen Sie eine aufgebogene Büroklammer in die Freigabeöffnung **(1)** in der Frontblende des Laufwerks ein.
- **2.** Drücken Sie die Büroklammer vorsichtig hinein, bis das Medienfach entriegelt wird, und ziehen Sie es dann vollständig heraus **(2)**.
- **3.** Nehmen Sie die Disc aus dem Medienfach **(3)**, indem Sie die Spindel behutsam nach unten drücken, während Sie den Rand der Disc nach oben ziehen. Fassen Sie die Disc am Rand und nicht an den Oberflächen an.
- **HINWEIS:** Wenn sich das Medienfach nicht vollständig herausziehen lässt, kippen Sie die Disc vorsichtig beim Herausnehmen.

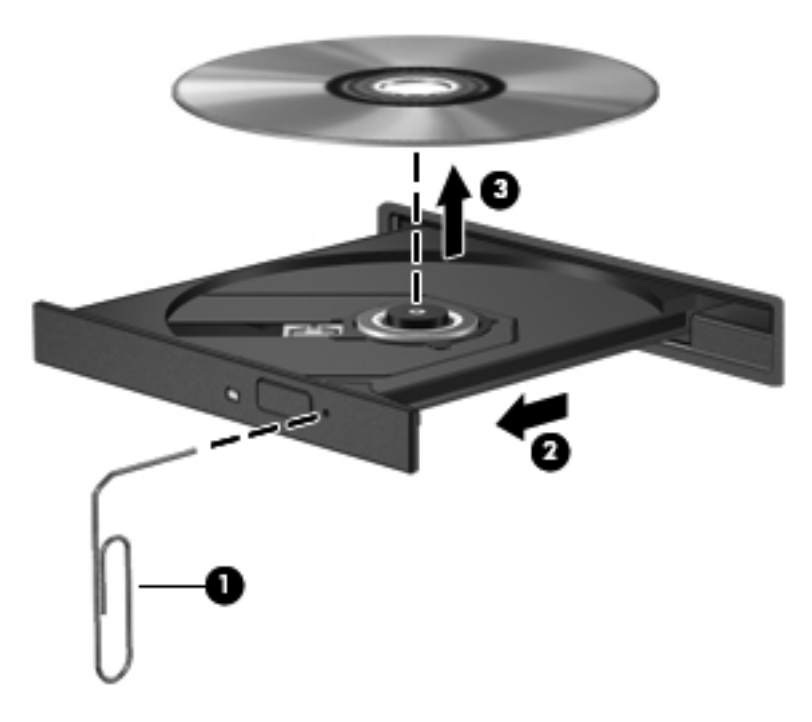

**4.** Schließen Sie das Medienfach, und bewahren Sie die Disc in einer Schutzhülle auf.

## <span id="page-97-0"></span>**Der Computer erkennt das optische Laufwerk nicht**

Wenn Ihr Betriebssystem ein installiertes Gerät nicht erkennt, fehlt möglicherweise die Treibersoftware für das Gerät, oder sie ist beschädigt.

- **1.** Nehmen Sie gegebenenfalls im optischen Laufwerk vorhandene Discs heraus.
- **2.** Klicken Sie auf **Computer** und dann auf **Systemmonitor**.
- **3.** Ermitteln Sie auf der Registerkarte **Hardware** den Speichercontroller in der Spalte **Typ**.
- **4.** Klicken Sie auf das Dreieck neben den Geräten, bis Ihr optisches Laufwerk angezeigt wird. Wenn das Laufwerk aufgeführt ist, sollte es ordnungsgemäß funktionieren.

### **Eine Disc kann nicht wiedergegeben werden**

- Speichern Sie Ihre Daten, und beenden Sie alle geöffneten Programme, bevor Sie eine CD oder eine DVD wiedergeben.
- Trennen Sie die Verbindung zum Internet, bevor Sie eine CD oder DVD wiedergeben.
- Achten Sie darauf, dass Sie die Disc ordnungsgemäß einlegen.
- Stellen Sie sicher, dass die Disc sauber ist: Reinigen Sie die Disc ggf. mit gefiltertem Wasser und einem fusselfreien Tuch. Wischen Sie von der Mitte der Disc zum Rand.
- Überprüfen Sie, ob auf der Disc Kratzer sind. Wenn Sie Kratzer entdecken, behandeln Sie die Disc mit einem Reparaturprodukt für optische Discs, das in vielen Elektronikfachgeschäften erhältlich ist.
- Deaktivieren Sie den Bereitschaftsmodus, bevor Sie die Disc wiedergeben.

Leiten Sie nicht den Ruhezustand oder Bereitschaftsmodus ein, während eine Disc wiedergegeben wird. Wenn dennoch der Ruhezustand oder Bereitschaftsmodus eingeleitet wird, wird möglicherweise eine Warnmeldung angezeigt, und Sie werden gefragt, ob Sie fortfahren möchten. Klicken Sie auf **Nein**. Danach sind folgende Szenarien möglich:

- Die Wiedergabe wird fortgesetzt.
- ODER –
- Das Multimedia-Programmfenster für die Wiedergabe wird möglicherweise geschlossen. Um die Disc erneut wiederzugeben, klicken Sie auf die Schaltfläche **Wiedergeben** Ihres Multimediaprogramms. In seltenen Fällen müssen Sie das Programm beenden und dann erneut starten.

## <span id="page-98-0"></span>**Ein Film wird nicht auf einem externen Anzeigegerät angezeigt**

- **1.** Wenn das Computerdisplay und das externe Anzeigegerät eingeschaltet sind, drücken Sie fn+f4 einmal oder mehrmals, um die Anzeige zwischen den beiden Geräten umzuschalten.
- **2.** Konfigurieren Sie die Anzeigeeinstellungen, um das externe Anzeigegerät als primäres Anzeigegerät festzulegen:
	- **a.** Klicken Sie mit der rechten Maustaste auf eine freie Stelle auf dem Desktop. Wählen Sie **Bildschirmauflösung**.
	- **b.** Legen Sie das primäre und das sekundäre Anzeigegerät fest.

HINWEIS: Wenn Sie beide Anzeigegeräte verwenden, erfolgt die Anzeige der DVD nicht auf dem Anzeigegerät, das als sekundäres Anzeigegerät festgelegt wurde.

### <span id="page-99-0"></span>**Der Brennvorgang auf eine Disc wird nicht gestartet oder abgebrochen, bevor er abgeschlossen ist**

- Stellen Sie sicher, dass alle anderen Programme geschlossen sind.
- Deaktivieren Sie den Bereitschaftsmodus und den Ruhezustand.
- Stellen Sie sicher, dass Sie das richtige Discformat für Ihr Laufwerk verwenden.
- Stellen Sie sicher, dass die Disc korrekt eingelegt ist.
- Wählen Sie eine langsamere Schreibgeschwindigkeit aus, und versuchen Sie es erneut.
- Wenn Sie eine Disc kopieren, speichern Sie die Daten auf der Quelldisc zunächst auf Ihrer Festplatte, bevor Sie versuchen, den Inhalt direkt auf eine neue Disc zu brennen. Brennen Sie anschließend die gespeicherten Daten von Ihrer Festplatte aus.

# **Kontaktaufnahme mit dem Kundensupport**

Wenn Ihre Fragen nicht in diesem Handbuch behandelt werden, können Sie den HP Kundensupport kontaktieren unter:

<http://www.hp.com/go/contactHP>

**HINWEIS:** Um weltweiten Support zu erhalten, klicken Sie links auf der Seite auf **Contact HP worldwide** (HP weltweit kontaktieren), oder rufen Sie die Website [http://welcome.hp.com/country/us/](http://welcome.hp.com/country/us/en/wwcontact_us.html) [en/wwcontact\\_us.html](http://welcome.hp.com/country/us/en/wwcontact_us.html) auf.

Hier haben Sie folgende Möglichkeiten:

Online-Chat mit einem HP Techniker

**HINWEIS:** Wenn ein Chat mit einem Support-Mitarbeiter in einer bestimmten Sprache nicht verfügbar ist, ist er in Englisch verfügbar.

- Eine E-Mail an den HP Kundensupport senden
- Nach Rufnummern des HP Kundensupports weltweit suchen
- Ein HP Service-Center finden

# <span id="page-100-0"></span>**Etiketten**

Die am Computer angebrachten Etiketten enthalten Informationen, die Sie möglicherweise für die Fehlerbeseitigung benötigen oder wenn Sie den Computer auf Auslandsreisen mitnehmen.

● Etikett mit Seriennummer – Enthält wichtige Informationen, einschließlich:

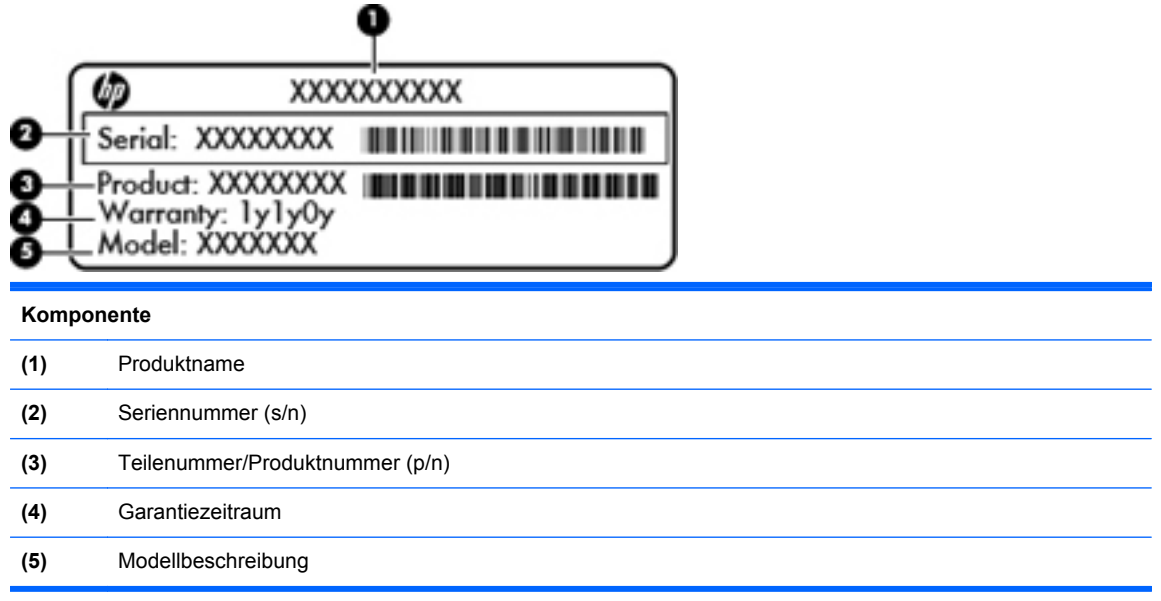

Halten Sie diese Angaben bereit, wenn Sie sich an den technischen Support wenden. Das Etikett mit der Seriennummer ist innen im Akkufach angebracht.

- Zulassungsetikett Enthält Zulassungsinformationen über den Computer. Das Zulassungsetikett ist innen im Akkufach angebracht.
- Zulassungsetikett(en) für Wireless-Geräte (bestimmte Modelle) Enthalten Informationen zu optionalen Wireless-Geräten und die amtlichen Zulassungssymbole für einige Länder oder Regionen, in denen die Geräte für die Verwendung zugelassen sind. Wenn das Computermodell ein oder mehrere Wireless-Geräte enthält, ist mindestens ein Zulassungsetikett im Lieferumfang des Computers enthalten. Eventuell benötigen Sie diese Informationen, wenn Sie im Ausland unterwegs sind. Die Zulassungsetiketten für Wireless-Geräte befinden sich an der Unterseite des Computers.
- SIM-Karten-Etikett (bestimmte Modelle) Enthält den ICCID (Integrated Circuit Card Identifier) der SIM-Karte. Dieses Etikett ist innen im Akkufach angebracht.

# <span id="page-101-0"></span>**B Reinigung und Pflege Ihres Computers**

Reinigungsmittel

# **Reinigungsmittel**

Verwenden Sie folgende Reinigungsmittel, um Ihr Notebook bzw. Ihren Tablet PC schonend zu reinigen und zu desinfizieren.

- Dimethylbenzylammoniumchlorid mit einer Konzentration von max. 0,3 Prozent (z. B. desinfizierende Einwegtücher. Diese Tücher werden von vielen verschiedenen Marken angeboten.)
- Alkoholfreien Glasreiniger
- Wasser mit milder Seifenlösung
- Trockenes Mikrofaser-Reinigungstuch oder Ledertuch (antistatisches Tuch ohne Öl)
- Antistatische Stofftücher

A ACHTUNG: Folgende Reinigungsmittel sollten nicht verwendet werden:

Starke Lösungsmittel, beispielsweise Alkohol, Aceton, Ammoniumchlorid, Methylenchlorid und Kohlenwasserstoffe, können die Oberfläche des Notebooks oder Tablet PC dauerhaft beschädigen.

Faserstoffe wie Papiertücher können Kratzer auf dem Notebook bzw. Tablet PC hinterlassen. Im Laufe der Zeit können sich Schmutzpartikel und Reinigungsmittel in den Kratzern ansammeln.

# <span id="page-102-0"></span>**C Technische Daten**

In diesem Anhang sind folgende Abschnitte enthalten:

- Eingangsleistung
- **[Betriebsumgebung](#page-103-0)**

# **Eingangsleistung**

Die Informationen zur elektrischen Leistung in diesem Abschnitt können hilfreich sein, wenn Sie den Computer auf Auslandsreisen mitnehmen möchten.

Der Computer wird mit Gleichstrom betrieben, der aus einer Wechsel- oder Gleichstromquelle stammen kann. Die Wechselstromquelle muss eine Nennspannung von 100-240 V bei 50-60 Hz aufweisen. Obwohl der Computer über eine autonome Gleichstromquelle betrieben werden kann, sollte er nur mit einem Netzteil oder einer Gleichstromquelle betrieben werden, die von HP geliefert und für die Verwendung mit diesem Computer genehmigt wurden.

Der Computer kann mit Gleichstrom versorgt werden, wobei die folgenden Spezifikationen eingehalten werden müssen.

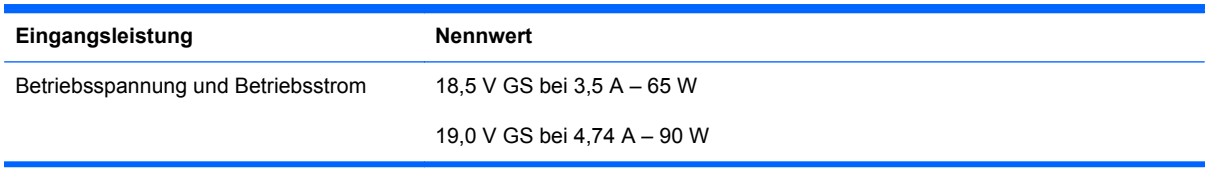

**HINWEIS:** Dieses Gerät wurde für IT-Stromversorgungsnetze in Norwegen mit einer Effektivspannung zwischen Phasen von nicht mehr als 240 V entwickelt.

**HINWEIS:** Die Angaben zu Betriebsspannung und Betriebsstrom des Computers finden Sie auf dem Zulassungsetikett des Systems. Dieses Etikett ist innen im Akkufach angebracht.

# <span id="page-103-0"></span>**Betriebsumgebung**

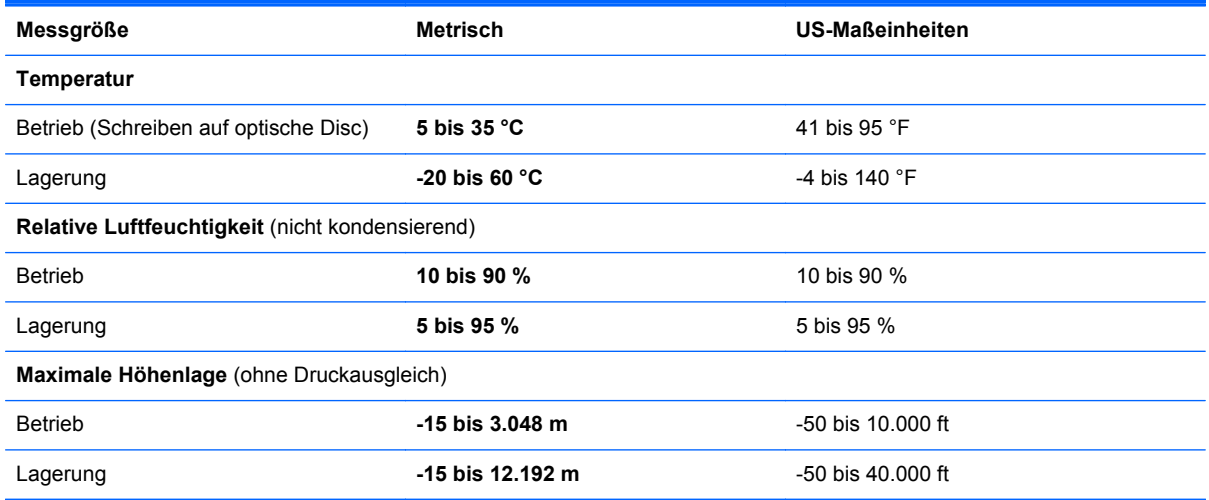

# <span id="page-104-0"></span>**D Elektrostatische Entladung**

Unter elektrostatischer Entladung wird die Freisetzung statischer Ladung beim Kontakt zweier Objekte verstanden, beispielsweise der elektrische Schlag, den Sie spüren, wenn Sie über einen Teppichboden gehen und eine Türklinke aus Metall anfassen.

Die Entladung statischer Elektrizität über einen Finger oder einen anderen Leiter kann elektronische Bauteile beschädigen. Beachten Sie folgende Vorsichtsmaßnahmen, um Schäden am Computer oder an den Laufwerken oder Datenverlust zu vermeiden:

- Wenn die Anleitungen zur Installation oder zum Ausbau vorschreiben, dass die Stromzufuhr zum Computer unterbrochen werden muss, ziehen Sie das Netzkabel ab, nachdem Sie sich geerdet haben und bevor Sie das Gehäuse öffnen.
- Bewahren Sie die Komponenten bis zur Installation in gegen elektrostatische Aufladung geschützten Behältern auf.
- Vermeiden Sie es, Stifte, Leitungen und Schaltungsbauteile zu berühren. Vermeiden Sie möglichst den Kontakt mit elektronischen Komponenten.
- Verwenden Sie nicht magnetische Werkzeuge.
- Bevor Sie Komponenten verwenden, entladen Sie statische Elektrizität, indem Sie eine unlackierte Metalloberfläche der Komponente berühren.
- Wenn Sie eine Komponente entfernen, bewahren Sie sie in einem elektrostatikgeschützten Behältnis auf.

Wenn Sie weitere Informationen über statische Elektrizität oder Hilfe beim Entfernen oder Installieren von Komponenten benötigen, wenden Sie sich an den Kundensupport.

# **Index**

### **A**

Abdeckung der internen Computerkomponenten Anbringen [50,](#page-59-0) [52](#page-61-0), [68](#page-77-0) Entfernen [50](#page-59-0), [66](#page-75-0) Abdeckung der internen Computerkomponenten, Entriegelungsschieber [15](#page-24-0) Administratorkennwort Eingeben [72](#page-81-0) Einrichten [72](#page-81-0) Verwalten [72](#page-81-0) Akku Einsetzen [43](#page-52-0) Energie sparen [46](#page-55-0) Energieversorgung [42](#page-51-0) Entfernen [43](#page-52-0) Entsorgen [47](#page-56-0) Laden [44](#page-53-0) Lagern [46](#page-55-0) Niedriger Akkuladestand [45](#page-54-0) Nutzungsdauer [45](#page-54-0) Temperatur [46](#page-55-0) Akku-Entriegelungsschieber [15,](#page-24-0) [43](#page-52-0) Akkufach [15](#page-24-0), [91](#page-100-0) Aktionstasten Lautstärke [34](#page-43-0) Anschlüsse Externer Monitor [13](#page-22-0), [36](#page-45-0) HDMI [37](#page-46-0) HDMI-Anschluss [13](#page-22-0) USB [62](#page-71-0) USB-Anschluss [11,](#page-20-0) [13](#page-22-0) VGA [36](#page-45-0) Audioausgangsbuchse (Kopfhörer) [10](#page-19-0) Audioeingangsbuchse (Mikrofon) [10](#page-19-0)

Audiofunktionen überprüfen [35](#page-44-0) Audiomerkmale [33](#page-42-0) Ausschalten des Computers [39](#page-48-0) Auswurftaste für optisches Laufwerk [11](#page-20-0)

#### **B**

**Bereitschaftsmodus** Beenden [40](#page-49-0) Einleiten [40](#page-49-0) Beschreibbarer Datenträger [40](#page-49-0) Betriebsanzeige [5](#page-14-0) Betriebssystem [39](#page-48-0) Betriebssystem, Kennwörter [71](#page-80-0) Betriebssystemunabhängige USB-Unterstützung [80](#page-89-0) Betriebstaste [7](#page-16-0) Betriebsumgebung [94](#page-103-0) Bildlauf, TouchPad-Bewegung [31](#page-40-0) Bildschirmanzeige umschalten [26](#page-35-0) BIOS Update herunterladen [83](#page-92-0) Updates [82](#page-91-0) Version ermitteln [82](#page-91-0) Bluetooth Etikett [91](#page-100-0) Bluetooth Geräte [22](#page-31-0) Buchsen Audioausgangsbuchse (Kopfhörer) [10](#page-19-0) Audioeingangsbuchse (Mikrofon) [10](#page-19-0) Netzwerk [13](#page-22-0) RJ-11-Modembuchse [11](#page-20-0) RJ-45-Netzwerkbuchse [13](#page-22-0)

### **C**

Computermenü-Taste [8,](#page-17-0) [9](#page-18-0)

Computer Setup Kennwörter festlegen [71](#page-80-0) Navigieren und Auswählen [81](#page-90-0) Standardeinstellungen wiederherstellen [81](#page-90-0)

### **D**

Diebstahlsicherung, Öffnung [12](#page-21-0) Digitale Karte Deaktivieren [58](#page-67-0) Definition [57](#page-66-0) Einsetzen [57](#page-66-0) Entfernen [58](#page-67-0) Displayanzeige umschalten [26](#page-35-0) Displayhelligkeit, Tasten [26](#page-35-0)

### **E**

Eingangsleistung [93](#page-102-0) Eingeben eines Administratorkennworts [72](#page-81-0) Eingeben eines Kennworts für den Systemstart [73](#page-82-0) Einrichten eines WLAN [20](#page-29-0) Einsparen von Energie [46](#page-55-0) Elektrostatische Entladung [95](#page-104-0) Energie einsparen [46](#page-55-0) Entriegelungsschieber Abdeckung der internen Computerkomponenten [15](#page-24-0) Akku [15](#page-24-0), [43](#page-52-0) **Etiketten** Bluetooth [91](#page-100-0) Seriennummer [91](#page-100-0) SIM-Karte [91](#page-100-0) WLAN [91](#page-100-0) Zulassung [91](#page-100-0) Zulassungsetiketten für Wireless-Geräte [91](#page-100-0)

**ExpressCard** Definition [60](#page-69-0) Einsatz entfernen [61](#page-70-0) Einsetzen [61](#page-70-0) Entfernen [62](#page-71-0) ExpressCard-Steckplatz [13](#page-22-0) Konfigurieren [60](#page-69-0) Externe Geräte [64](#page-73-0) Externer Monitor, Anschluss [36](#page-45-0) Externes Laufwerk [64](#page-73-0)

#### **F**

Fehlerbeseitigung Disc brennen [90](#page-99-0) Disc wiedergeben [88](#page-97-0) Externes Anzeigegerät [89](#page-98-0) Medienfach [87](#page-96-0) Optisches Laufwerk erkennen [88](#page-97-0) **Festplatte** Entfernen [50](#page-59-0) Extern [64](#page-73-0) Installieren [52](#page-61-0) Festplattenschacht [16](#page-25-0) Feststelltaste, LED [5](#page-14-0) Firewall [21](#page-30-0) Firmen-WLAN, Verbindung [20](#page-29-0) fn-Taste [8](#page-17-0), [9](#page-18-0), [25](#page-34-0), [27](#page-36-0) fn-Tastenkombinationen [25](#page-34-0) Akkuladung [26](#page-35-0) Audio-CD-, DVD- und BD-Wiedergabe [26](#page-35-0) Bildschirmanzeige umschalten [26](#page-35-0) Displayhelligkeit erhöhen [26](#page-35-0) Displayhelligkeit verringern [26](#page-35-0) Lautsprecher stummschalten [26](#page-35-0) Lautstärke einstellen [26](#page-35-0) Verwenden [25](#page-34-0) Funktionstasten Beschreibung [8,](#page-17-0) [9](#page-18-0)

#### **H**

HDMI [37](#page-46-0) HDMI-Anschluss [13](#page-22-0) Herunterfahren [39](#page-48-0) High-Definition-Geräte anschließen [37](#page-46-0) Hubs [62](#page-71-0)

#### **I**

Integrierter Ziffernblock [8](#page-17-0), [27](#page-36-0) Integrierte Webcam, LED [14](#page-23-0) Interne Mikrofone [14](#page-23-0) Internetbrowser-Taste [7](#page-16-0) Internetverbindung einrichten [20](#page-29-0)

#### **K**

Kabel LAN-Kabel [24](#page-33-0) USB-Kabel [63](#page-72-0) Kennwörter In Computer Setup [71](#page-80-0) Kennwörter des Betriebssystems [71](#page-80-0) Kennwort für den Systemstart Eingeben [73](#page-82-0) Einrichten [73](#page-82-0) Verwalten [73](#page-82-0) Komponenten Display [14](#page-23-0) Linke Seite [12](#page-21-0) Oberseite [4](#page-13-0) Rechte Seite [11](#page-20-0) Unterseite [15](#page-24-0) Vorderseite [10](#page-19-0) Konfigurieren von ExpressCards [60](#page-69-0) Kontextmenü-Taste [8,](#page-17-0) [9](#page-18-0) Kritischer Akkuladestand [45](#page-54-0)

### **L**

Laden von Akkus [44](#page-53-0) Lagern des Akkus [46](#page-55-0) Laufwerk, Datenträger [40](#page-49-0) Laufwerke Externes Laufwerk [64](#page-73-0) Festplatte [64](#page-73-0) Handhabung [49](#page-58-0) Optisches Laufwerk [11,](#page-20-0) [64](#page-73-0) Laufwerksanzeige [10](#page-19-0) Lautsprecher [14](#page-23-0) Lautstärke Tasten [34](#page-43-0) Lautstärketasten [26](#page-35-0) Einstellen [34](#page-43-0) LED für Internetbrowser [6](#page-15-0) LED für optisches Laufwerk [11](#page-20-0) LEDs Betriebsanzeige [5](#page-14-0)

Laufwerksanzeige [10](#page-19-0) LED für die Feststelltaste [5](#page-14-0) LED für Internetbrowser [6](#page-15-0) LED für optisches Laufwerk [11](#page-20-0) Netzteilanzeige [12](#page-21-0) TouchPad-LED [5](#page-14-0) Webcam-LED [14](#page-23-0) Wireless-LED [6](#page-15-0) Lesbarer Datenträger [40](#page-49-0) Lesegerät für digitale Karten [10](#page-19-0) Lokales Netzwerk (LAN) Anschließen des Kabels [24](#page-33-0) Kabel, erforderliches Kabel [24](#page-33-0) Lüftungsschlitze [12,](#page-21-0) [16](#page-25-0)

#### **M**

Maus, extern Festlegen der Einstellungen [31](#page-40-0) Medienfach, optisches Laufwerk [54](#page-63-0) Medientasten [32](#page-41-0) Medienwiedergabe, Tasten [26](#page-35-0) Monitoranschluss [13](#page-22-0)

#### **N**

Netzanschluss [12](#page-21-0) Netzteilanzeige [12](#page-21-0) Netzwerkbuchse [13](#page-22-0) Netzwerkkabel [24](#page-33-0) Herstellen einer Verbindung [24](#page-33-0) Rauschunterdrückungsschaltun g [24](#page-33-0) Netzwerkverbindungssymbole [19](#page-28-0) Niedriger Akkuladestand [45](#page-54-0) num-Modus, externer Ziffernblock [29](#page-38-0) num-Taste [8](#page-17-0), [9,](#page-18-0) [27](#page-36-0), [28](#page-37-0)

### **O**

Öffentliches WLAN, Verbindung [20](#page-29-0) Öffnungen Sicherheitskabel, Diebstahlsicherung [12](#page-21-0) Optionale Diebstahlsicherung [75](#page-84-0) Optionale externe Geräte verwenden [64](#page-73-0)

Optische Disc Einsetzen [54](#page-63-0) Entfernen [55](#page-64-0) Optisches Laufwerk [11,](#page-20-0) [64](#page-73-0)

#### **P**

Probleme beseitigen [84](#page-93-0) Produktname und -nummer des Computers [91](#page-100-0)

#### **R**

Rauschunterdrückungsschaltung Netzwerkkabel [24](#page-33-0) Reinigung und Pflege Ihres Computers [92](#page-101-0) Reisen mit dem Computer [46](#page-55-0), [91](#page-100-0) RJ-11-Modembuchse [11](#page-20-0) RJ-45-Netzwerkbuchse [13](#page-22-0) Ruhezustand Beenden [41](#page-50-0) Einleiten [41](#page-50-0) Einleiten bei kritischem Akkuladestand [45](#page-54-0)

#### **S**

Schalter für das interne Display [14](#page-23-0) Seriennummer des Computers [91](#page-100-0) Setup Utility Navigieren und Auswählen [81](#page-90-0) Standardeinstellungen wiederherstellen [81](#page-90-0) Sicherheit, Wireless [21](#page-30-0) Sicherheitseinrichtungen in Flughäfen [50](#page-59-0) Sicherheitskabel, Diebstahlsicherung [75](#page-84-0) Sicherung [76](#page-85-0) SIM-Karten-Steckplatz [15](#page-24-0) **Speichermodul** Einsetzen [67](#page-76-0) Entfernen [66](#page-75-0) **Steckplätze** ExpressCard [13](#page-22-0) SIM-Karten-Steckplatz [15](#page-24-0) Stummschalttaste [26](#page-35-0) Symbole LAN [19](#page-28-0) Netzwerk [19](#page-28-0) Wireless [19](#page-28-0)

System reagiert nicht [39](#page-48-0)

#### **T**

Tasten Betriebstaste [7](#page-16-0) Computermenü-Taste [8,](#page-17-0) [9](#page-18-0) esc-Taste [8](#page-17-0) fn-Taste [8](#page-17-0), [9](#page-18-0), [27](#page-36-0) Funktionstasten [8](#page-17-0), [9](#page-18-0) Kontextmenü-Taste [8,](#page-17-0) [9](#page-18-0) Lautstärke [34](#page-43-0) Linke TouchPad-Taste [5](#page-14-0) num-Taste [8](#page-17-0), [9](#page-18-0) Optisches Laufwerk, Auswurftaste [11](#page-20-0) Rechte TouchPad-Taste [5](#page-14-0) Taste für Internetbrowser [7](#page-16-0) TouchPad-Ein-/Aus-Schalter [4](#page-13-0) Wireless-Taste [7](#page-16-0) Tastenkombinationen Bereitschaftsmodus [26](#page-35-0) Beschreibung [25](#page-34-0) QuickLock [26](#page-35-0) Temperatur [46](#page-55-0) TouchPad [4](#page-13-0) Beschreibung [29](#page-38-0) Festlegen der Einstellungen [31](#page-40-0) Tasten [5](#page-14-0) TouchPad-Bewegungen Bildlauf [31](#page-40-0) Zoomen [31](#page-40-0) TouchPad-Ein-/Aus-Schalter [4](#page-13-0) TouchPad-LED [5](#page-14-0)

### **U**

Überprüfen der Audiofunktionen [35](#page-44-0) USB-Anschlüsse [11](#page-20-0), [13](#page-22-0) USB-Anschlüsse, Beschreibung [62](#page-71-0) USB-Geräte Beschreibung [62](#page-71-0) Entfernen [63](#page-72-0) Verbinden [63](#page-72-0) USB-Hubs [62](#page-71-0) USB-Kabel anschließen [63](#page-72-0) USB-Unterstützung, betriebssystemunabhängig [80](#page-89-0)

#### **V**

Verbindung, WLAN [20](#page-29-0) Verwalten eines Administratorkennworts [72](#page-81-0) Verwalten eines Kennworts für den Systemstart [73](#page-82-0) VGA-Anschluss, Verbindungsherstellung [36](#page-45-0) Videomerkmale verwenden [36](#page-45-0)

#### **W**

Webcam [14](#page-23-0) Verwenden [35](#page-44-0) Webcam-LED [14](#page-23-0) Wiederherstellung [76](#page-85-0) Wireless-Antennen [14](#page-23-0) Wireless-Gerät, Zulassungsetikett [91](#page-100-0) Wireless-Geräte [19](#page-28-0) Wireless-LED [6,](#page-15-0) [19](#page-28-0) Wireless-Netzwerk (WLAN) [24](#page-33-0) Beschreibung [19](#page-28-0) Firmen-WLAN, Verbindung [20](#page-29-0) Geräte, erforderliche [20](#page-29-0) Herstellen einer Verbindung [20](#page-29-0) Öffentliches WLAN, Verbindung [20](#page-29-0) Sicherheit [21](#page-30-0) Wireless-Symbol [19](#page-28-0) Wireless-Taste [7](#page-16-0) Verwenden [19](#page-28-0) Wireless-Verschlüsselung [21](#page-30-0) WLAN-Antennen [14](#page-23-0) WLAN-Etikett [91](#page-100-0) WLAN-Gerät [91](#page-100-0) WWAN-Antennen [14](#page-23-0)

### **Z**

Ziffernblock [9](#page-18-0), [27](#page-36-0), [28](#page-37-0) Ziffernblock, extern num-Taste [29](#page-38-0) Verwenden [29](#page-38-0) Ziffernblock, integriert [8](#page-17-0) Zoom, TouchPad-Bewegung [31](#page-40-0) Zoomen, TouchPad-Bewegung [31](#page-40-0)
Zulassungsinformationen Wireless-Gerät, Zulassungsetiketten [91](#page-100-0) Zulassungsetikett [91](#page-100-0)